# **EPSON®**

# Multifunktionsgerät EPSON STYLUS<sub>™</sub> PHOTO RX700 Series **Benutzerhandbuch - Grundlagen**

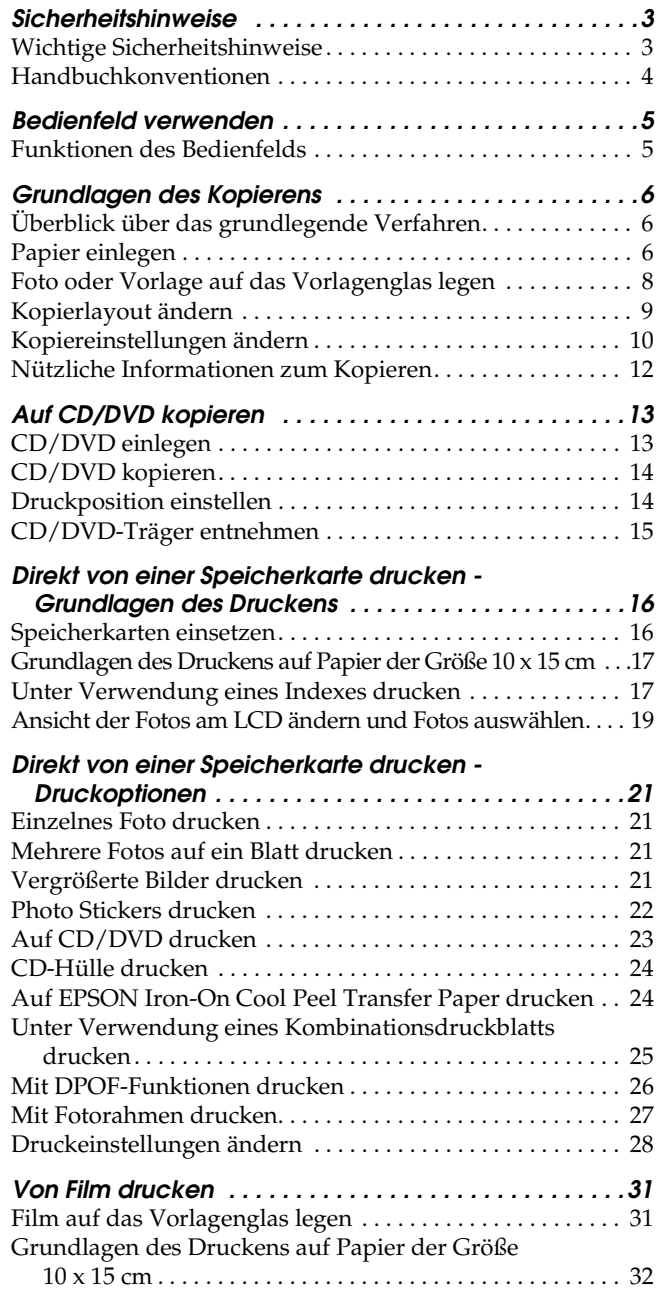

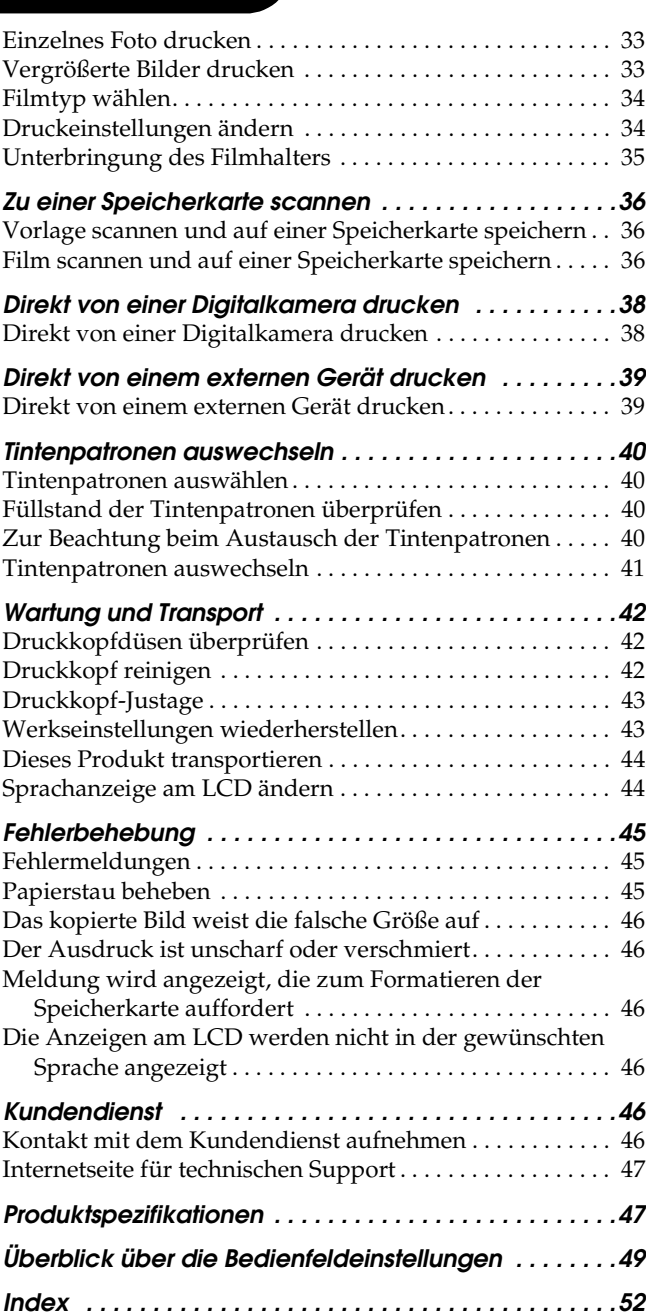

# EPSON STYLUS<sub>*N</sub>* PHOTO RX700 Series</sub>

### Multifunktionsgerät Benutzerhandbuch - Grundlagen

Kein Teil dieses Handbuchs darf in irgendeiner Form (Druck, Fotokopie, Mikrofilm oder ein anderes Verfahren) ohne die schriftliche Genehmigung der Epson Deutschland GmbH reproduziert oder unter Verwendung elektronischer Systeme verarbeitet, vervielfältigt oder verbreitet werden. Die hier enthaltenen Informationen sind lediglich zur Verwendung mit diesem Gerät vorgesehen. Epson übernimmt keine Verantwortung für die Anwendung dieser Informationen auf andere Produkte.

Weder die SEIKO EPSON CORPORATION noch eine ihrer Tochtergesellschaften haften für Schäden infolge von Fehlgebrauch sowie Reparaturen und Abänderungen, die von dritter, nicht autorisierter Seite vorgenommen wurden sowie für Schäden infolge von Nichtbeachtung der Bedienungs- und Wartungsanleitungen.

EPSON haftet nicht für Schäden oder Störungen durch Einsatz von Optionen oder Zubehör, wenn dieses nicht ein original EPSON-Produkt ist oder eine ausdrückliche Zulassung der SEIKO EPSON CORPORATION als "EPSON Approved Product" hat.

EPSON haftet ebensowenig für Schäden durch elektromagnetische Störfelder, die bei der Verwendung von Schnittstellenkabeln entstehen können, wenn diese nicht eine ausdrückliche Zulassung der SEIKO EPSON CORPORATION als "EPSON Approved Product" haben.

 $\text{EPSON}^{\circledR}$  ist eine eingetragene Marke und EPSON Stylus™ ist eine Marke der Seiko Epson Corporation.

PRINT Image Matching™ und das Logo von PRINT Image Matching sind Marken der Seiko Epson Corporation. Copyright © 2001 Seiko Epson Corporation. Alle Rechte vorbehalten.

USB DIRECT-PRINT™ und das Logo USB DIRECT-PRINT sind Marken der Seiko Epson Corporation. Copyright © 2002 Seiko Epson Corporation. Alle Rechte vorbehalten.

Die Bezeichnung und das Logo *Bluetooth* sind Eigentum von Bluetooth SIG, Inc., ihre Verwendung durch Seiko Epson Corporation erfolgt unter Lizenz.

 $\text{Microsoft}^{\circledR}$  und  $\text{Windows}^{\circledR}$  sind eingetragene Marken der Microsoft Corporation.

DPOF™ ist eine Marke von CANON INC., Eastman Kodak Company, Fuji Photo Film Co., Ltd. und Matsushita Electric Industrial Co., Ltd.

SD™ ist eine Marke.

Memory Stick, Memory Stick Duo, Memory Stick PRO und Memory Stick PRO Duo sind Marken der Sony Corporation.

xD-Picture Card™ ist eine Marke der Fuji Photo Film Co., Ltd.

**Allgemeiner Hinweis:**Alle im Handbuch genannten

Bezeichnungen von Erzeugnissen sind Marken der jeweiligen Firmen. Aus dem Fehlen der Markenzeichen (R) bzw. TM kann nicht geschlossen werden, dass die Bezeichnung ein freier Markenname ist.

Copyright © 2005 Seiko Epson Corporation. Alle Rechte vorbehalten.

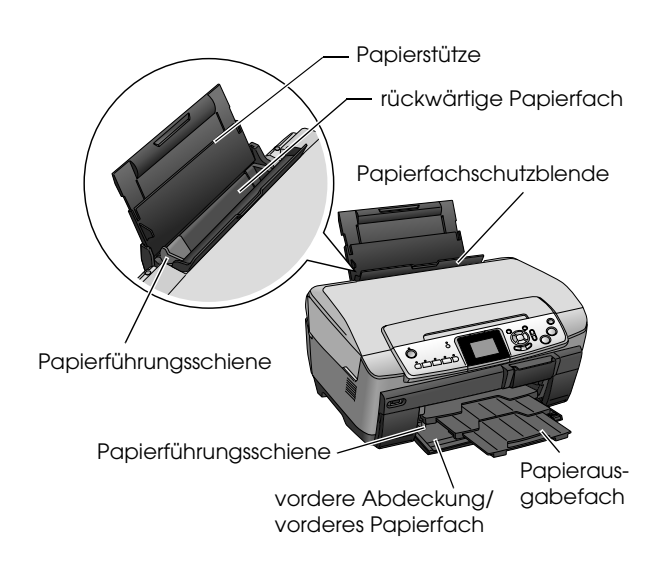

**Teile**

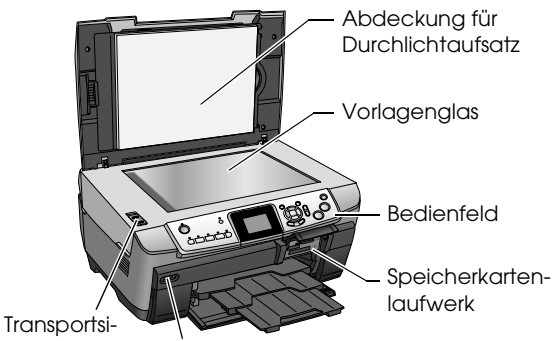

cherung

USB-Anschluss für externes Gerät

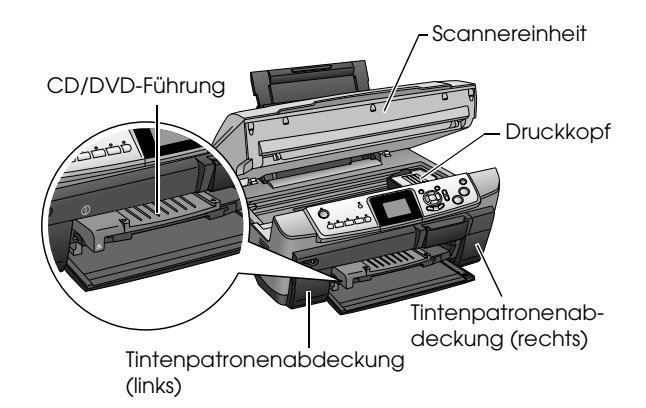

# <span id="page-2-0"></span>*Sicherheitshinweise*

### <span id="page-2-1"></span>*Wichtige Sicherheitshinweise*

Lesen Sie vor der Inbetriebnahme dieses Produkts alle Hinweise in diesem Abschnitt genau durch.

#### *Standort für das Produkt*

- ❏ Vermeiden Sie Standorte mit starken Temperatur- und Feuchtigkeitsschwankungen. Schützen Sie das Produkt außerdem vor direkter Sonneneinstrahlung, starkem Lichteinfall und übermäßiger Wärme.
- ❏ Vermeiden Sie staubige Standorte und Standorte, die Erschütterungen oder Vibrationen ausgesetzt sind.
- ❏ Stellen Sie das Produkt so auf, dass um das Produkt eine ausreichende Luftzufuhr gewährleistet ist.
- ❏ Stellen Sie das Produkt in der Nähe einer Steckdose auf, so dass der Netzstecker problemlos eingesteckt und herausgezogen werden kann.
- ❏ Stellen Sie dieses Produkt auf eine ebene, stabile Fläche, die an allen Seiten über seine Grundfläche hinausragt. Wenn Sie das Produkt an einer Wand aufstellen, lassen Sie einen Abstand von mindestens 10 cm zwischen der Geräterückseite und der Wand. Dieses Produkt arbeitet nicht einwandfrei, wenn es gekippt wird oder schräg steht.
- ❏ Wenn Sie dieses Produkt lagern oder transportieren, halten Sie es nicht gekippt, senkrecht oder umgedreht. Andernfalls kann Tinte aus der Tintenpatrone auslaufen.

#### *Stromversorgung*

- ❏ Die verwendete Netzspannung muss mit der auf dem Typenschild an der Rückseite dieses Produkts angegebenen Betriebsspannung übereinstimmen.
- ❏ Verwenden Sie nur das mit diesem Produkt mitgelieferte Netzkabel. Bei Verwendung eines anderen Netzkabels können Brand oder elektrische Schläge verursacht werden.
- ❏ Das Netzkabel dieses Produkts ist ausschließlich zur Verwendung mit diesem Produkt vorgesehen. Bei Verwendung mit anderen Geräten können Brand oder elektrische Schläge verursacht werden.
- ❏ Vergewissern Sie sich, dass das Netzkabel den geltenden Sicherheitsvorschriften entspricht.
- ❏ Verwenden Sie keine beschädigten oder abgenutzten Stromkabel.

❏ Wenn Sie dieses Produkt über ein Verlängerungskabel anschließen, achten Sie darauf, dass die Gesamtstromstärke aller am Verlängerungskabel angeschlossenen Geräte die zulässige Stromstärke dieser Steckdose nicht überschreitet. Achten Sie zudem darauf, dass der Gesamt-Nennstromwert aller an der Netzsteckdose angeschlossenen Geräte die zulässige Amperezahl der Steckdose nicht überschreitet.

#### *Verwendung dieses Produkts*

- ❏ Stecken Sie Ihre Hände nicht in dieses Produkt.
- ❏ Die Ventilationsschlitze und Öffnungen in diesem Produkt dürfen nicht blockiert oder zugedeckt werden.
- ❏ Öffnen Sie nicht die Tintenpatronen-Abdeckung, während dieses Produkt in Betrieb ist wie beispielsweise beim Drucken. Anderenfalls erfolgt der Druck unter Umständen nicht einwandfrei.
- ❏ Versuchen Sie niemals, dieses Produkt selbst zu reparieren.
- ❏ Stecken Sie niemals Gegenstände in die Öffnungen dieses Produkts.
- ❏ Achten Sie darauf, dass keine Flüssigkeit in dieses Produkt gelangt.
- ❏ In folgenden Fällen müssen Sie dieses Produkt vom Netz trennen und sich an einen autorisierten Kundendiensttechniker wenden: Das Netzkabel oder der Stecker sind abgenutzt oder beschädigt; Flüssigkeit ist in das Gerät eingedrungen; das Gerät ist heruntergefallen oder die Abdeckung wurde beschädigt; das Gerät arbeitet nicht mehr normal bzw. zeigt auffällige Leistungsabweichungen.

#### <span id="page-2-2"></span>*Umgang mit Tintenpatronen*

- ❏ Schütteln Sie die Tintenpatronen nicht. Anderenfalls kann Tinten auslaufen.
- ❏ Bewahren Sie Tintenpatronen außerhalb der Reichweite von Kindern auf. Kinder sollten Tintenpatronen nicht in die Hand bekommen. Die Tinte darf niemals getrunken werden.
- ❏ Seien Sie beim Umgang mit benutzten Tintenpatronen vorsichtig, da um die Tintenzuleitungsöffnung herum noch immer ein wenig Tinte vorhanden sein kann. Wenn Tinte auf Ihre Hände gerät, reinigen Sie sie gründlich mit Wasser und Seife. Sollte Tinte in die Augen gelangen, spülen Sie sie sofort mit reichlich Wasser aus. Wenn Sie nach dem gründlichen Ausspülen noch Beschwerden oder Sehprobleme haben, suchen Sie sofort einen Arzt auf.
- ❏ Entfernen oder beschädigen Sie nicht das Etikett an der Tintenpatrone. Andernfalls kann Tinte auslaufen.

# <span id="page-3-0"></span>*Handbuchkonventionen*

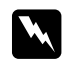

### **W** *Vorsicht*

*Anmerkungen dieser Art müssen unbedingt beachtet werden, um Verletzungen zu vermeiden.*

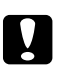

#### **n** *Achtung*

*Anmerkungen dieser Art müssen beachtet werden, um Schäden an den Geräten zu vermeiden.*

#### *Hinweise*

*Hinweise enthalten wichtige Informationen und hilfreiche Tipps für die Arbeit mit diesem Produkt.*

### <span id="page-4-1"></span><span id="page-4-0"></span>*Funktionen des Bedienfelds*

<span id="page-4-2"></span>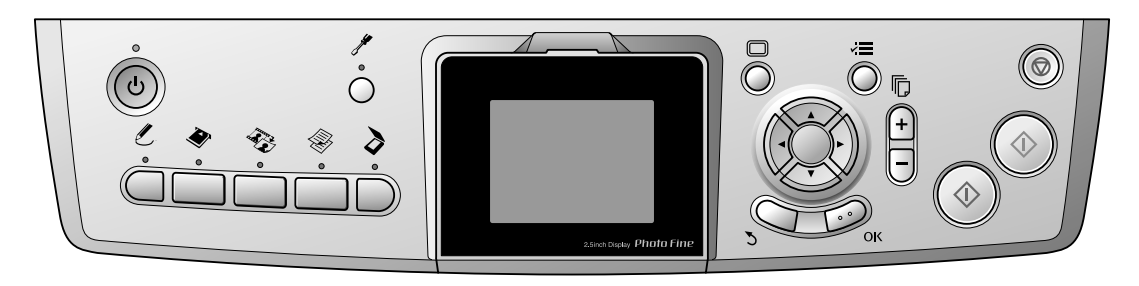

### <span id="page-4-3"></span>*Tasten*

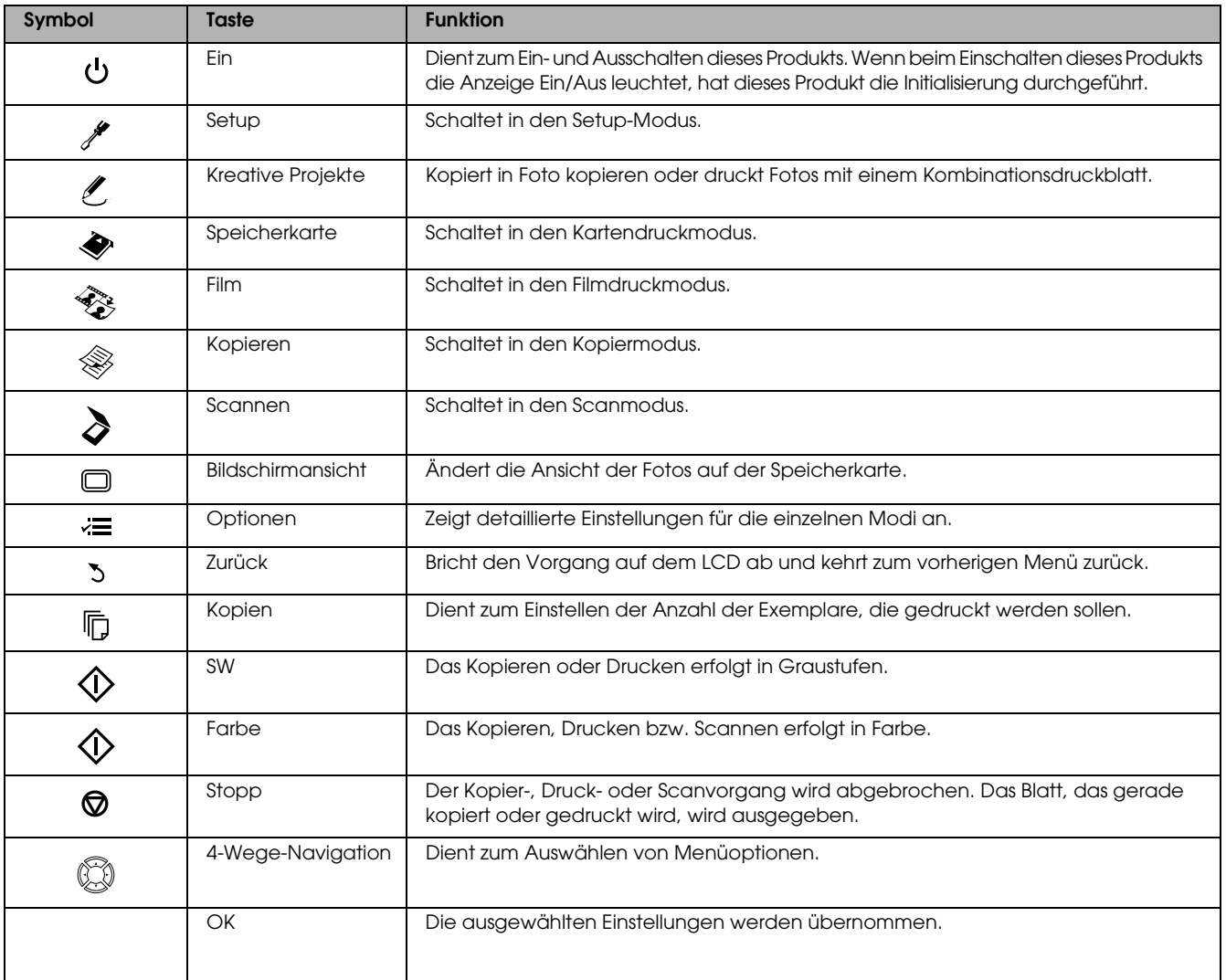

### *LCD-Display*

Hier werden eine Vorschau der gewählten Bilder, Optionen oder Einstellungen, die mit den Tasten geändert werden können, angezeigt.

Verbleibt dieses Produkt im eingeschalteten Zustand dreizehn Minuten ohne Bedienung, wird das LCD schwarz (Energiesparmodus).

Durch Drücken einer beliebigen Taste außer  $\circ$  Ein/Aus erscheint wieder die Anzeige am LCD, die vor dem Deaktivieren der Anzeige angezeigt wurde.

# <span id="page-5-0"></span>*Grundlagen des Kopierens*

# <span id="page-5-5"></span><span id="page-5-1"></span>*Überblick über das grundlegende Verfahren*

1. Drücken Sie die Taste Kopieren.

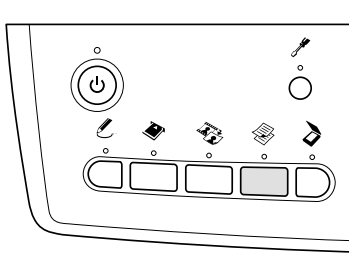

- 2. Legen Sie geeignetes Papier ein. ◆ Siehe "Papier einlegen" im nächsten Abschnitt.
- 3. Legen Sie die Vorlage auf.  $\rightarrow$  Siehe "Foto oder Vorlage auf das [Vorlagenglas legen" auf Seite 8](#page-7-0)
- 4. Ändern Sie gegebenenfalls das Kopierlayout.  $\rightarrow$  Siehe ["Kopierlayout ändern" auf Seite 9](#page-8-0)
- 5. Sie können erforderlichenfalls die Kopiereinstellungen ändern.  $\rightarrow$  Siehe "Kopiereinstellungen ändern" auf Seite [10](#page-9-0)
- 6. Drücken Sie die Taste  $\otimes$  Farbe, um Farbkopien zu erstellen, oder die Taste  $\otimes$  SW, um Kopien in Graustufen zu erstellen.

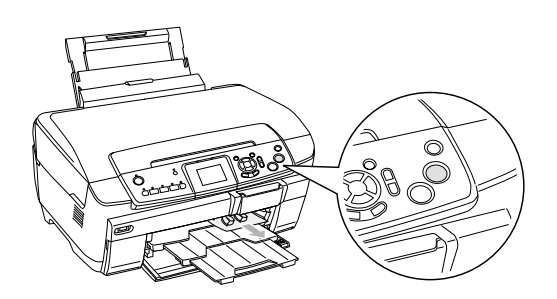

#### *Hinweis:*

- ❏ *Zum Abbrechen des Kopiervorgangs drücken Sie die Taste*  $\otimes$  Stopp.
- ❏ *Ziehen Sie das Papier nicht aus diesem Produkt.*
- ❏ *Wird der Rand des Dokuments nicht einwandfrei kopiert, legen Sie das Dokument etwas vom Rand des Vorlagenglases entfernt auf.*

#### c *Achtung:*

*Öffnen Sie die Scannereinheit nicht beim Scannen oder Kopieren, weil dieses Produkt sonst beschädigt werden kann.*

### <span id="page-5-4"></span><span id="page-5-2"></span>*Papier einlegen*

#### *Hinweis:*

- ❏ *Legen Sie immer Papier ein, bevor Sie drucken.*
- ❏ *Das Druckergebnis ist vom verwendeten Papier abhängig. Verwenden Sie das empfohlene Papier, um optimale Ergebnisse zu erzielen.*
- ❏ *Lassen Sie genügend Platz vor dem Gerät frei, damit das Papier ungehindert ausgegeben werden kann.*
- ❏ *Vergewissern Sie sich, dass der CD/DVD-Träger nicht in diesem Produkt eingesetzt und die CD/DVD-Führung geschlossen ist.*

### <span id="page-5-3"></span>*A4-Normalpapier in das vordere Papierfach einlegen*

#### *Hinweis:*

*In das vordere Papierfach darf nur A4-Normalpapier eingelegt werden. Legen Sie anderes Papier als A4-Normalpapier in das rückwärtige Papierfach ein.*

1. Öffnen Sie die vordere Abdeckung, indem Sie wie abgebildet auf den ausgesparten Bereich drücken.

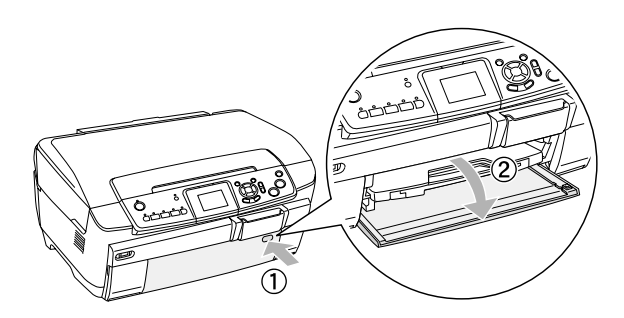

- 2. Fächern Sie einen Stapel Papier auf und richten Sie die Kanten durch Aufstoßen auf eine ebene Unterlage bündig zueinander aus.
- 3. Legen Sie das Papier mit der bedruckbaren Seite nach unten und bündig mit der rechten Papierführungsschiene ein. Schieben Sie das Papier dann in das vordere Papierfach, so dass der Papierrand mit der Führungslinie am vorderen Papierfach bündig ist.

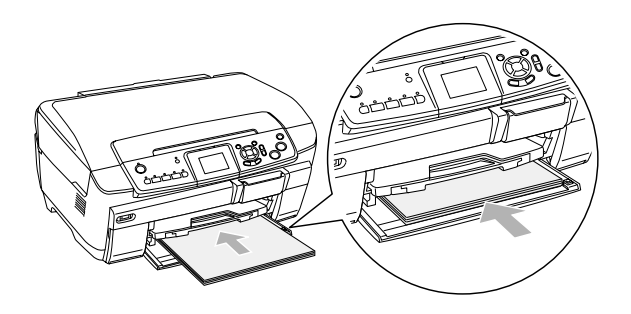

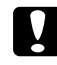

#### c *Achtung:*

*Schieben Sie das Papier nicht zu weit ein. Anderenfalls wird es nicht einwandfrei eingezogen.*

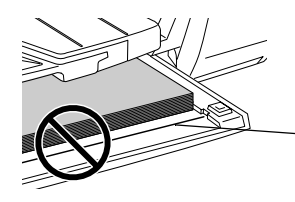

Das Papier wurde weiter als die Führungslinie für A4-Papier eingeschoben.

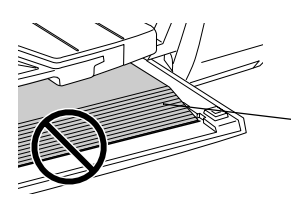

Einige Blätter wurden weiter als die Führungslinie für A4-Papier eingeschoben.

4. Schieben Sie die linke Papierführungsschiene so weit heran, dass sie an der die linken Papierkante anliegt.

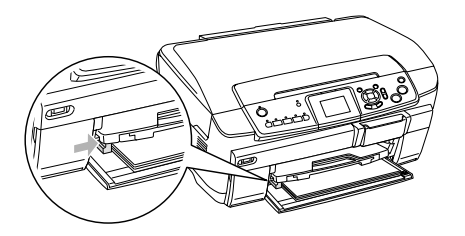

5. Ziehen Sie das Papierausgabefach heraus und ziehen Sie die Verlängerung heraus.

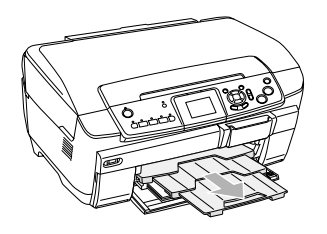

#### *Hinweis:*

- ❏ *Sie können jeweils bis zu 150 Blatt einlegen.*
- ❏ *Sie können kein Normalpapier verwenden, wenn Randlos als Kopierlayout gewählt wurde.*

### <span id="page-6-0"></span>*Papier in das rückwärtige Papierfach einlegen*

1. Öffnen Sie die Papierschutzblende.

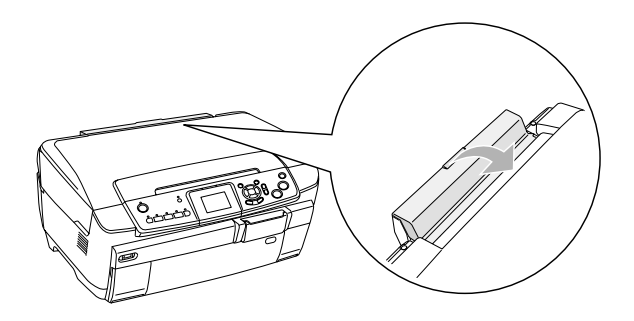

2. Ziehen Sie die Papierstütze heraus und schieben Sie die Verlängerungen heraus.

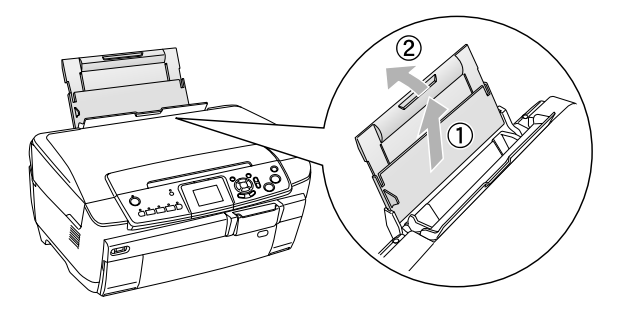

3. Öffnen Sie die vordere Abdeckung, indem Sie wie abgebildet auf den ausgesparten Bereich drücken.

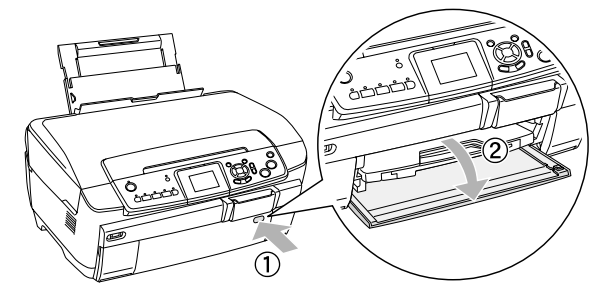

4. Ziehen Sie das Papierausgabefach heraus und ziehen Sie die Verlängerung heraus.

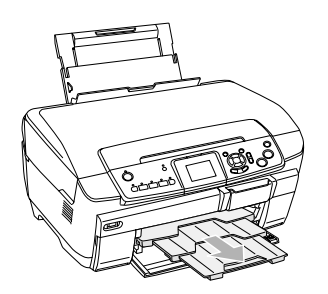

- 5. Fächern Sie einen Stapel Papier auf und richten Sie die Kanten durch Aufstoßen auf eine ebene Unterlage bündig zueinander aus.
- 6. Legen Sie das Papier mit der bedruckbaren Seite nach oben ein, so dass es an der rechten Papierführungsschiene anliegt, und schieben Sie es in das rückwärtige Papierfach ein.

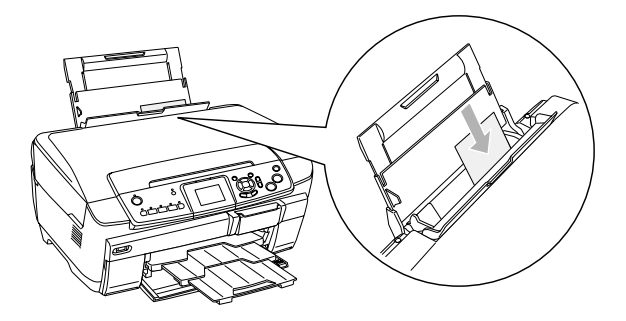

*Hinweis: Legen Sie Papier immer mit der schmalen Seite voran in die Papierfächer ein.*

7. Schieben Sie die linke Papierführungsschiene so weit heran, dass sie an der die linken Papierkante anliegt.

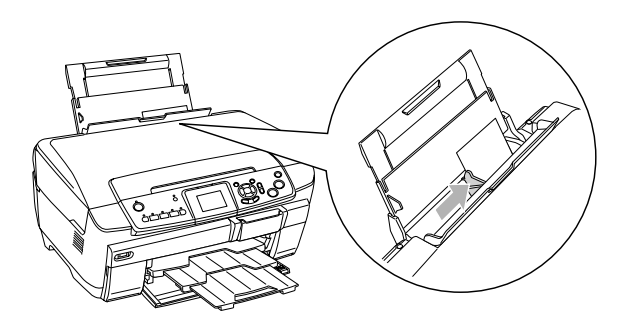

8. Schließen Sie die Papierschutzblende.

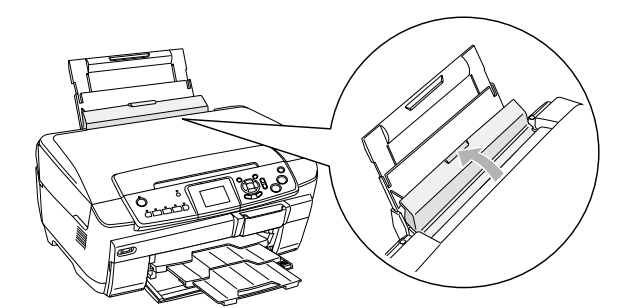

#### *Hinweis:*

❏ *Das Fassungsvermögen des Papierfachs variiert je nach Druckmedium.*

<span id="page-7-7"></span><span id="page-7-3"></span><span id="page-7-1"></span>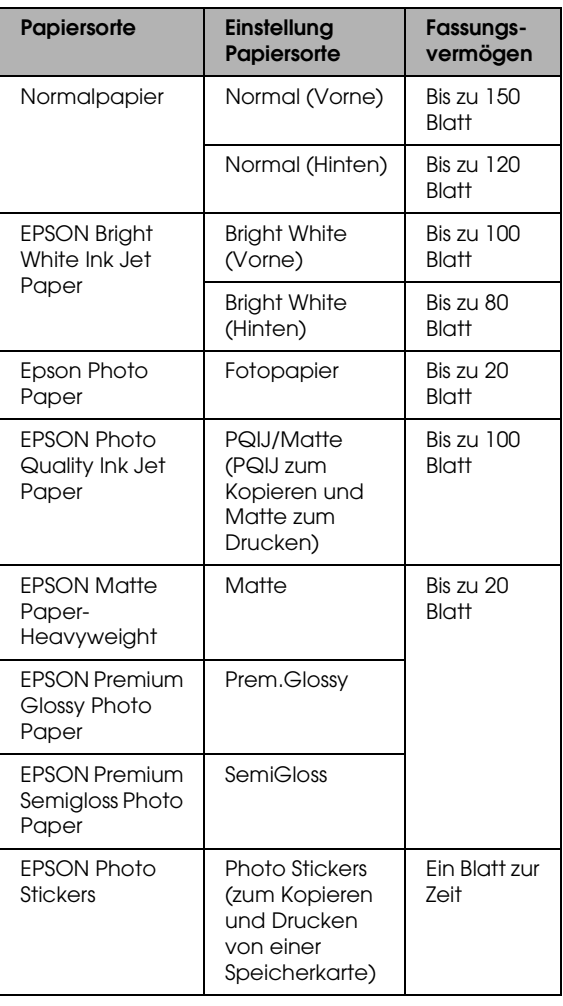

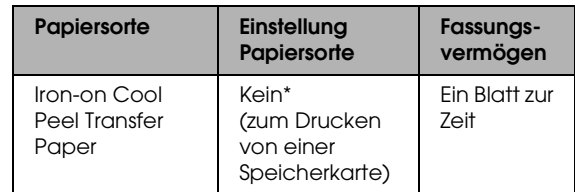

- Die richtige Papiersorte wird automatisch ausgewählt, wenn Sie Benutzerdruck und Iron im Speicherkartenmodus auswählen.
- <span id="page-7-6"></span>❏ *Sie können kein Normalpapier verwenden, wenn Randlos als Kopierlayout gewählt wurde.*

### <span id="page-7-2"></span><span id="page-7-0"></span>*Foto oder Vorlage auf das Vorlagenglas legen*

1. Öffnen Sie die Vorlagenabdeckung. Legen Sie die Vorlage mit der zu kopierenden Seite nach unten auf das Vorlagenglas. Stellen Sie sicher, dass die Vorlage korrekt ausgerichtet ist.

<span id="page-7-5"></span>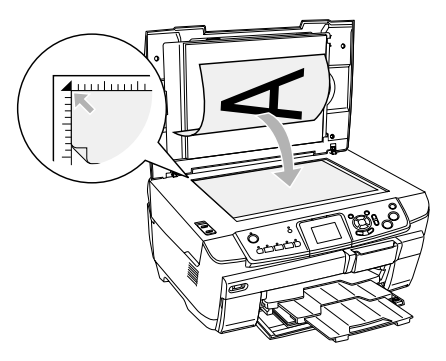

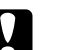

#### c *Achtung:*

*Öffnen Sie die Vorlagenabdeckung niemals über den Anschlag hinaus.*

#### *Hinweis:*

*Ordnen Sie das Dokument zum Kopieren von Fotos sowie zum Kopieren auf CD/DVD 5 mm entfernt vom Rand des Vorlagenglases an.*

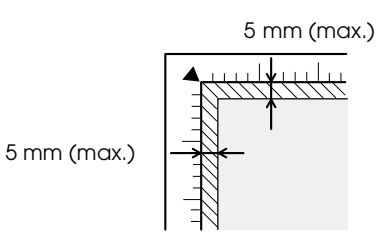

- <span id="page-7-4"></span>2. Stellen Sie sicher, dass die Abdeckung für den Durchlichtaufsatz an der Vorlagenabdeckung angebracht ist.
- 3. Schließen Sie die Vorlagenabdeckung vorsichtig, so dass sich die Vorlage nicht verschiebt.

#### *Hinweis:*

*Schließen Sie die Vorlagenabdeckung, damit kein externes Licht auf die Vorlage gelangt, um sie einwandfrei zu kopieren.*

# <span id="page-8-0"></span>*Kopierlayout ändern*

<span id="page-8-2"></span><span id="page-8-1"></span>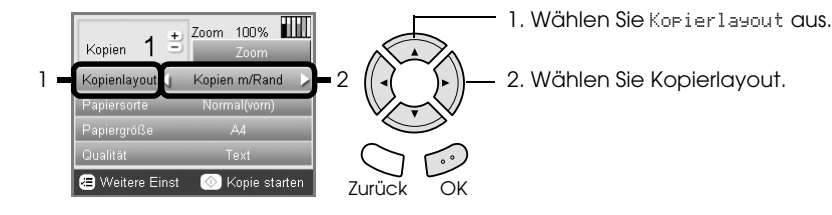

<span id="page-8-3"></span>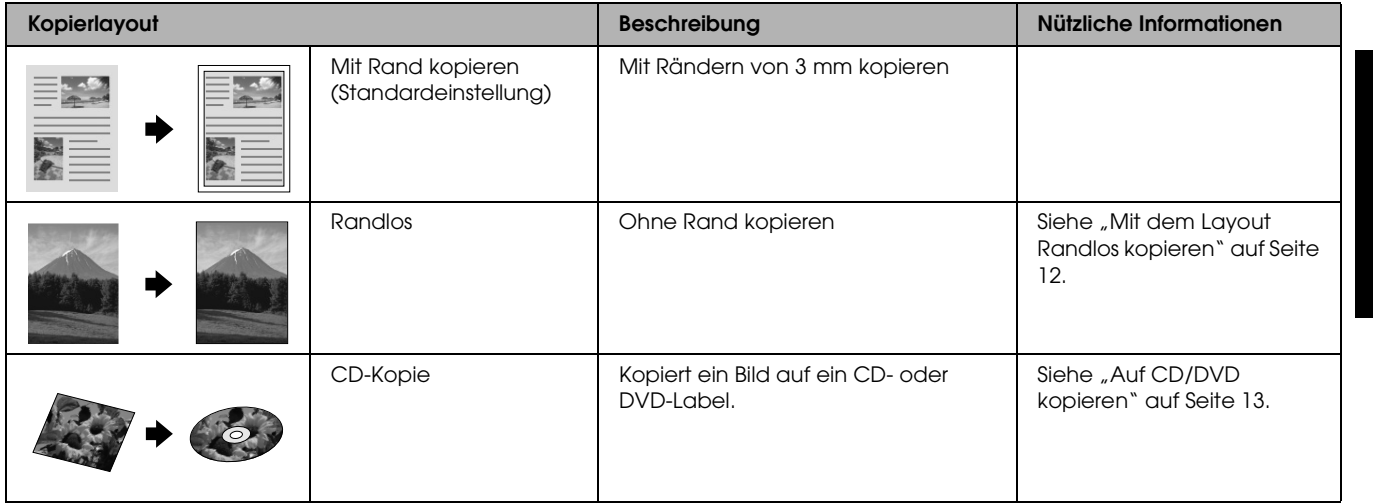

# *Andere Kopierlayouts*

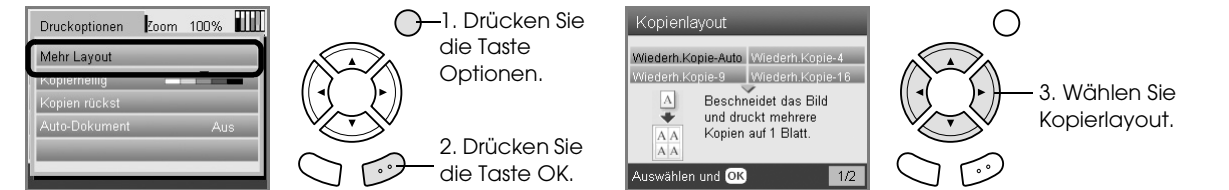

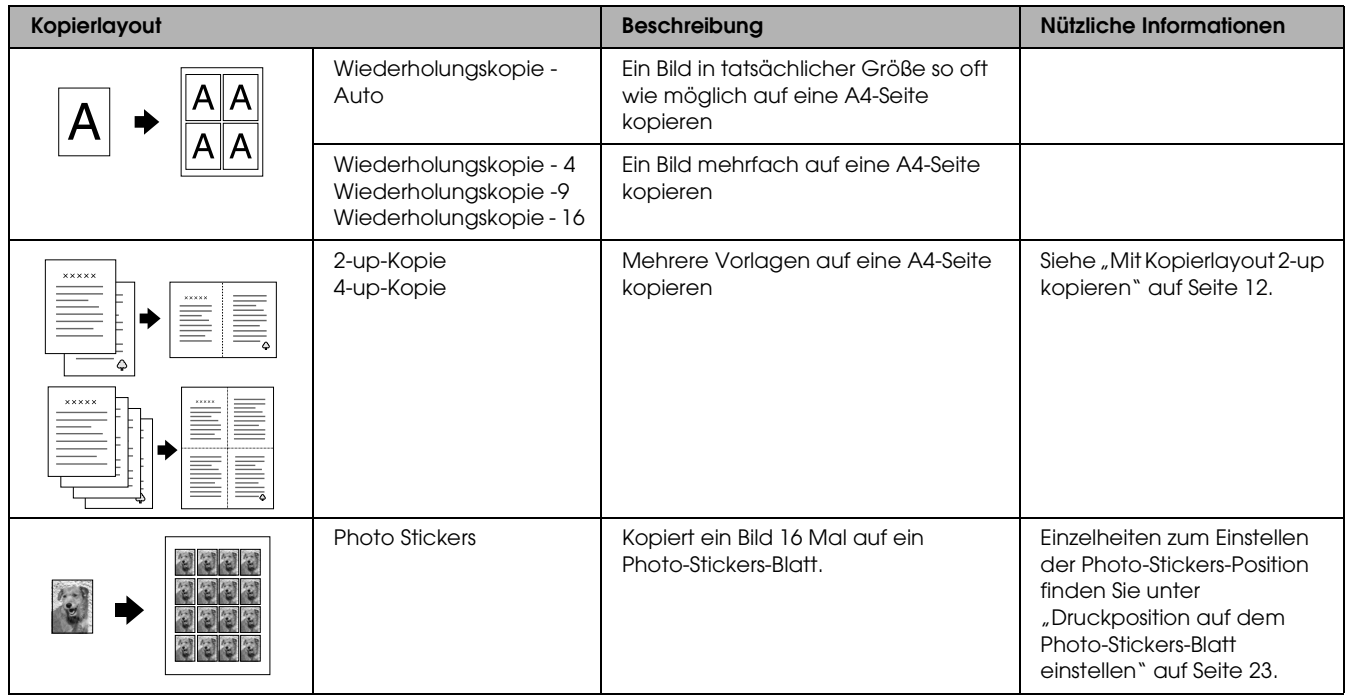

#### *Hinweis:*

*Das Layout, das Sie zuletzt in Weitere Layouts ausgewählt haben, wird zu Kopierlayout hinzugefügt. Dieses wird jedoch durch dasjenige ersetzt, das Sie das nächste Mal unter Weitere Layouts auswählen.*

### *Fotolayout kopieren*

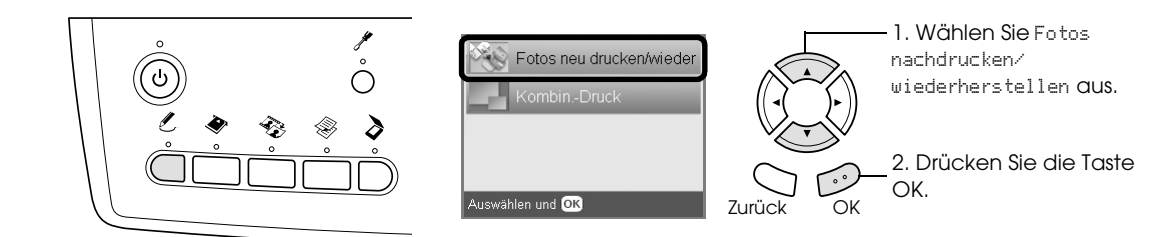

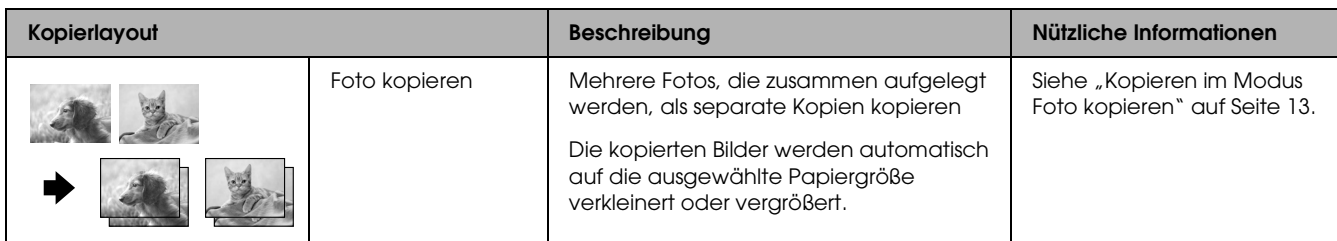

# <span id="page-9-0"></span>*Kopiereinstellungen ändern*

<span id="page-9-3"></span><span id="page-9-1"></span>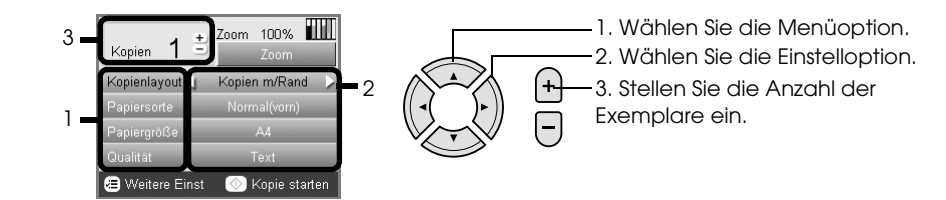

<span id="page-9-4"></span><span id="page-9-2"></span>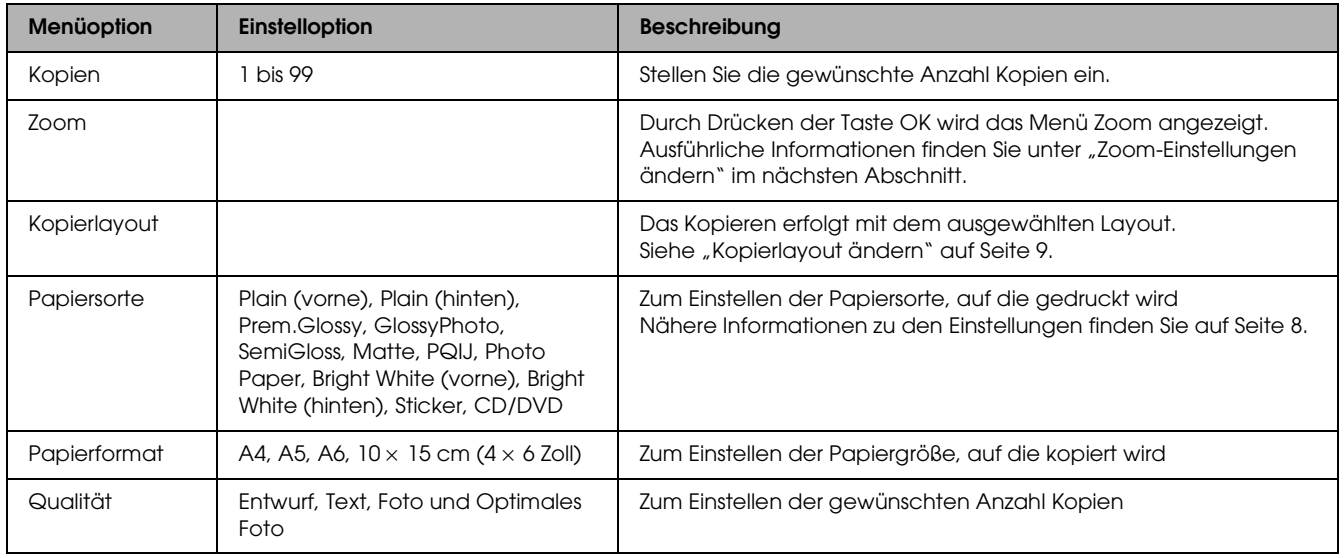

#### *Hinweis:*

*Die verfügbaren Menüoptionen und Einstellungen unterscheiden sich je nach dem gewählten Kopierlayout.*

# *Zoom-Einstellungen ändern*

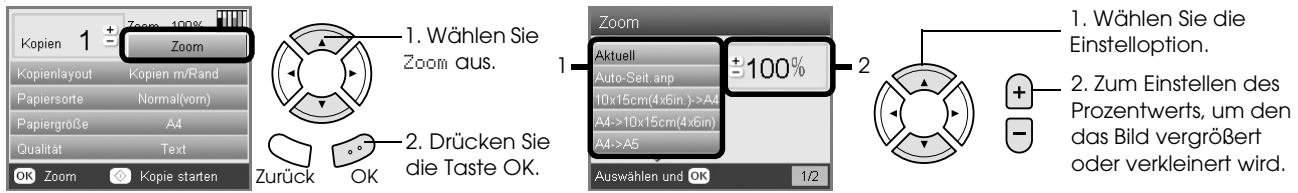

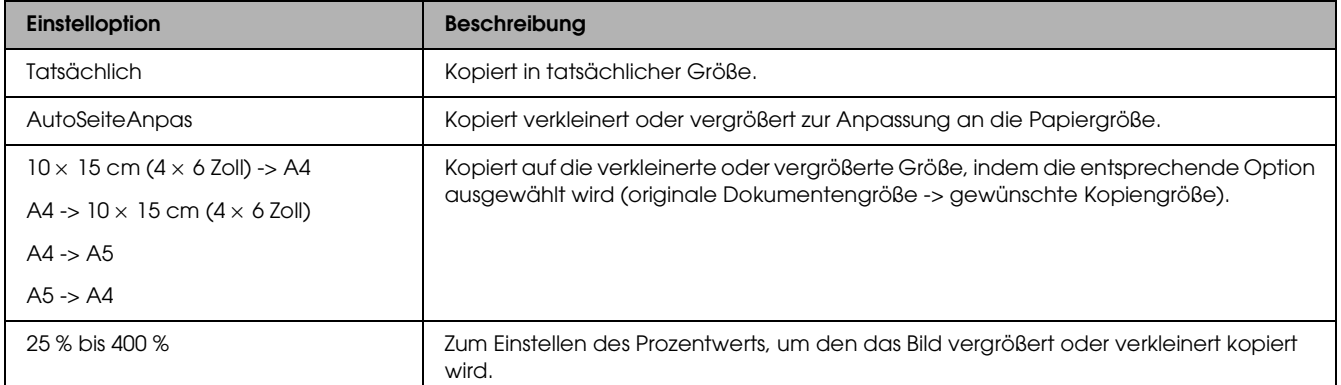

# *Detaillierte Einstellungen ändern*

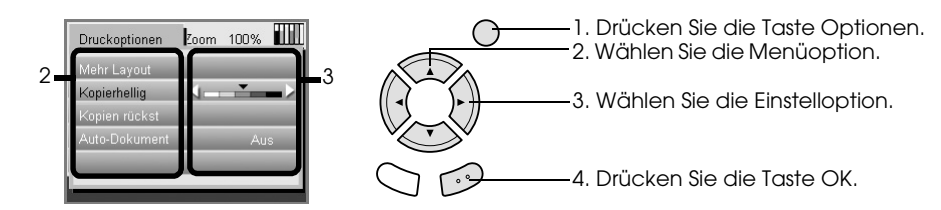

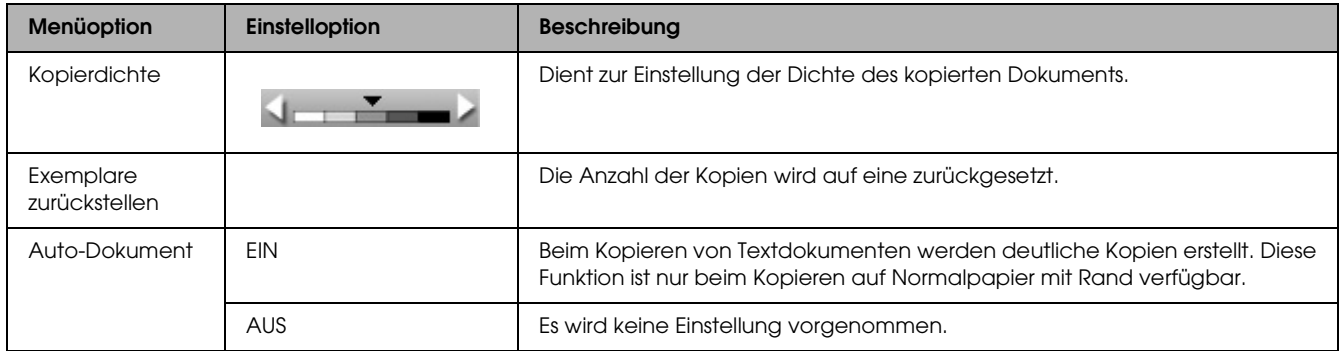

# <span id="page-11-0"></span>*Nützliche Informationen zum Kopieren*

### *Hinweise zum Kopieren*

- ❏ Wenn Sie eine Kopie mithilfe einer Bedienfeldfunktion erstellen, kann ein (schraffiertes) Moirémuster auf dem Ausdruck erscheinen. Um das Moirémuster zu entfernen, ändern Sie das Vergrößerungs-/Verkleinerungsverhältnis oder die Position der Vorlage.
- ❏ Die Größe des kopierten Bildes entspricht möglicherweise nicht genau der Größe der Vorlage.
- ❏ Je nach verwendeter Papiersorte kann die Druckqualität am oberen und unteren Seitenrand des Ausdrucks schlechter ausfallen bzw. die Druckbereiche können verschmiert sein.
- ❏ Wenn das Papier in diesem Produkt beim Kopieren zu Ende geht, legen Sie so bald wie möglich neues Papier ein. Wenn es längere Zeit kein Papier enthält, stimmen die Farben der ersten Kopie nach dem Einlegen des Papiers unter Umständen nicht genau mit denen der Vorlage überein.
- ❏ Wenn beim Kopieren eine LCD-Meldung auf einen niedrigen Tintenstand hinweist, können Sie entweder den Kopiervorgang fortsetzen, bis die Tintepatrone vollständig leer ist, oder Sie können mit dem Kopieren aufhören und die Tintenpatrone ersetzen.

### *Eine Vorlage auf das Vorlagenglas legen*

- ❏ Halten Sie das Vorlagenglas sauber.
- ❏ Stellen Sie sicher, dass die Vorlage flach auf der Glasoberfläche aufliegt, sonst wird das Bild unscharf.
- ❏ Lassen Sie Fotos nicht längere Zeit auf dem Vorlagenglas liegen. Sie könnten am Vorlagenglas festkleben.
- ❏ Stellen Sie keine schweren Gegenstände auf dieses Produkt.

### <span id="page-11-4"></span><span id="page-11-3"></span><span id="page-11-1"></span>*Mit dem Layout Randlos kopieren*

Da dieses Layout das Bild auf eine Größe vergrößert, die etwas größer ist als das Papier, wird der Bildbereich, der über die Papierkanten hinausgeht, nicht kopiert.

### <span id="page-11-2"></span>*Mit Kopierlayout 2-up kopieren*

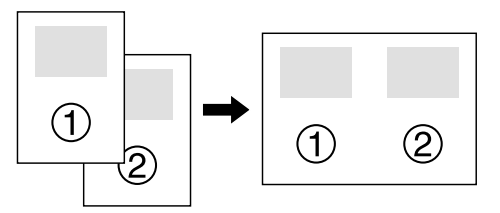

1. Legen Sie die erste Seite der Vorlage auf das Vorlagenglas.

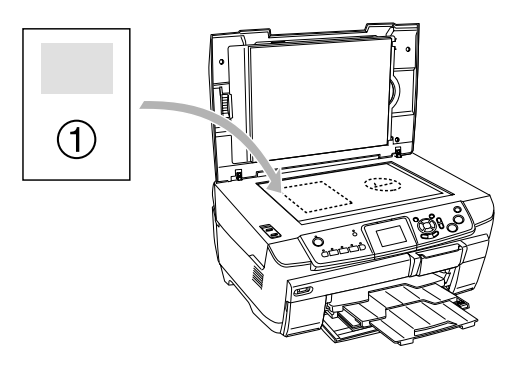

- 2. Wählen Sie 2-up-Kopie als Kopierlayout aus.
- 3. Ändern Sie gegebenenfalls die Kopiereinstellungen.
- 4. Drücken Sie die Taste  $\Diamond$  Farbe oder  $\Diamond$  SW. Die erste Seite der Vorlage wird kopiert.
- 5. Legen Sie die nächste Seite der Vorlage auf das Vorlagenglas, wenn 2. Seite auflegen auf dem LCD angezeigt wird.

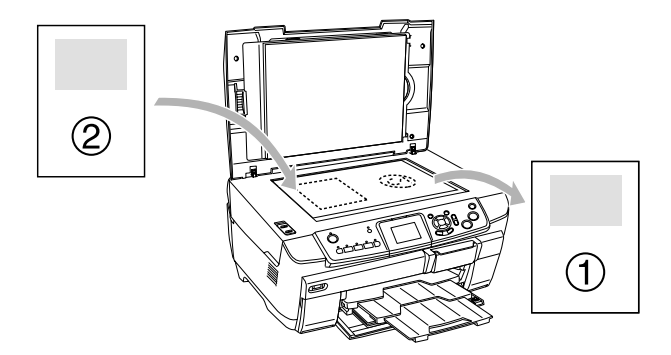

6. Drücken Sie die Taste  $\Diamond$  Farbe oder  $\Diamond$  SW erneut. Die folgende Seite der Vorlage wird kopiert und der Kopiervorgang wird beendet.

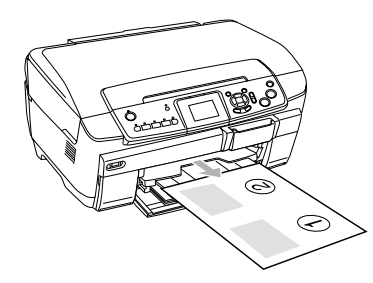

#### *Hinweis:*

*Zum Abbrechen des Kopiervorgangs drücken Sie die Taste* **⊗** Stopp.

Zum Kopieren mit dem Layout 4-up wählen Sie 4-up-Kopie in Schritt 2 aus und wiederholen Sie die Schritte 5 und 6 zweimal, um den Kopiervorgang auszuführen.

#### <span id="page-12-4"></span><span id="page-12-2"></span>*Kopieren im Modus Foto kopieren*

Legen Sie die Fotos waagerecht ausgerichtet auf, wie in der folgenden Abbildung dargestellt.

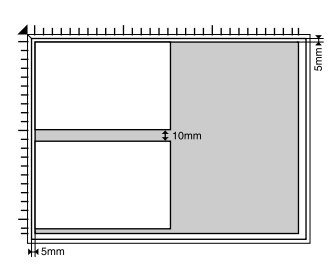

- ❏ Sie können Fotos kopieren, die größer als oder gleich  $64 \times 89$  mm und kleiner als oder gleich  $127 \times 178$  mm sind.
- ❏ Legen Sie die Fotos mindestens 10 mm vom benachbarten Foto entfernt auf.
- ❏ Sie können zwei Fotos der Größe 10 × 15 cm  $(4 \times 6$  Zoll) gleichzeitig kopieren.
- ❏ Sie können Fotos beliebiger Größe gleichzeitig auflegen.

Sie können die Funktion Wiederherstellen verwenden. Wenn Wiederherstellen in den Druckeinstellungen auf Ein eingestellt ist, werden verblasste Fotos und Fotos, deren Farben sich durch Einwirkung von Sonnenlicht verändert haben, mit annähernd ihren ursprünglichen Farben kopiert.

# <span id="page-12-0"></span>*Auf CD/DVD kopieren*

#### *Hinweis:*

- ❏ *Verwenden Sie nur CDs/DVDs, die als für Bedrucken geeignet gekennzeichnet sind, beispielsweise durch die Aufschrift "Auf der Labelfläche bedruckbar" oder "Mit einem Tintenstrahldrucker bedruckbar".*
- ❏ *Unmittelbar nach dem Drucken verschmiert die bedruckte Oberfläche leicht.*
- ❏ *Lassen Sie die CDs/DVDs unbedingt länger als 24 Stunden vollständig trocknen, bevor Sie sie verwenden oder die bedruckte Fläche berühren.*
- ❏ *Lassen Sie bedruckte CDs/DVDs nicht unter direkter Sonneneinstrahlung trocknen.*
- ❏ *Auch Feuchtigkeit auf der bedruckbaren Fläche kann zum Verschmieren der Farbe führen.*
- <span id="page-12-5"></span>❏ *Wenn versehentlich auf den CD/DVD-Träger oder den transparenten inneren Abschnitt der CD/DVD gedruckt wird, wischen Sie die Tinte sofort weg.*
- ❏ *Durch erneutes Drucken auf die gleiche CD/DVD wird die Druckqualität nicht notwendigerweise verbessert.*

### <span id="page-12-3"></span><span id="page-12-1"></span>*CD/DVD einlegen*

1. Öffnen Sie die vordere Abdeckung, indem Sie wie abgebildet auf den ausgesparten Bereich drücken.

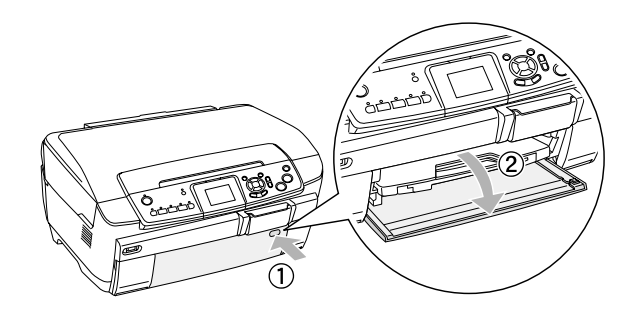

2. Drücken Sie auf ▲ auf der CD/DVD-Führung. Die CD/DVD-Führung wird herausgefahren.

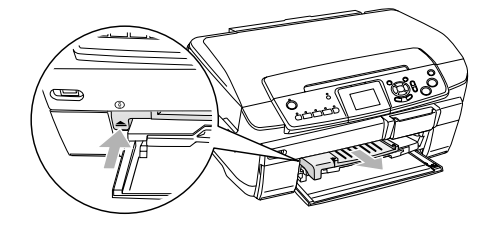

3. Legen Sie die CD/DVD mit der Labelseite nach oben auf den CD/DVD-Träger.

4. Setzen Sie den CD/DVD-Träger in die CD/DVD-Führung ein.

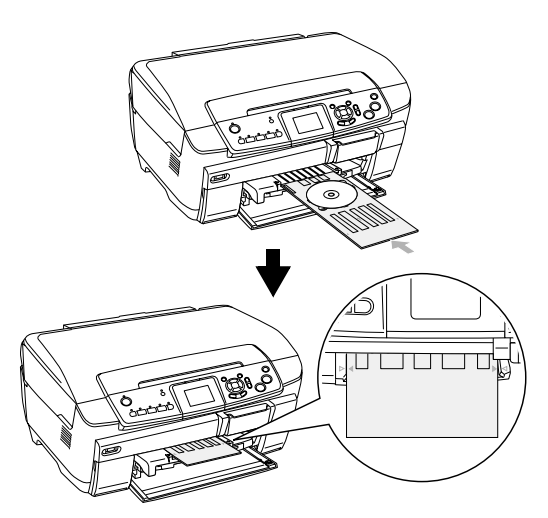

#### *Hinweis:*

*Richten Sie den Pfeil auf dem CD/DVD-Träger mit dem Pfeil auf dem CD/DVD-Träger aus.*

### <span id="page-13-0"></span>*CD/DVD kopieren*

1. Drücken Sie die Taste Kopieren.

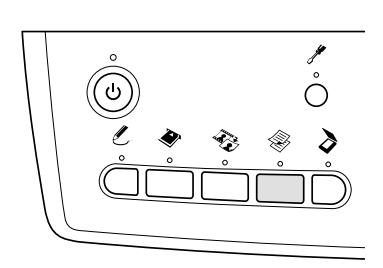

- 2. Legen Sie die CD/DVD ein.  $\rightarrow$  Siehe ["CD/DVD einlegen" auf Seite 13](#page-12-1)
- 3. Legen Sie die Vorlage auf das Vorlagenglas.  $\rightarrow$  Siehe "Foto oder Vorlage auf das [Vorlagenglas legen" auf Seite 8](#page-7-0)

#### *Hinweis:*

*Der größte rechtwinklige Bereich in der Mitte der Vorlage wird gescannt. Beim Drucken wird der rechtwinklige Bereich auf die Größe der CD/DVD vergrößert oder verkleinert und auf die Form eines Kreisbogens beschnitten.*

4. Wählen Sie Kopierlayout und CD-Kopie aus.

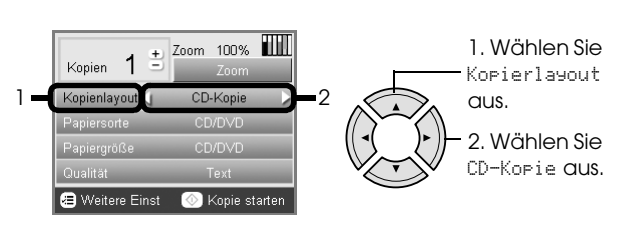

- 5. Wählen Sie Qualität und die gewünschte Qualitätseinstellung aus.
- 6. Drücken Sie die Taste  $\Diamond$  Farbe, um Farbkopien zu erstellen, oder die Taste  $\otimes$  SW, um Kopien in Graustufen zu erstellen.

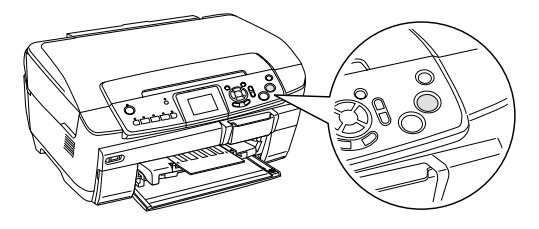

#### *Hinweis:*

- ❏ *Zum Abbrechen des Kopiervorgangs drücken Sie die Taste*  $\otimes$  Stopp.
- ❏ *Wir empfehlen, einen Probedruck des Layouts auf eine Test-CD/DVD durchzuführen, bevor Sie auf eine echte CD/DVD drucken.*
- ❏ *Erforderlichenfalls können Sie die Druckposition einstellen. Informationen dazu finden Sie im Abschnitt ["Druckposition einstellen" auf Seite](#page-13-1)  [14](#page-13-1).*
- ❏ *Wenn eine Fehlermeldung auf dem LCD angezeigt wird, führen Sie die Anweisungen auf dem LCD zum Beheben des Fehlers aus.*
- ❏ *Der bedruckbare Bereich einer CD/DVD ist nachstehend angegeben.*

12-cm-CD/DVD

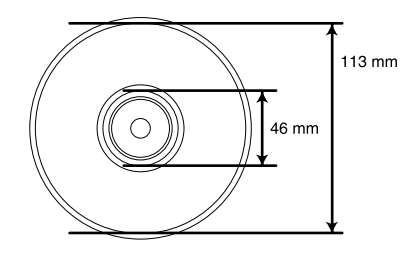

### <span id="page-13-2"></span><span id="page-13-1"></span>*Druckposition einstellen*

1. Drücken Sie die Taste Setup.

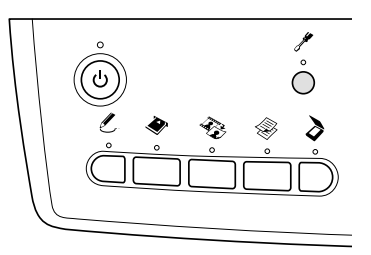

2. Wählen Sie CD/DVD-Position oben/unten aus, um das Bild nach oben oder unten zu verschieben. Wählen Sie CD/DVD-Position links/rechts aus, um das Bild nach links oder rechts zu verschieben.

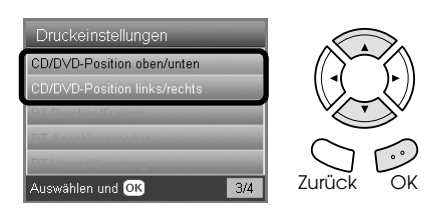

3. Wählen Sie den Betrag aus, um den das Bild verschoben werden soll. Durch einen negativen Wert wird das Bild nach unten bzw. links und durch einen positiven Wert nach oben bzw. rechts verschoben.

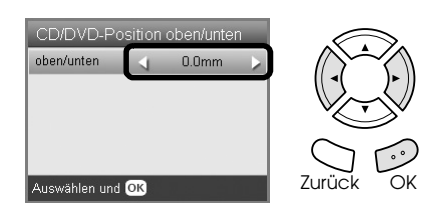

#### *Hinweis:*

- ❏ *Sie können einen Wert im Bereich von -5,0 bis 5,0 mm auswählen.*
- ❏ *Dieses Produkt behält die Einstellungen der Druckposition auch nach dem Ausschalten im Speicher, so dass die Druckposition nicht bei jedem Bedrucken einer CD/DVD neu eingestellt werden muss.*

# <span id="page-14-0"></span>*CD/DVD-Träger entnehmen*

- 1. Vergewissern Sie sich, dass der Kopiervorgang abgeschlossen ist.
- 2. Entnehmen Sie den CD/DVD-Träger, indem Sie ihn gerade aus der CD/DVD-Führung ziehen.

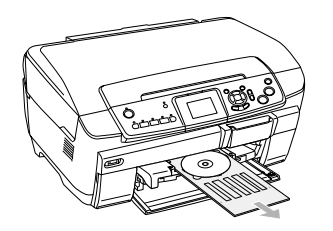

3. Drücken Sie auf ▲ auf der CD/DVD-Führung. Die CD/DVD-Führung wird wieder hineingefahren.

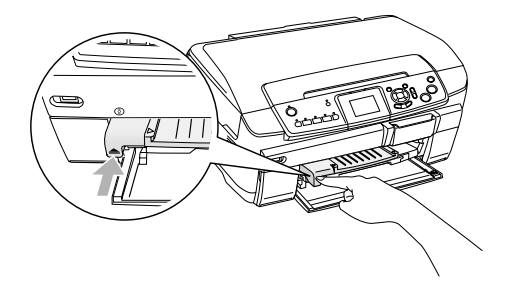

# <span id="page-15-0"></span>*Direkt von einer Speicherkarte drucken - Grundlagen des Druckens*

#### *Hinweis:*

*Wir empfehlen, das USB-Kabel beim direkten Drucken von einer Speicherkarte abzunehmen, weil der Druckvorgang sonst länger dauern kann.*

### <span id="page-15-2"></span><span id="page-15-1"></span>*Speicherkarten einsetzen*

1. Öffnen Sie die Abdeckung des Speicherkartenlaufwerk.

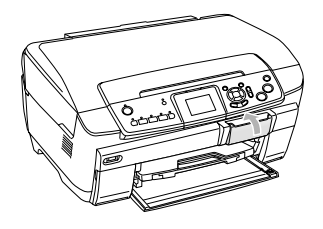

<span id="page-15-4"></span>2. Vergewissern Sie sich, dass die Speicherkartenanzeige neben dem Speicherkarten-Steckplatz nicht leuchtet, und schieben Sie dann eine Speicherkarte so weit wie möglich in den entsprechenden Steckplatz ein.

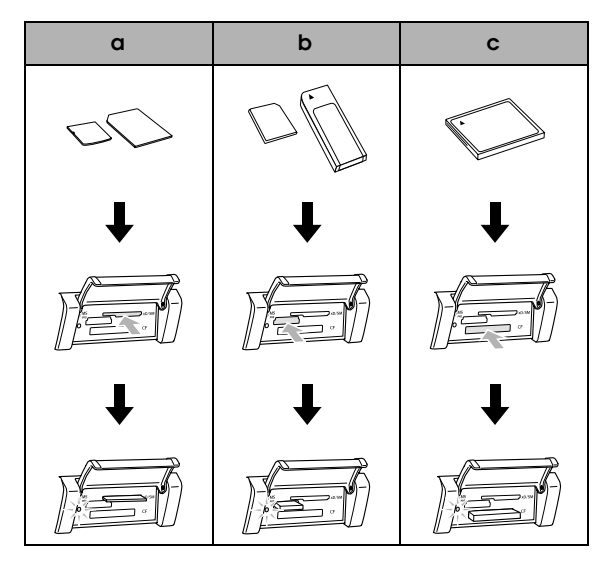

| <b>Steckplatz</b> | Karte                                                                                                    |
|-------------------|----------------------------------------------------------------------------------------------------|
|                   | SmartMedia/xD-Picture Card                                                                                                    |
|                   | Memory Stick/MagicGate Memory<br>Stick/Memory Stick Duo*/Memory Stick<br>PRO/Memory Stick PRO Duo*/<br>MagicGate Memory Stick Duo*/SD<br>Card/miniSD Card*/MultiMediaCard |
|                   | CompactFlash/Microdrive                                                                                                    |

\*Ein Adapter ist erforderlich.

#### *Hinweis:*

*Sie können jeweils nur eine Speicherkarte einsetzen.*

3. Schließen Sie die Abdeckung des Speicherkartenlaufwerk.

- A**chtung:**<br>□ Drück ❏ *Drücken Sie die Speicherkarte nicht gewaltsam in den Steckplatz. Speicherkarten lassen sich nicht vollständig in die Steckplätze einschieben.*
- ❏ *Durch falsches Einsetzen einer Speicherkarte können dieses Gerät, die Speicherkarte oder beide beschädigt werden.*
- ❏ *Halten Sie die Abdeckung des Speicherkartenlaufwerks geschlossen, während eine Speicherkarte eingesetzt ist. Dadurch werden die Speicherkarte und der das Laufwerk vor Staub und statischer Aufladung geschützt. Anderenfalls kann es vorkommen, dass Daten auf der Speicherkarte verloren gehen oder dieses Produkt beschädigt wird.*
- ❏ *Je nach verwendeter Speicherkarte können Funktionsstörungen in diesem Produkt auftreten, die durch statische Ladungen an der Karte verursacht werden.*

#### *Hinweis:*

*Wenn die Speicherkarte falsch eingesetzt wird, leuchtet die Speicherkartenanzeige nicht.*

### *Speicherkarten entnehmen*

- 1. Vergewissern Sie sich, dass alle Druckaufträge beendet sind und die Speicherkarten-Anzeige nicht blinkt.
- 2. Öffnen Sie die Abdeckung des Speicherkartenlaufwerk.
- 3. Entnehmen Sie die Speicherkarte, indem Sie sie gerade aus dem Laufwerk ziehen.

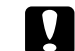

#### c *Achtung:*

*Während der Druckauftrag ausgeführt wird oder die Speicherkartenanzeige blinkt, dürfen Sie die Speicherkarte nicht entnehmen oder dieses Produkt ausschalten. Sonst können die Daten auf der Speicherkarte verloren gehen.*

#### *Hinweis:*

*Bei Verwendung dieses Produkts mit einem Computer, auf dem Windows 2000 oder XP installiert ist, dürfen Sie dieses Produkt niemals ausschalten oder das USB-Kabel abziehen, während eine Speicherkarte in diesem Produkt eingesetzt ist, weil sonst Daten auf der Speicherkarte beschädigt werden können. Weitere Informationen finden Sie im Benutzerhandbuch.*

<span id="page-15-3"></span>4. Schließen Sie die Abdeckung des Speicherkartenlaufwerks.

### <span id="page-16-3"></span><span id="page-16-0"></span>*Grundlagen des Druckens auf Papier der Größe 10 x 15 cm*

Sie können Fotos auf Premium Glossy Photo Paper der Größe  $10 \times 15$  cm ( $4 \times 6$  Zoll) drucken, ohne Einstellungen zu ändern.

- 1. Setzen Sie eine Speicherkarte ein.
- 2. Drücken Sie die Taste Kartendruck.

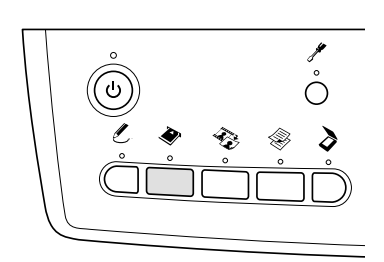

3. Wählen Sie Standarddruck.

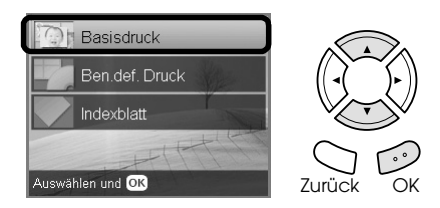

- 4. Wählen Sie die Fotos aus, die gedruckt werden sollen, und stellen Sie die Anzahl Exemplare ein.  $\rightarrow$  Siehe "Ansicht der Fotos am LCD ändern und [Fotos auswählen" auf Seite 19](#page-18-0)
- 5. Legen Sie Premium Glossy Photo Paper der Größe  $10 \times 15$  cm ( $4 \times 6$  Zoll) in das rückwärtige Papierfach ein.

◆ Siehe "Papier in das rückwärtige Papierfach [einlegen" auf Seite 7](#page-6-0)

6. Drücken Sie die Taste  $\Diamond$  Farbe, um den Druckvorgang zu starten.

#### *Hinweis:*

*Zum Abbrechen des Druckvorgangs drücken Sie die Taste* **⊗** Stopp.

# <span id="page-16-1"></span>*Unter Verwendung eines Indexes drucken*

Das Indexblatt enthält Miniaturansichten der auf der Speicherkarte vorhandenen Fotos. Sie können auf einfache Weise Fotos drucken, indem Sie die Kreise unter den gewünschten Fotos ausfüllen.

<span id="page-16-2"></span>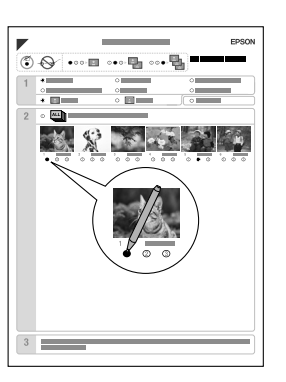

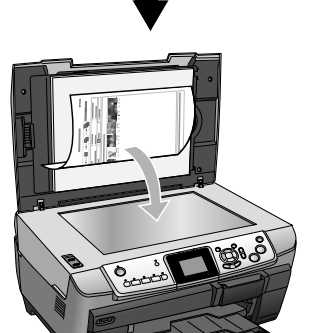

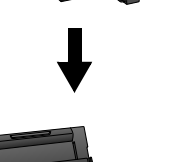

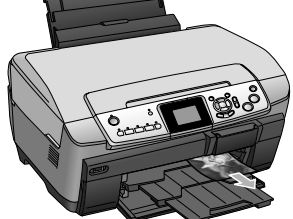

### *Ein Index-Blatt drucken*

- 1. Setzen Sie eine Speicherkarte ein.
- 2. Drücken Sie die Taste Kartendruck.
- 3. Wählen Sie Index-Blatt.

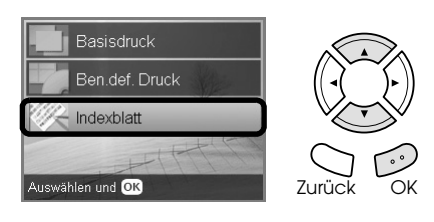

4. Wählen Sie Indexblatt drucken aus.

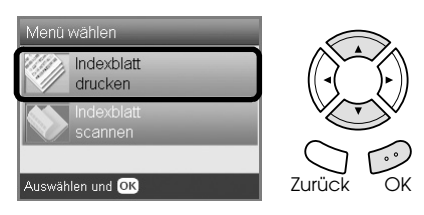

5. Wählen Sie auf dem Indexblatt den Bereich von Fotos aus, die Sie drucken möchten.

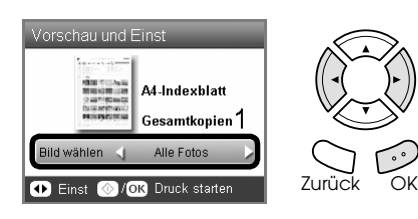

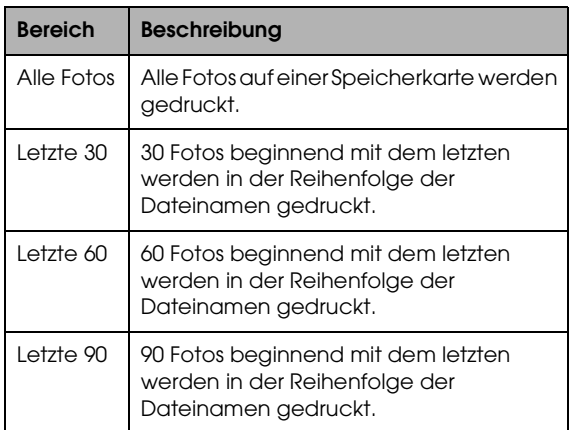

- 6. Legen Sie A4-Normalpapier in das vordere Papierfach ein.  $\blacktriangleright$  Siehe "A4-Normalpapier in das vordere [Papierfach einlegen" auf Seite 6](#page-5-3)
- 7. Drücken Sie die Taste  $\Phi$  Farbe, um den Druckvorgang zu starten.

#### *Hinweis:*

*Zum Abbrechen des Druckvorgangs drücken Sie die Taste* **◎** Stopp.

### *Fotos durch Ausfüllen des Indexblatts drucken*

1. Füllen Sie mit einem dunklen Stift auf dem Indexblatt den Kreis links von der Papiersorte und -größe aus und wählen Sie aus, ob mit oder ohne Rand gedruckt werden soll. Füllen Sie dann die Kreise unter den Fotos aus, die Sie drucken möchten, sowie die Anzahl der Exemplare jedes Fotos. Siehe die nachstehenden Beispiele.

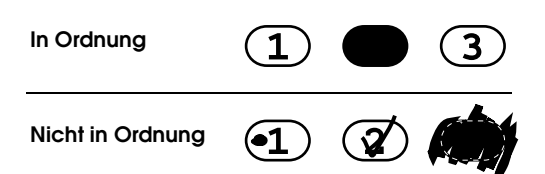

#### *Hinweis:*

- ❏ *Füllen Sie das Indexblatt sorgfältig aus. Es ist nicht möglich, die Einstellungen über das Bedienfeld des Druckers zu ändern.*
- ❏ *Wenn Sie mehr als einen Kreis ausfüllen, druckt dieses Produkt die größte ausgewählte Zahl.*
- ❏ *Durch Ausfüllen des Kreises links von ALLE werden alle Fotos nacheinander gedruckt.*
- 2. Legen Sie die Papiersorte und -größe ein, die Sie auf dem Indexblatt ausgewählt haben.
- 3. Wählen Sie Indexblatt scannen aus.

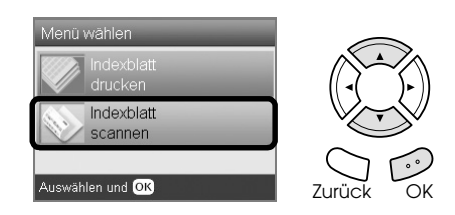

4. Legen Sie das Indexblatt mit der Vorderseite nach unten so auf das Vorlagenglas, dass seine Oberkante den linken Rand des Vorlagenglases berührt.

◆ Siehe "Foto oder Vorlage auf das [Vorlagenglas legen" auf Seite 8](#page-7-2)

5. Drücken Sie die Taste OK, um den Druckvorgang zu starten.

#### *Hinweis:*

*Zum Abbrechen des Druckvorgangs drücken Sie die Taste* **⊗** Stopp.

# <span id="page-18-0"></span>*Ansicht der Fotos am LCD ändern und Fotos auswählen*

Sie können die Ansicht der Fotos ändern, indem Sie die Taste Bildschirmansicht bei der Auswahl von Fotos drücken.

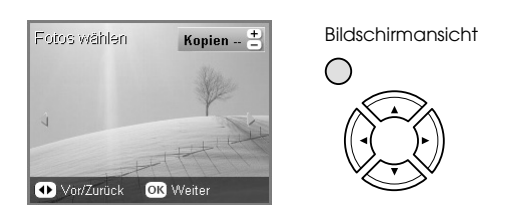

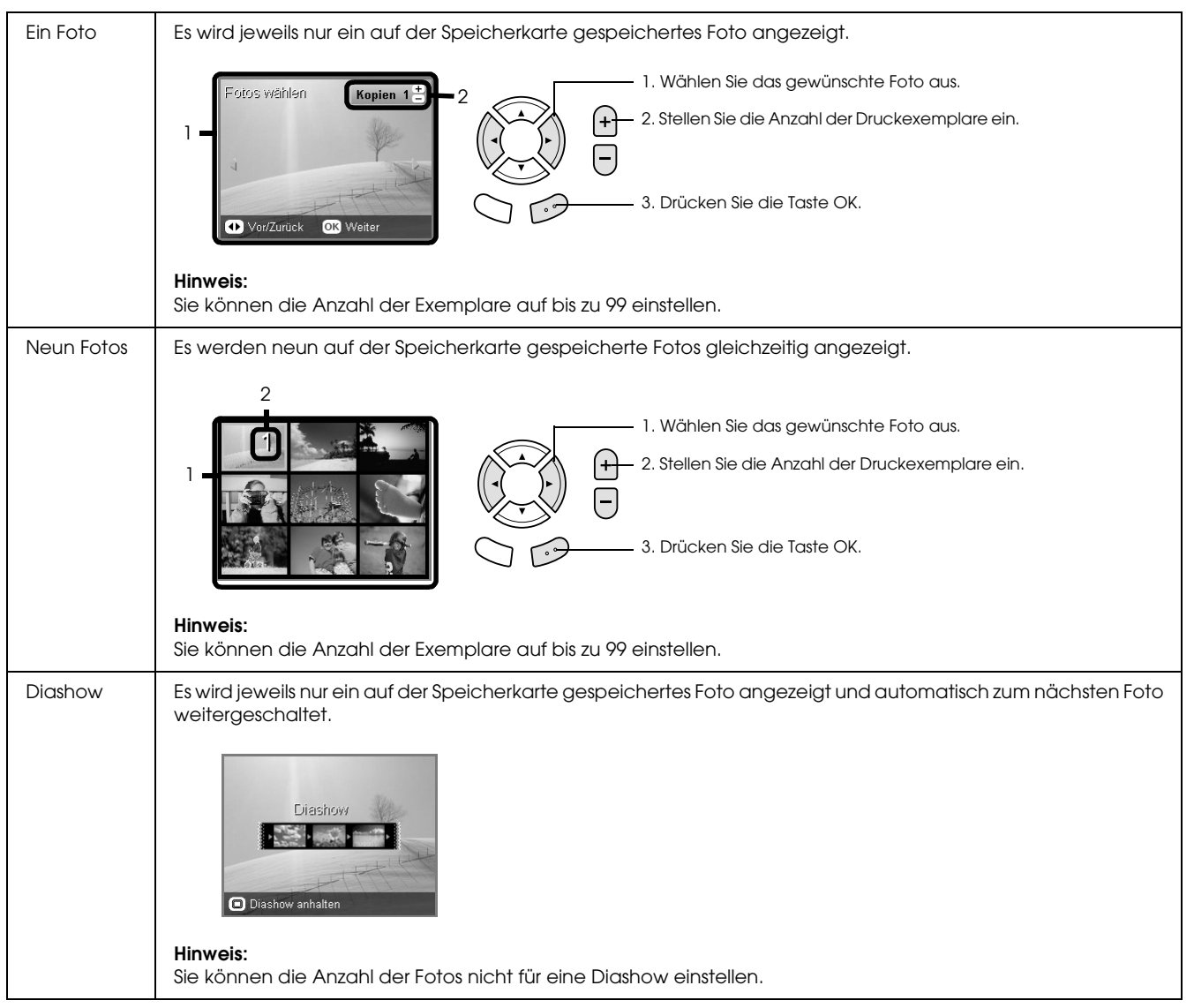

### *Detaillierte Einstellungen zur Auswahl von Fotos*

Sie können die Anzahl der Ausdrucke detailliert einstellen, indem Sie bei der Auswahl von Fotos die Taste Optionen drücken.

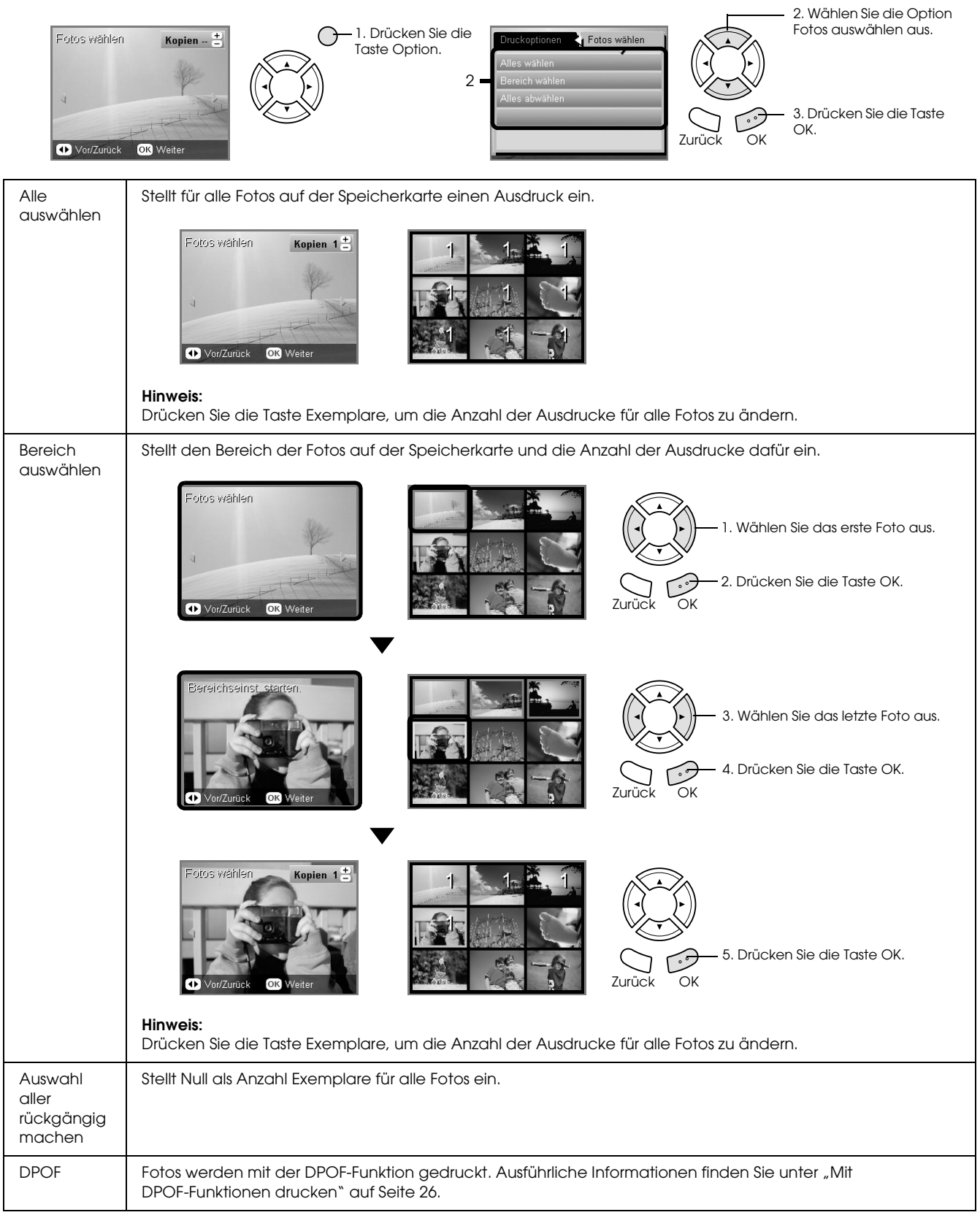

# <span id="page-20-0"></span>*Direkt von einer Speicherkarte drucken - Druckoptionen*

### <span id="page-20-1"></span>*Einzelnes Foto drucken*

- 1. Setzen Sie eine Speicherkarte ein.
- 2. Drücken Sie die Taste Kartendruck.
- 3. Wählen Sie Benutzerdruck.

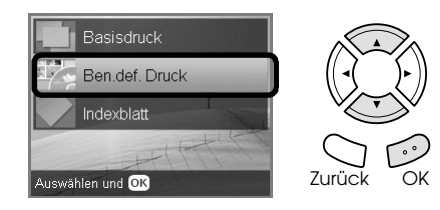

4. Wählen Sie Foto (einzeln) aus.

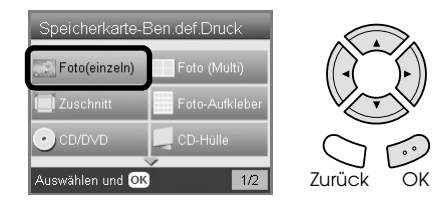

- 5. Ändern Sie die Druckeinstellungen. ◆ Siehe "Druckeinstellungen ändern" auf Seite [28](#page-27-0)
- 6. Wählen Sie das Foto aus, das gedruckt werden soll, und stellen Sie die Anzahl Exemplare ein.  $\rightarrow$  Siehe "Ansicht der Fotos am LCD ändern und [Fotos auswählen" auf Seite 19](#page-18-0)
- 7. Legen Sie geeignetes Papier ein. ◆ Siehe ["Papier einlegen" auf Seite 6](#page-5-4)
- 8. Drücken Sie die Taste  $\Diamond$  Farbe oder  $\Diamond$  SW, um den Druckvorgang zu starten.

#### *Hinweis:*

*Zum Abbrechen des Druckvorgangs drücken Sie die Taste* **◎** Stopp.

### <span id="page-20-2"></span>*Mehrere Fotos auf ein Blatt drucken*

Sie können mehrere Fotos von der Speicherkarte auf ein Blatt drucken. Dafür stehen die Layouts 2-up, 4-up, 8-up, 20-up und 80-up zur Verfügung.

- 1. Setzen Sie eine Speicherkarte ein.
- 2. Drücken Sie die Taste Kartendruck.
- 3. Wählen Sie Benutzerdruck.

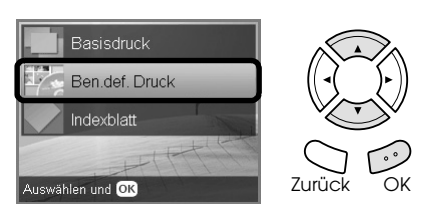

4. Wählen Sie Foto (mehrere) aus.

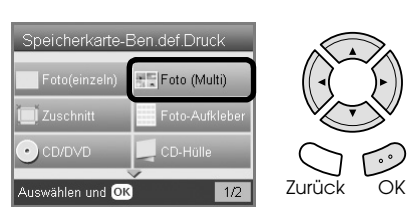

- 5. Ändern Sie die Druckeinstellungen. ◆ Siehe "Druckeinstellungen ändern" auf Seite [28](#page-27-0)
- 6. Wählen Sie das Foto aus, das gedruckt werden soll, und stellen Sie die Anzahl Exemplare ein. & Siehe ["Ansicht der Fotos am LCD ändern und](#page-18-0)  [Fotos auswählen" auf Seite 19](#page-18-0)
- 7. Legen Sie geeignetes Papier ein.  $\rightarrow$  Siehe ["Papier einlegen" auf Seite 6](#page-5-4)
- 8. Drücken Sie die Taste  $\Diamond$  Farbe oder  $\Diamond$  SW, um den Druckvorgang zu starten.

### *Hinweis:*

*Zum Abbrechen des Druckvorgangs drücken Sie die Taste* **◎** Stopp.

### <span id="page-20-4"></span><span id="page-20-3"></span>*Vergrößerte Bilder drucken*

<span id="page-20-5"></span>Sie können Fotos beschneiden und vergrößern.

- 1. Setzen Sie eine Speicherkarte ein.
- 2. Drücken Sie die Taste Kartendruck.
- 3. Wählen Sie Benutzerdruck.

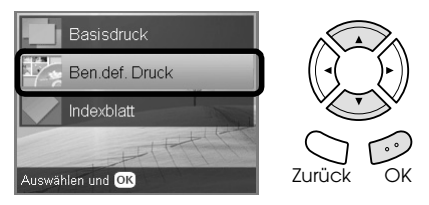

4. Wählen Sie Beschneiden aus.

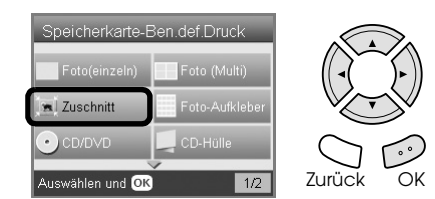

- 5. Ändern Sie erforderlichenfalls die Druckeinstellungen. ◆ Siehe "Druckeinstellungen ändern" auf Seite [28](#page-27-0)
- 6. Wählen Sie das gewünschte Foto aus.

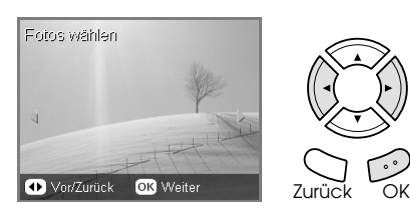

7. Stellen Sie den Bereich ein, den Sie beschneiden möchten, indem Sie den Rahmen verschieben und seine Größe ändern.

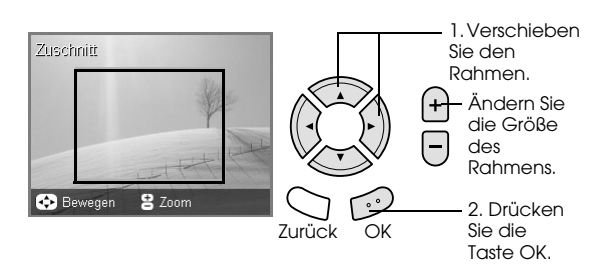

8. Überprüfen Sie das Vorschaubild und stellen Sie die Anzahl Exemplare ein.

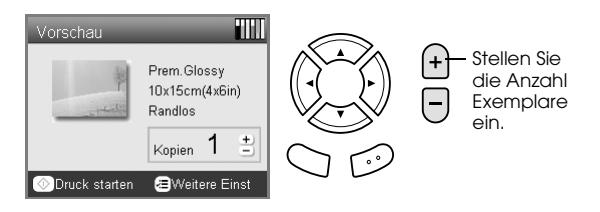

Drücken Sie die Taste Zurück, um den Vergrößerungsbereich neu einzustellen.

- 9. Legen Sie geeignetes Papier ein. ◆ Siehe ["Papier einlegen" auf Seite 6](#page-5-4)
- 10. Drücken Sie die Taste  $\Diamond$  Farbe oder  $\Diamond$  SW, um den Druckvorgang zu starten.

#### *Hinweis:*

*Zum Abbrechen des Druckvorgangs drücken Sie die Taste* **⊗** Stopp.

### <span id="page-21-0"></span>*Photo Stickers drucken*

Sie können bis zu 16 Aufkleber auf einem Photo-Stickers-Blatt drucken.

- 1. Setzen Sie eine Speicherkarte ein.
- 2. Drücken Sie die Taste Kartendruck.
- 3. Wählen Sie Benutzerdruck.

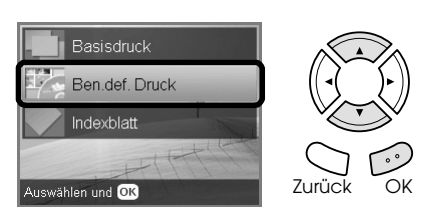

4. Wählen Sie Photo Stickers aus.

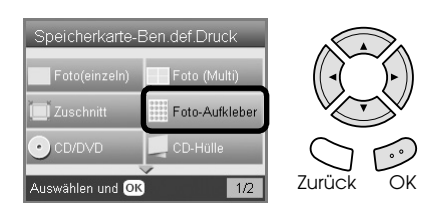

5. Wählen Sie das Foto aus, das gedruckt werden soll, und stellen Sie die Anzahl Exemplare ein.  $\rightarrow$  Siehe "Ansicht der Fotos am LCD ändern und [Fotos auswählen" auf Seite 19](#page-18-0)

#### *Hinweis:*

*Wenn nur ein einzelnes Foto ausgewählt wird, werden 16 Exemplare des gleichen Fotos im Layout 16-up auf ein Blatt Papier gedruckt. Werden zwei oder mehr Fotos ausgewählt, werden Exemplare der in diesem Schritt ausgewählten Fotos im Layout 16-up gedruckt.*

- 6. Legen Sie Photo Stickers in das rückwärtige Papierfach ein.  $\rightarrow$  Siehe "Papier in das rückwärtige Papierfach [einlegen" auf Seite 7](#page-6-0)
- 7. Drücken Sie die Taste  $\circledast$  Farbe oder  $\circledast$  SW, um den Druckvorgang zu starten.

#### *Hinweis:*

*Zum Abbrechen des Druckvorgangs drücken Sie die Taste* **◎** Stopp.

### <span id="page-22-1"></span>*Druckposition auf dem Photo-Stickers-Blatt einstellen*

- 1. Drücken Sie die Taste Setup.
- 2. Wählen Sie Photo-Stickers-Position oben/unten aus, um das Bild nach oben oder unten zu verschieben. Wählen Sie Photo-Stickers-Position links/rechts aus, um das Bild nach links oder rechts zu verschieben.
- 3. Wählen Sie den Betrag aus, um den das Bild verschoben werden soll. Durch einen negativen Wert wird das Bild nach unten bzw. links und durch einen positiven Wert nach oben bzw. rechts verschoben.

#### *Hinweis:*

- ❏ *Sie können einen Wert im Bereich von -2,5 bis 2,5 mm auswählen.*
- ❏ *Dieses Produkt behält die Einstellungen der Druckposition auch nach dem Ausschalten im Speicher bei, so dass die Druckposition nicht bei jedem Drucken mit der Funktion Photo Stickers neu eingestellt werden muss.*

### <span id="page-22-0"></span>*Auf CD/DVD drucken*

Dieser Abschnitt enthält Informationen zum direkten Drucken auf eine CD/DVD vom LCD ohne Verwendung eines Computers.

Siehe das *Benutzerhandbuch* auf dem Desktop, wenn Sie von einem Computer drucken, an dem der Drucker angeschlossen ist.

#### *Hinweis:*

- ❏ *Verwenden Sie nur CDs/DVDs, die als für Bedrucken geeignet gekennzeichnet sind, beispielsweise durch die Aufschrift "Auf der Labelfläche bedruckbar" oder "Mit einem Tintenstrahldrucker bedruckbar".*
- ❏ *Unmittelbar nach dem Drucken verschmiert die bedruckte Oberfläche leicht.*
- ❏ *Lassen Sie die CDs/DVDs unbedingt länger als 24 Stunden vollständig trocknen, bevor Sie sie verwenden oder die bedruckte Fläche berühren.*
- ❏ *Lassen Sie bedruckte CDs/DVDs nicht unter direkter Sonneneinstrahlung trocknen.*
- ❏ *Auch Feuchtigkeit auf der bedruckbaren Fläche kann zum Verschmieren der Farbe führen.*
- ❏ *Wenn versehentlich auf den CD/DVD-Träger oder den transparenten inneren Abschnitt gedruckt wird, wischen Sie die Tinte sofort weg.*
- ❏ *Durch erneutes Drucken auf die gleiche CD/DVD wird die Druckqualität nicht notwendigerweise verbessert.*
- 1. Setzen Sie eine Speicherkarte ein.
- 2. Legen Sie eine CD oder DVD ein.  $\rightarrow$  Siehe ["CD/DVD einlegen" auf Seite 13](#page-12-3)
- 3. Drücken Sie die Taste Kartendruck.
- 4. Wählen Sie Benutzerdruck.

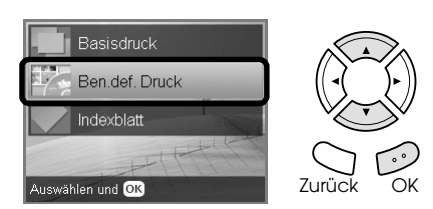

5. Wählen Sie CD/DVD aus.

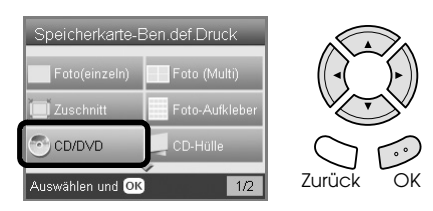

- 6. Ändern Sie die Druckeinstellungen. ◆ Siehe "Druckeinstellungen ändern" auf Seite [28](#page-27-0)
- 7. Wählen Sie das Foto aus, das gedruckt werden soll, und stellen Sie die Anzahl Exemplare ein.  $\rightarrow$  Siehe "Ansicht der Fotos am LCD ändern und [Fotos auswählen" auf Seite 19](#page-18-0)

#### *Hinweis:*

*Die können die Anzahl Bilder nicht größer einstellen, als auf eine CD/DVD passen. Beispielsweise können Sie zum Drucken mit dem Layout 4-up nicht mehr als fünf Fotos auswählen.*

8. Drücken Sie die Taste  $\Diamond$  Farbe oder  $\Diamond$  SW, um den Druckvorgang zu starten.

#### *Hinweis:*

- ❏ *Zum Abbrechen des Druckvorgangs drücken Sie die Taste*  $\otimes$  Stopp.
- ❏ *Wir empfehlen, einen Probedruck des Layouts auf eine Test-CD/DVD durchzuführen, bevor Sie auf eine echte CD/DVD drucken.*
- ❏ *Erforderlichenfalls können Sie die Druckposition einstellen. Informationen dazu finden Sie im Abschnitt ["Druckposition einstellen" auf Seite](#page-13-2)  [14](#page-13-2).*
- ❏ *Wenn eine Fehlermeldung auf dem LCD angezeigt wird, führen Sie die Anweisungen auf dem LCD zum Beheben des Fehlers aus.*
- ❏ *Der bedruckbare Bereich einer CD/DVD ist nachstehend angegeben.*

12-cm-CD/DVD

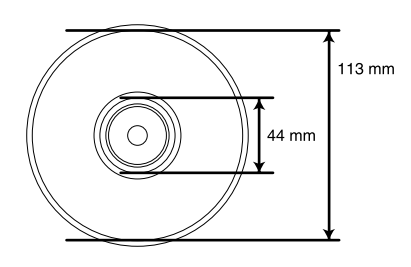

# <span id="page-23-0"></span>*CD-Hülle drucken*

Sie können eine CD-Hülle auf A4-Papier drucken.

- 1. Setzen Sie eine Speicherkarte ein.
- 2. Drücken Sie die Taste Kartendruck.
- 3. Wählen Sie Benutzerdruck.

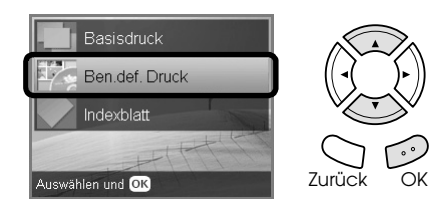

4. Wählen Sie CD-Hülle aus.

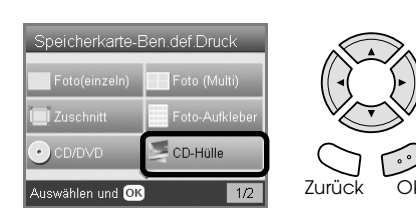

- 5. Ändern Sie die Druckeinstellungen.  $\rightarrow$  **Siehe** "Druckeinstellungen ändern" auf Seite [28](#page-27-0)
- 6. Wählen Sie das Foto aus, das gedruckt werden soll, und stellen Sie die Anzahl Exemplare ein.  $\rightarrow$  Siehe "Ansicht der Fotos am LCD ändern und [Fotos auswählen" auf Seite 19](#page-18-0)
- 7. Legen Sie geeignetes Papier ein.  $\rightarrow$  Siehe ["Papier einlegen" auf Seite 6](#page-5-4)
- 8. Drücken Sie die Taste  $\Diamond$  Farbe oder  $\Diamond$  SW, um den Druckvorgang zu starten.

*Hinweis: Zum Abbrechen des Druckvorgangs drücken Sie die Taste* **◎** Stopp.

### <span id="page-23-1"></span>*Auf EPSON Iron-On Cool Peel Transfer Paper drucken*

Sie können auf EPSON Iron-On Cool Peel Transfer Paper drucken und das gedruckte Bild mit einem Bügeleisen auf Gewebe übertragen.

- 1. Setzen Sie eine Speicherkarte ein.
- 2. Drücken Sie die Taste Kartendruck.
- 3. Wählen Sie Benutzerdruck.

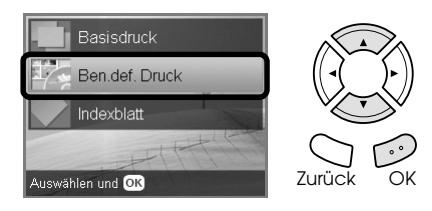

4. Wählen Sie Iron aus.

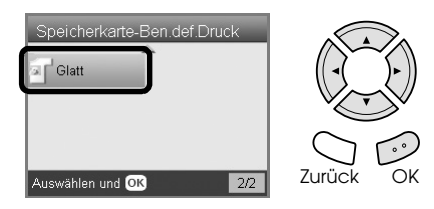

- 5. Ändern Sie das Layout. ◆ Siehe "Druckeinstellungen ändern" auf Seite [28](#page-27-0)
- 6. Wählen Sie das Foto aus, das gedruckt werden soll, und stellen Sie die Anzahl Exemplare ein.  $\rightarrow$  Siehe "Ansicht der Fotos am LCD ändern und [Fotos auswählen" auf Seite 19](#page-18-0)
- 7. Legen Sie EPSON Iron-On Cool Peel Transfer Paper in das rückwärtige Papierfach ein.  $\rightarrow$  Siehe "Papier in das rückwärtige Papierfach [einlegen" auf Seite 7](#page-6-0)
- 8. Drücken Sie die Taste  $\Diamond$  Farbe oder  $\Diamond$  SW, um den Druckvorgang zu starten.

#### *Hinweis:*

*Zum Abbrechen des Druckvorgangs drücken Sie die Taste* **⊗** Stopp.

### <span id="page-24-0"></span>*Unter Verwendung eines Kombinationsdruckblatts drucken*

Mit dem Kombinationsdruckblatt können Sie handschriftliche Briefe oder Zeichnungen zu Fotos hinzufügen.

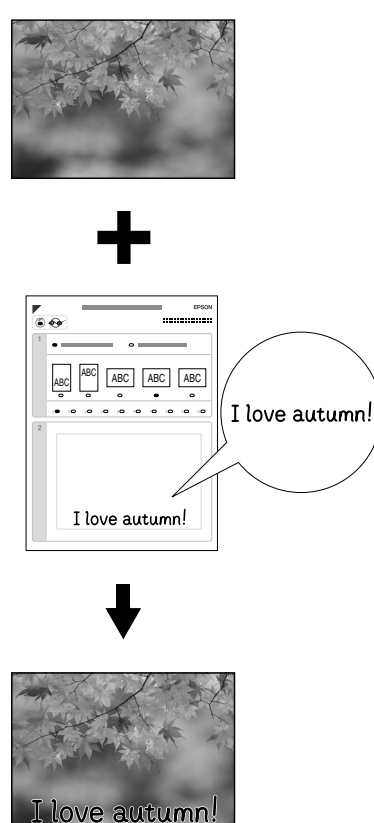

# *Kombinationsdruckblatt drucken*

- 1. Setzen Sie eine Speicherkarte ein.
- 2. Drücken Sie die Taste Kreative Projekte.
- 3. Wählen Sie Kombinationsdruck aus.

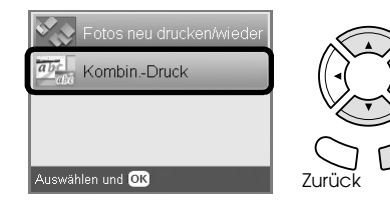

4. Wählen Sie Fotos und Druckvorlagen auswählen aus.

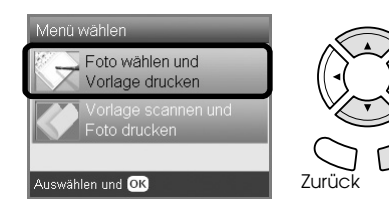

- 5. Wählen Sie das Foto aus, das Sie drucken möchten.  $\rightarrow$  Siehe "Ansicht der Fotos am LCD ändern und [Fotos auswählen" auf Seite 19](#page-18-0)
- 6. Legen Sie A4-Normalpapier in das vordere Papierfach ein.  $\blacktriangleright$  Siehe "A4-Normalpapier in das vordere [Papierfach einlegen" auf Seite 6](#page-5-3)
- 7. Drücken Sie die Taste  $\Diamond$  Farbe, um den Druckvorgang zu starten.

#### *Hinweis:*

*Zum Abbrechen des Druckvorgangs drücken Sie die Taste* **◎** Stopp.

### *Drucken mit Zeichnungen von Hand vom Kombinationsdruckblatt*

1. Füllen Sie mit einem dunklen Stift auf dem Kombinationsdruckblatt die Kreise zur Auswahl von Papiersorte und -größe, Layout und Anzahl Ausdrucke aus. Siehe die nachstehenden Beispiele:

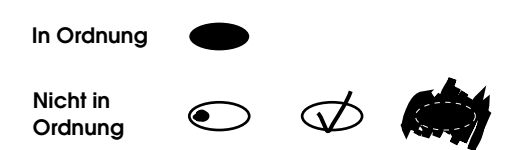

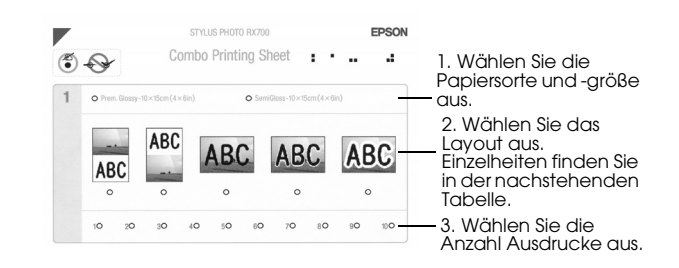

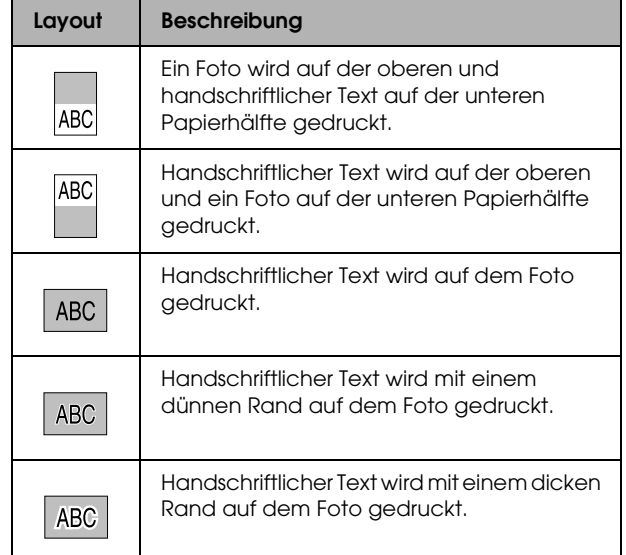

2. Schreiben Sie den Text oder malen Sie die Zeichnung, der/die dem Foto hinzugefügt werden soll, mit einem dunklen Stift in den entsprechenden Bereich auf dem Kombinationsdruckblatt.

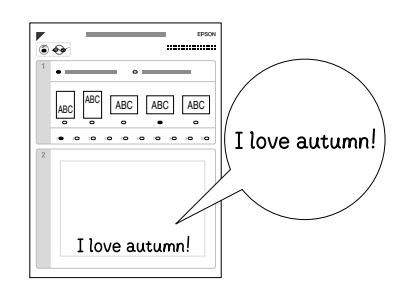

#### *Hinweis:*

*Wenn Sie in Schritt 1 das dritte Layout von links auswählen, ist der Text oder die Zeichnung unter Umständen schwer erkennbar, wenn die verwendete Farbe ähnlich den Farben auf dem Foto ist.*

- 3. Legen Sie das Papier ein, das Sie auf dem Kombinationsdruckblatt ausgewählt haben.
- 4. Legen Sie das Kombinationsblatt mit der Vorderseite nach unten so auf das Vorlagenglas, dass seine Oberkante den linken Rand des Vorlagenglases berührt.  $\rightarrow$  Siehe "Foto oder Vorlage auf das [Vorlagenglas legen" auf Seite 8](#page-7-2)
- 5. Wählen Sie Vorlage scannen und Grußkarte drucken aus, um den Druckvorgang zu starten.

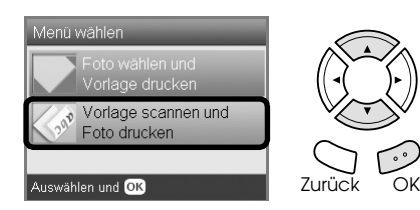

#### *Hinweis:*

*Zum Abbrechen des Druckvorgangs drücken Sie die Taste* **◎** Stopp.

### <span id="page-25-2"></span><span id="page-25-0"></span>*Mit DPOF-Funktionen drucken*

<span id="page-25-1"></span>DPOF (Digital Print Order Format) ist ein genormtes Druckdatei-Anforderungsformat. Dieses Produkt entspricht der DPOF-Version 1.10. Mit DPOF können Sie vor dem Drucken Fotos auswählen und die Anzahl der Exemplare für Fotos, die in einer Digitalkamera gespeichert sind, einstellen. Um DPOF-Daten zu erzeugen, müssen Sie eine Digitalkamera verwenden, die DPOF unterstützt. Einzelheiten zu DPOF finden Sie in der Dokumentation der Digitalkamera.

- 1. Setzen Sie eine Speicherkarte mit DPOF-Daten ein.
- 2. Drücken Sie die Taste Kartendruck.
- 3. Wählen Sie Standarddruck oder Benutzerdruck aus.

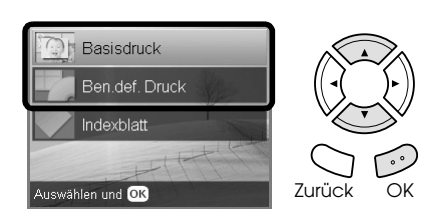

- 4. Wenn Sie Benutzerdruck wählen, ändern Sie die Druckeinstellungen.
	- $\rightarrow$  ["Druckeinstellungen ändern" auf Seite 28](#page-27-0)
- 5. Drücken Sie die Taste Optionen einmal, dann wird der Bildschirm Fotos auswählen angezeigt.

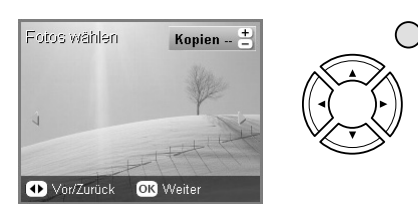

6. Wählen Sie DPOF aus.

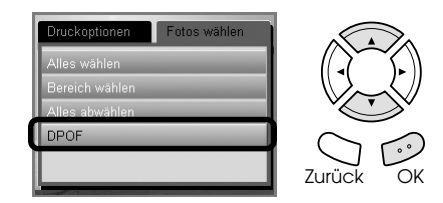

- 7. Legen Sie geeignetes Papier ein.  $\rightarrow$  Siehe ["Papier einlegen" auf Seite 6](#page-5-4)
- 8. Drücken Sie die Taste  $\otimes$  Farbe oder  $\otimes$  SW (nur für Benutzerdruck), um den Druckvorgang zu starten.

#### *Hinweis:*

*Zum Abbrechen des Druckvorgangs drücken Sie die Taste* **◎** Stopp.

# Deutsch **Deutsch**

# <span id="page-26-0"></span>*Mit Fotorahmen drucken*

Sie können Fotos mit farbenfrohen und kreativen Rahmen drucken, indem Sie Rahmen mit der Software PIF DESIGNER bearbeiten und mit der Software EPSON PRINT Image Framer Tool speichern. Auf der Software-CD-ROM stehen eine Vielzahl von fertigen Rahmen zur Auswahl. Speichern Sie die Rahmen im Voraus auf einer Speicherkarte. Informationen dazu finden Sie in den Dokumentationen der einzelnen Anwendungen.

### <span id="page-26-1"></span>*Eine Liste aller Rahmendaten drucken*

Sie können die Miniaturansichten und Dateinamen der Daten von PRINT Image Framer zur Überprüfung drucken, bevor Sie Fotos mit Rahmen drucken.

- 1. Setzen Sie eine Speicherkarte mit PRINT Image Framer-Daten ein.
- 2. Drücken Sie die Taste Kartendruck.
- 3. Wählen Sie Benutzerdruck.

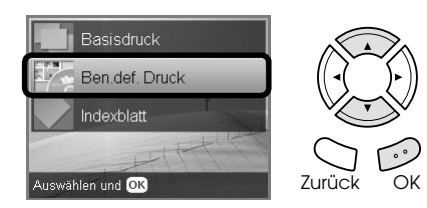

Wählen Sie P.I.F.-Index aus.

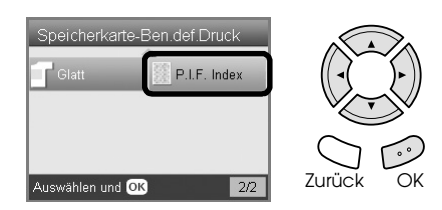

5. Legen Sie A4-Normalpapier in das vordere Papierfach ein.

 $\rightarrow$  Siehe "A4-Normalpapier in das vordere [Papierfach einlegen" auf Seite 6](#page-5-3)

6. Drücken Sie die Taste  $\otimes$  Farbe.

#### *Hinweis:*

*Zum Abbrechen des Druckvorgangs drücken Sie die Taste* **◎** Stopp.

### *Fotos mit PRINT Image Framer drucken*

1. Setzen Sie eine Speicherkarte mit Fotodaten und PRINT Image Framer-Daten ein.

#### *Hinweis:*

*Achten Sie darauf, die PRINT Image Framer-Daten mit EPSON PRINT Image Framer Tool auf der Speicherkarte zu speichern, weil sonst der P.I.F.-Dateiname nicht am LCD angezeigt wird.*

- 2. Drücken Sie die Taste Kartendruck.
- 3. Wählen Sie Benutzerdruck.

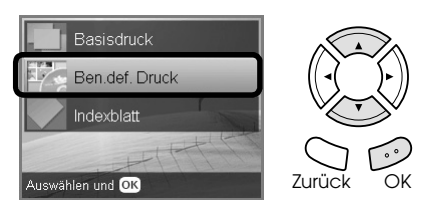

4. Wählen Sie Foto (einzeln) oder Foto (mehrere) aus.

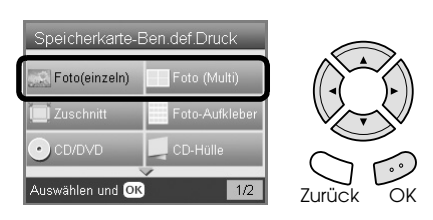

5. Wählen Sie den P.I.F.-Dateinamen aus, den Sie als Layout-Einstellung im Menü Druckeinstellungen hinzufügen möchten.  $\rightarrow$  Siehe "Druckeinstellungen ändern" auf Seite [28](#page-27-0)

#### *Hinweis:*

*Wenn Sie einen P.I.F.-Dateinamen als Layout auswählen, wird die Papiergröße automatisch an die Rahmengröße angepasst.*

- 6. Wählen Sie das Foto aus, das gedruckt werden soll, und stellen Sie die Anzahl Exemplare ein.  $\rightarrow$  Siehe "Ansicht der Fotos am LCD ändern und [Fotos auswählen" auf Seite 19](#page-18-0)
- 7. Überprüfen Sie das Layout und die Anzahl der Druckexemplare am LCD-Display.
- 8. Legen Sie geeignetes Papier ein.  $\rightarrow$  Siehe ["Papier einlegen" auf Seite 6](#page-5-4)
- 9. Drücken Sie die Taste  $\circledast$  Farbe oder  $\circledast$  SW, um den Druckvorgang zu starten.

#### *Hinweis:*

*Zum Abbrechen des Druckvorgangs drücken Sie die Taste* **◎** Stopp.

# <span id="page-27-1"></span><span id="page-27-0"></span>*Druckeinstellungen ändern*

<span id="page-27-3"></span>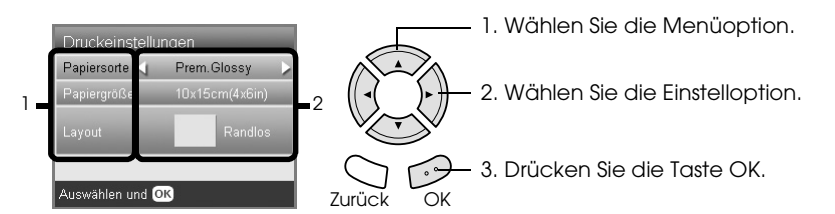

<span id="page-27-5"></span><span id="page-27-4"></span><span id="page-27-2"></span>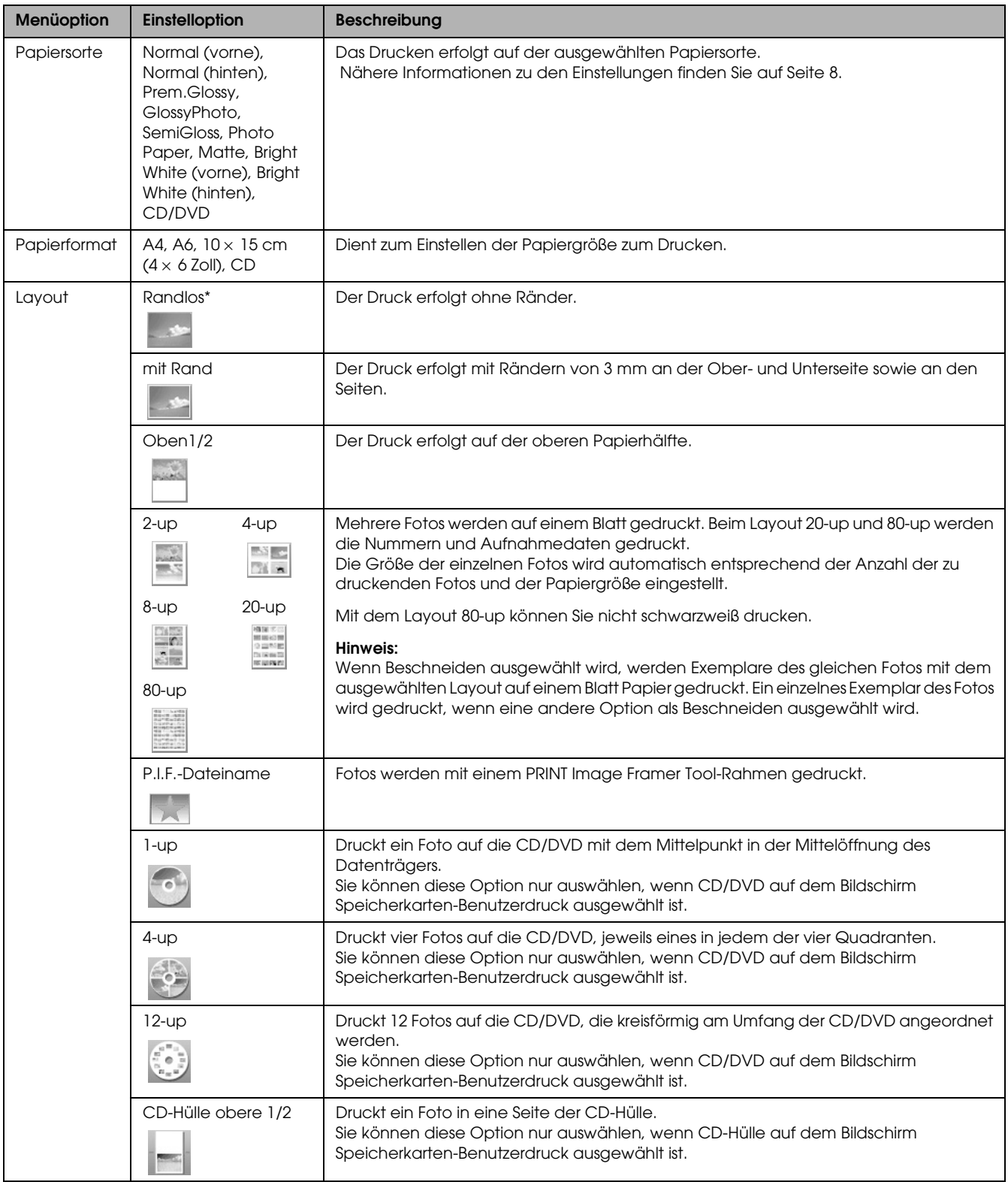

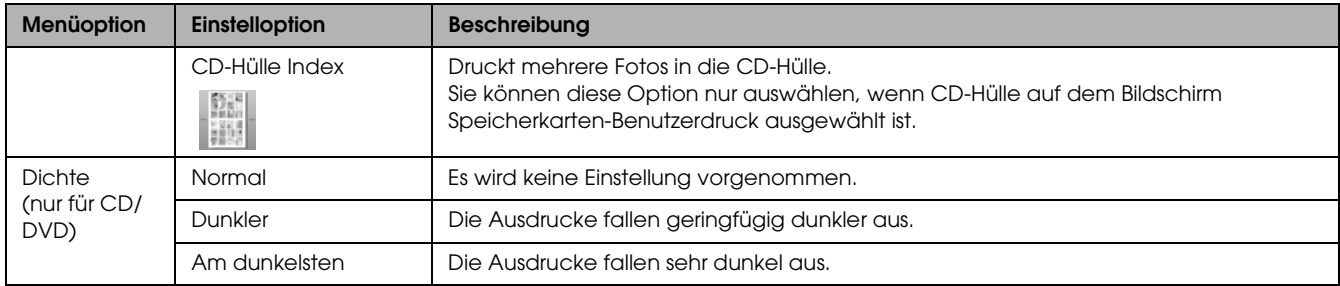

# *Druck-Detaileinstellungen*

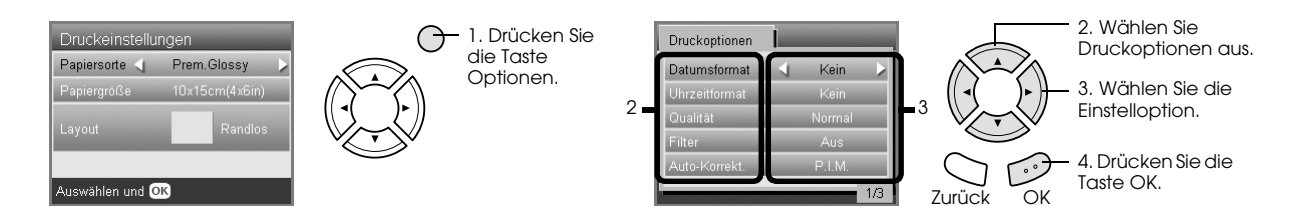

<span id="page-28-5"></span><span id="page-28-4"></span><span id="page-28-3"></span><span id="page-28-2"></span><span id="page-28-1"></span><span id="page-28-0"></span>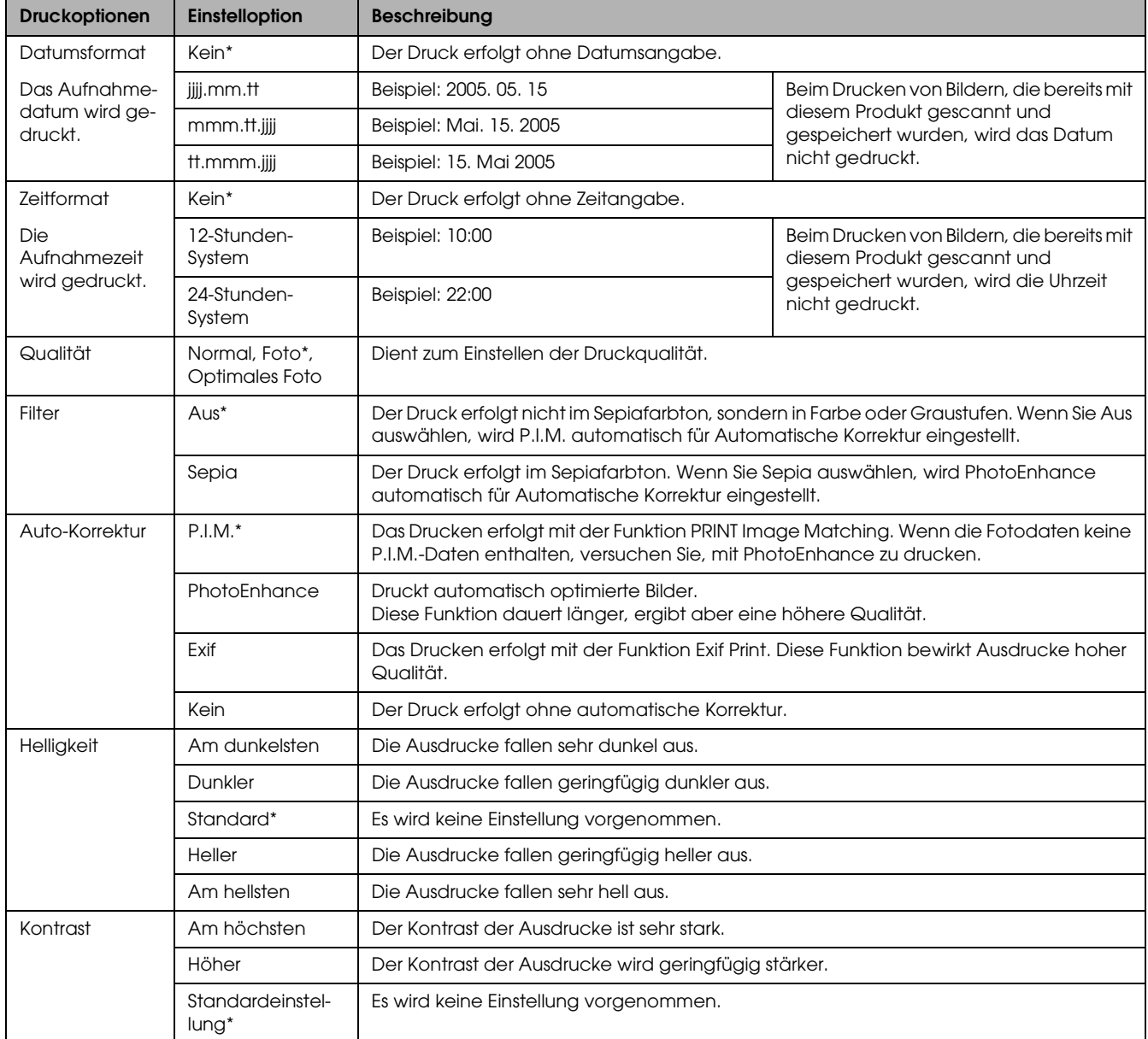

<span id="page-29-5"></span><span id="page-29-4"></span>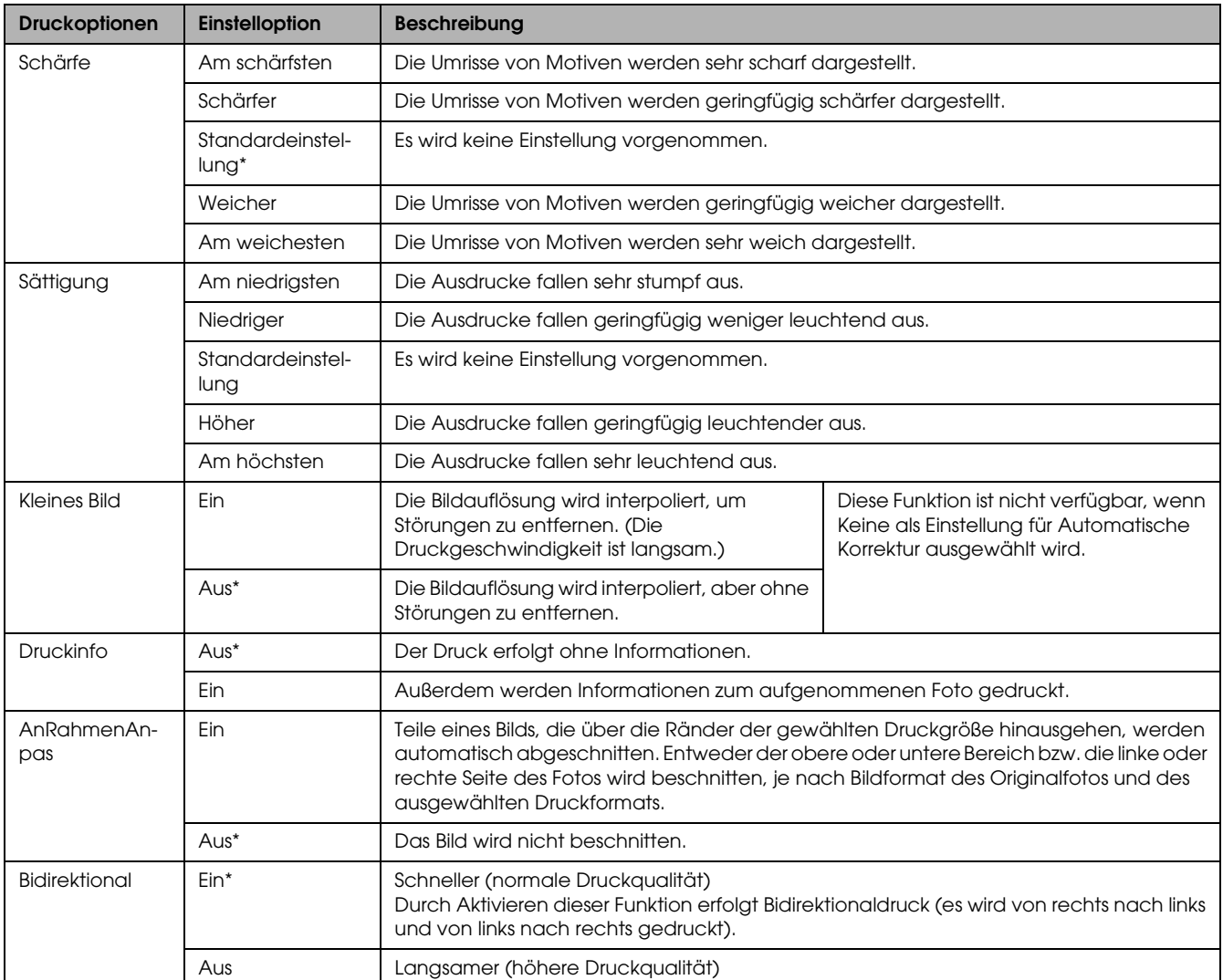

<span id="page-29-3"></span><span id="page-29-2"></span><span id="page-29-1"></span><span id="page-29-0"></span>\* Kennzeichnet die Standardeinstellungen.

# <span id="page-30-0"></span>*Von Film drucken*

### <span id="page-30-2"></span><span id="page-30-1"></span>*Film auf das Vorlagenglas legen*

#### **d** *Achtung:*

*Halten Sie den Film an den Rändern fest oder ziehen Sie Handschuhe über. Durch Berühren der Filmoberfläche mit der bloßen Hand können Fingerabdrücke und andere Spuren auf dem Film zurückbleiben.*

#### *Hinweis:*

*Wischen Sie die Innenfläche der Vorlagenabdeckung und das Vorlagenglas vor dem Scannen transparenter Vorlagen ab.*

1. Vergewissern Sie sich, dass das Kabel der Vorlagenabdeckung am Anschluss für den Durchlichtaufsatz angeschlossen ist, und öffnen Sie die Vorlagenabdeckung.

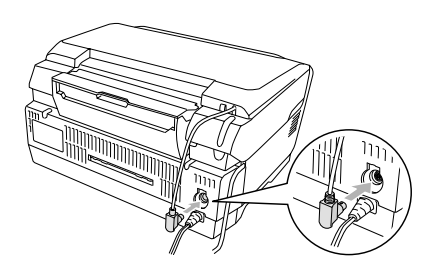

2. Ziehen Sie die Abdeckung des Durchlichtaufsatzes vorsichtig aus der Vorlagenabdeckung.

<span id="page-30-3"></span>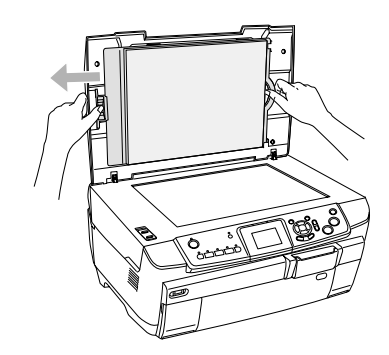

3. Legen Sie die transparente Vorlage in den Filmhalter ein und ordnen Sie diesen auf dem Vorlagenglas an. Führen Sie die nachstehenden Anweisungen aus, die für den jeweiligen Film zutreffen.

<span id="page-30-5"></span><span id="page-30-4"></span>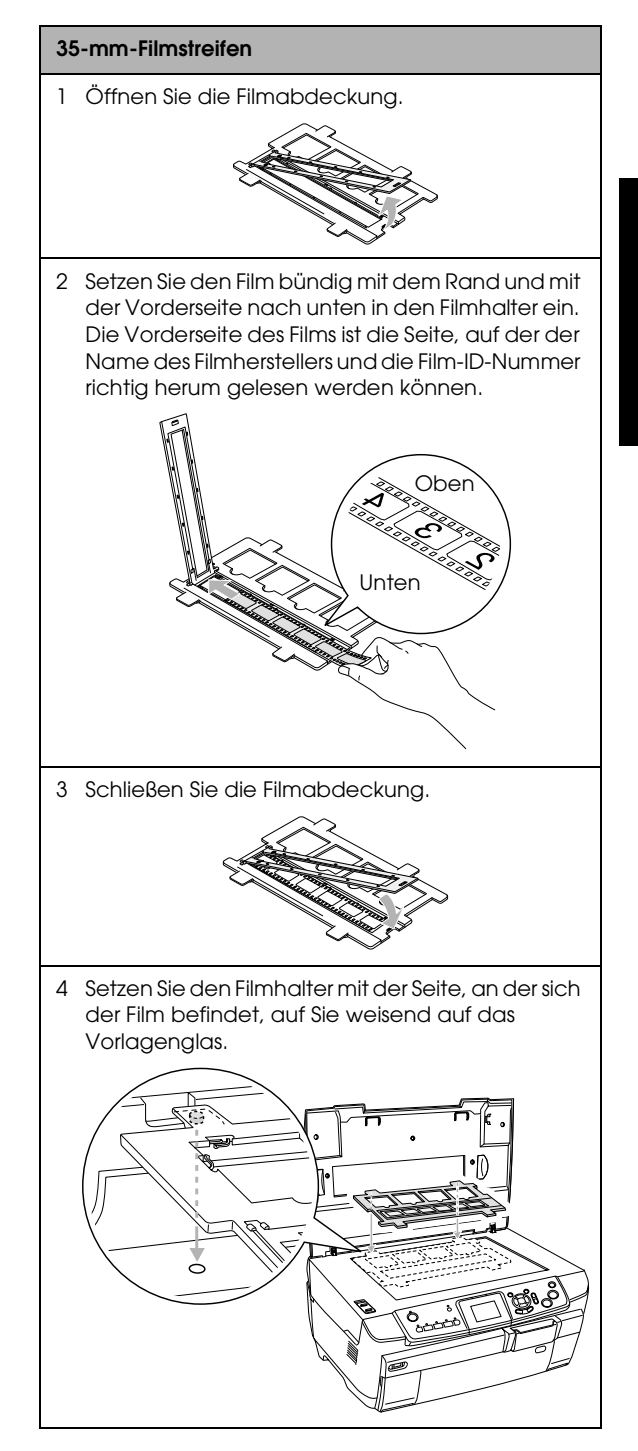

<span id="page-31-1"></span>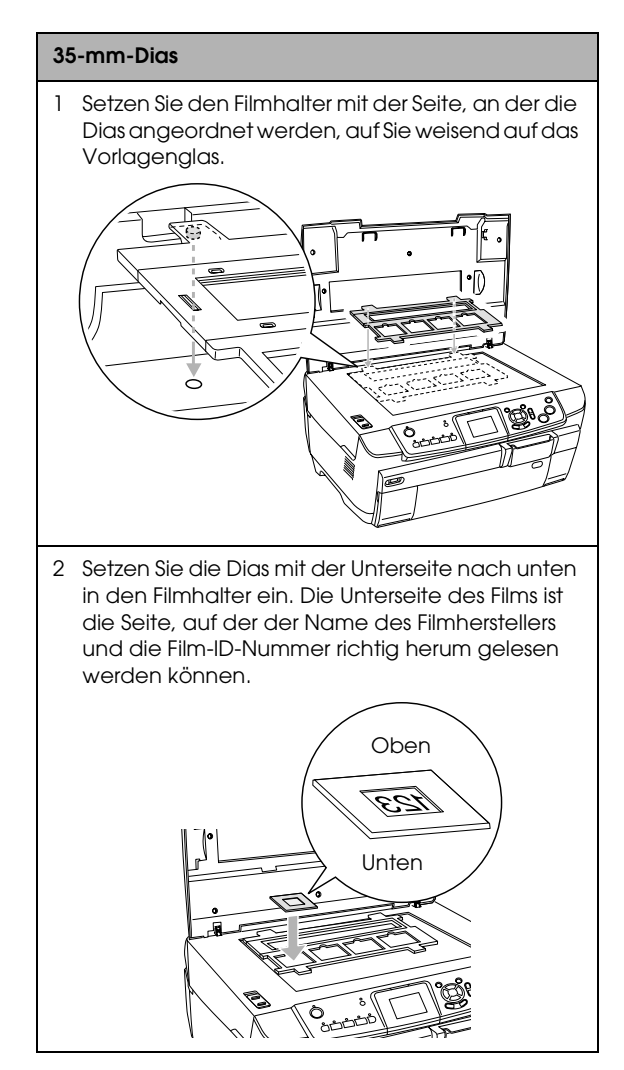

#### *Hinweis:*

- ❏ *Es besteht die Möglichkeit, dass der Film aufgrund der Abstandsunterschiede bei den 6 Bildern nicht scanbar ist.*
- ❏ *Üben Sie keinen übermäßigen Druck auf das Vorlagenglas aus.*
- 4. Schließen Sie die Vorlagenabdeckung vollständig.

#### *Hinweis:*

- ❏ *Ein Newton-Ring (ringförmiges Streifenmuster) kann auf dem gescannten Bild zu sehen sein. Legen Sie den Film zum Entfernen des Newton-Rings mit der Unterseite nach oben ein. Weitere Informationen finden Sie im Benutzerhandbuch.*
- <span id="page-31-2"></span>❏ *Wenn Sie den Filmhalter nicht verwenden, können Sie ihn in der Vorlagenabdeckung aufbewahren. Näheres finden Sie unter ["Unterbringung des](#page-34-0)  [Filmhalters" auf Seite 35](#page-34-0).*

# <span id="page-31-4"></span><span id="page-31-0"></span>*Grundlagen des Druckens auf Papier der Größe 10 x 15 cm*

Sie können Fotos auf Papier der Größe 10 × 15 cm (4 × 6 Zoll) drucken, ohne irgendwelche Einstellungen zu ändern.

- 1. Legen Sie den Film auf das Vorlagenglas.  $\rightarrow$  Siehe "Film auf das Vorlagenglas legen" auf [Seite 31](#page-30-1)
- 2. Drücken Sie die Taste Film.

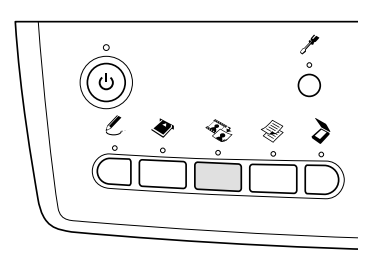

3. Wählen Sie Standarddruck.

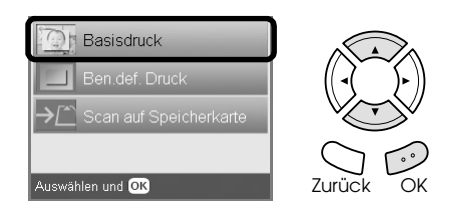

- 4. Wählen Sie den Filmtyp aus.  $\blacktriangleright$  Siehe ["Filmtyp wählen" auf Seite 34](#page-33-0)
- <span id="page-31-3"></span>5. Wählen Sie das gewünschte Foto aus und stellen Sie die Anzahl der Ausdrucke ein.

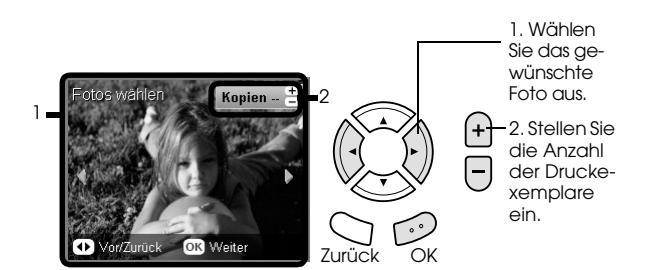

- 6. Legen Sie geeignetes Papier ein.  $\rightarrow$  Siehe ["Papier einlegen" auf Seite 6](#page-5-4)
- 7. Drücken Sie die Taste  $\Diamond$  Farbe oder  $\Diamond$  SW, um den Druckvorgang zu starten.

#### *Hinweis:*

*Zum Abbrechen des Druckvorgangs drücken Sie die Taste* **◎** Stopp.

# <span id="page-32-0"></span>*Einzelnes Foto drucken*

Mit den entsprechenden Einstellungen können Sie Fotos in verschiedenen Größen und auf verschiedene Papiersorten drucken.

- 1. Legen Sie den Film auf das Vorlagenglas.
- 2. Drücken Sie die Taste Film.
- 3. Wählen Sie Benutzerdruck.

<span id="page-32-2"></span>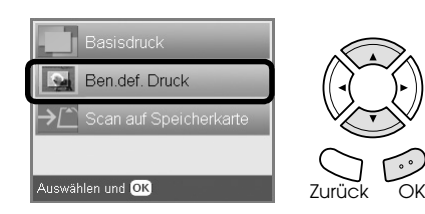

4. Wählen Sie Foto (einzeln) aus.

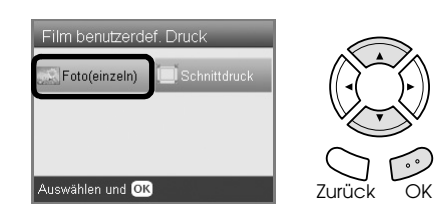

- 5. Ändern Sie die Druckeinstellungen. ◆ Siehe "Druckeinstellungen ändern" auf Seite [34](#page-33-1)
- 6. Wählen Sie den Filmtyp aus.  $\rightarrow$  Siehe ["Filmtyp wählen" auf Seite 34](#page-33-0)
- <span id="page-32-4"></span>7. Wählen Sie das gewünschte Foto aus und stellen Sie die Anzahl der Ausdrucke ein.

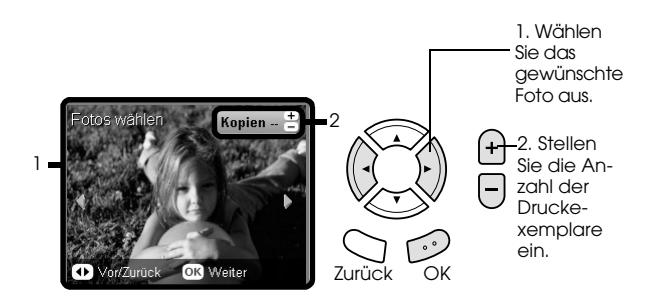

- 8. Legen Sie geeignetes Papier ein.  $\rightarrow$  Siehe ["Papier einlegen" auf Seite 6](#page-5-4)
- 9. Drücken Sie die Taste  $\Diamond$  Farbe oder  $\Diamond$  SW, um den Druckvorgang zu starten.

#### *Hinweis:*

*Zum Abbrechen des Druckvorgangs drücken Sie die Taste* **⊗** Stopp.

# <span id="page-32-1"></span>*Vergrößerte Bilder drucken*

<span id="page-32-3"></span>Sie können Fotos von Filmen beschneiden und vergrößern.

- 1. Legen Sie den Film auf das Vorlagenglas.
- 2. Drücken Sie die Taste Film.
- 3. Wählen Sie Benutzerdruck.

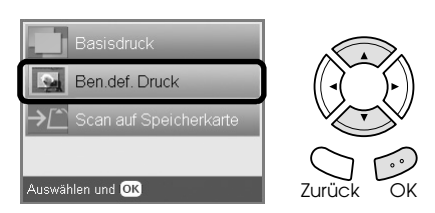

4. Wählen Sie Beschneiden und drucken aus.

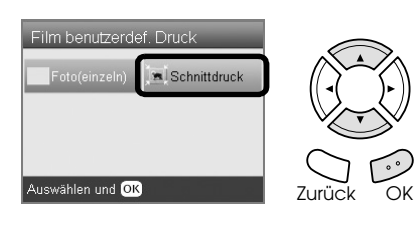

- 5. Ändern Sie erforderlichenfalls die Druckeinstellungen.  $\rightarrow$  Siehe "Druckeinstellungen ändern" auf Seite [34](#page-33-1)
- 6. Wählen Sie den Filmtyp aus.  $\rightarrow$  Siehe ["Filmtyp wählen" auf Seite 34](#page-33-0)
- 7. Wählen Sie das gewünschte Foto aus.

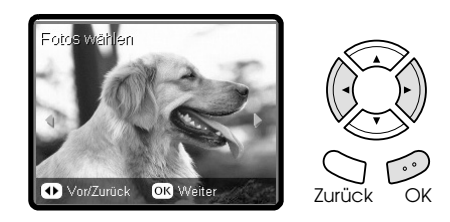

- 8. Stellen Sie den Bereich ein, den Sie beschneiden möchten, indem Sie den Rahmen verschieben und seine Größe ändern.  $\rightarrow$  Siehe Schritt 7 in "Vergrößerte Bilder [drucken" auf Seite 21.](#page-20-4)
- 9. Überprüfen Sie das Vorschaubild und stellen Sie die Anzahl Exemplare ein.  $\rightarrow$  Siehe Schritt 8 in "Vergrößerte Bilder [drucken" auf Seite 21.](#page-20-4) Drücken Sie die Taste Zurück, um den Vergrößerungsbereich neu einzustellen.
- 10. Legen Sie geeignetes Papier ein.  $\rightarrow$  Siehe ["Papier einlegen" auf Seite 6](#page-5-4)
- 11. Drücken Sie die Taste  $\Diamond$  Farbe oder  $\Diamond$  SW, um den Druckvorgang zu starten.

#### *Hinweis:*

*Zum Abbrechen des Druckvorgangs drücken Sie die Taste* **⊗** Stopp.

# <span id="page-33-2"></span><span id="page-33-0"></span>*Filmtyp wählen*

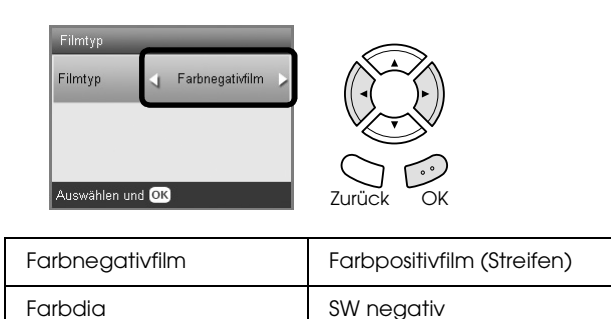

# <span id="page-33-5"></span><span id="page-33-1"></span>*Druckeinstellungen ändern*

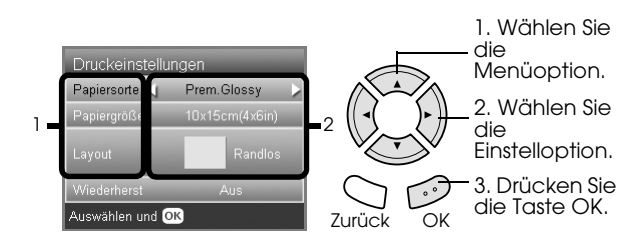

<span id="page-33-6"></span>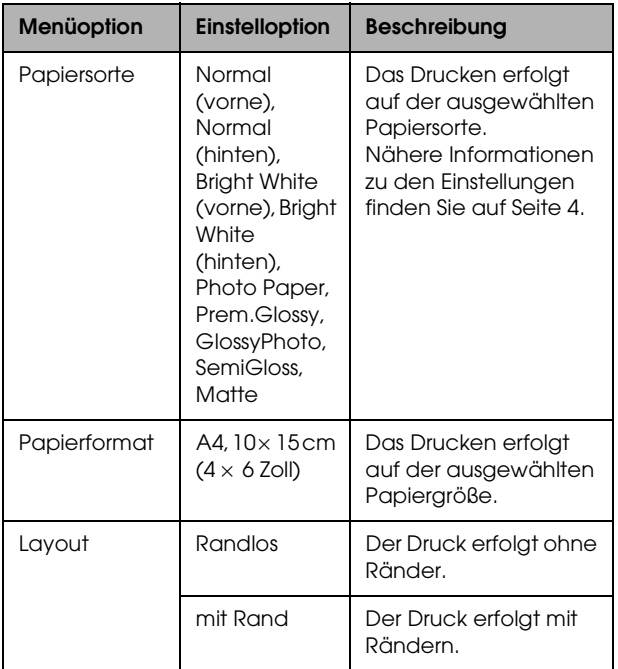

<span id="page-33-4"></span>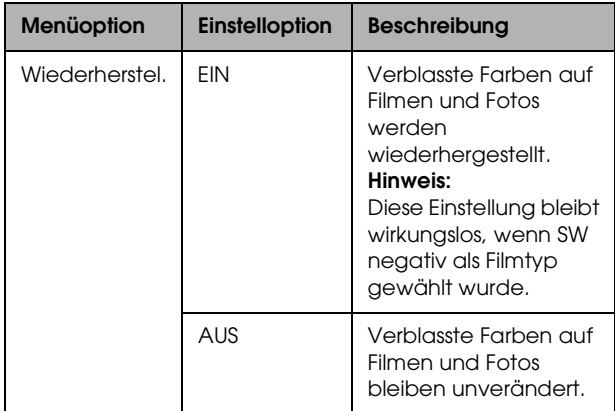

# *Druck-Detaileinstellungen*

<span id="page-33-3"></span>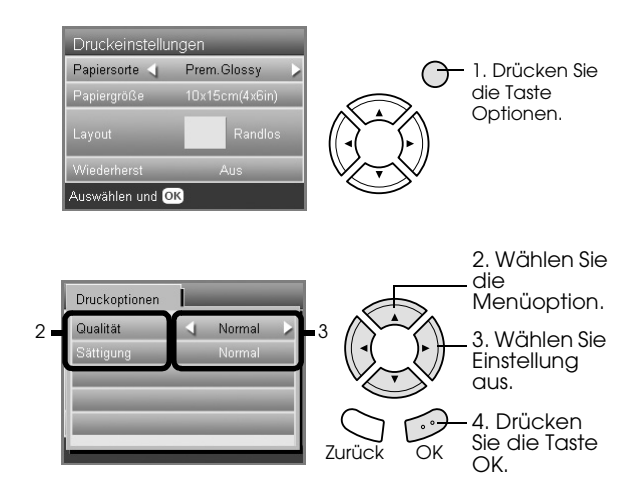

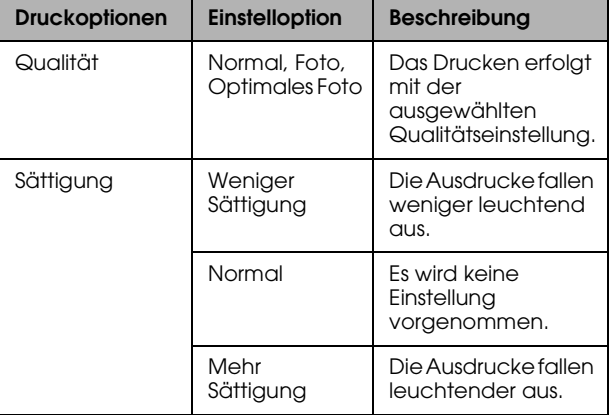

# <span id="page-34-2"></span><span id="page-34-0"></span>*Unterbringung des Filmhalters*

Wenn Sie den Filmhalter nicht verwenden, können Sie ihn in der Vorlagenabdeckung aufbewahren.

- 1. Öffnen Sie die Vorlagenabdeckung.
- 2. Schieben Sie den Filmhalter in die Vorlagenabdeckung.

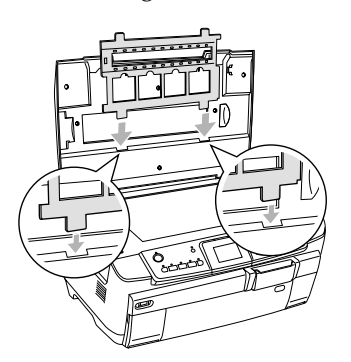

3. Setzen Sie die Abdeckung des Durchlichtaufsatzes wieder ein.

<span id="page-34-1"></span>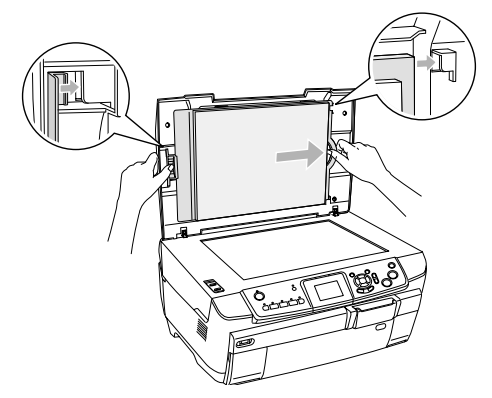

4. Schließen Sie die Vorlagenabdeckung.

# <span id="page-35-3"></span><span id="page-35-0"></span>*Zu einer Speicherkarte scannen*

#### *Hinweis:*

- ❏ *Informationen zum Scannen von Bildern zu einem Computer oder einer E-Mail finden Sie im Benutzerhandbuch.*
- ❏ *Die gescannten Bilder werden im JPEG-Format im Ordner "epscan" gespeichert, der beim Lesen zu einer Speicherkarte automatisch eingerichtet wird.*

### <span id="page-35-1"></span>*Vorlage scannen und auf einer Speicherkarte speichern*

- 1. Legen Sie eine Vorlage auf das Vorlagenglas.  $\rightarrow$  Siehe "Foto oder Vorlage auf das [Vorlagenglas legen" auf Seite 8](#page-7-2)
- 2. Setzen Sie eine Speicherkarte ein. ◆ Siehe ["Speicherkarten einsetzen" auf Seite 16](#page-15-2)
- 3. Drücken Sie die Taste Scannen, um den Scan-Modus zu aktivieren.

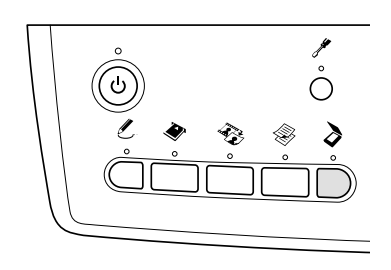

4. Wählen Sie Scan to Memory Card.

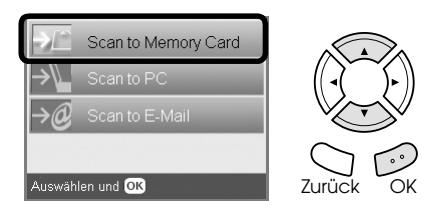

5. Wählen Sie die geeigneten Scan-Einstellungen.

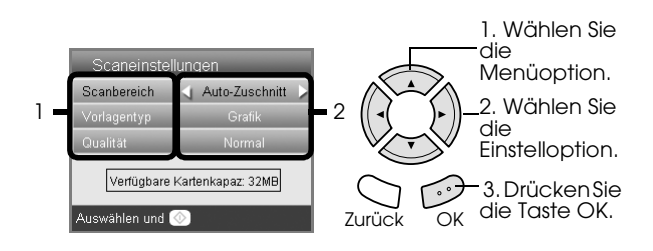

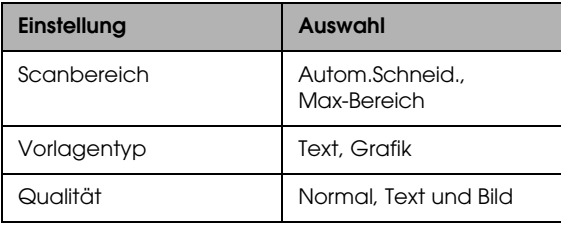

<span id="page-35-4"></span>Die Einstellung Qualität beeinflusst die Dateigröße von Bildern wie folgt:

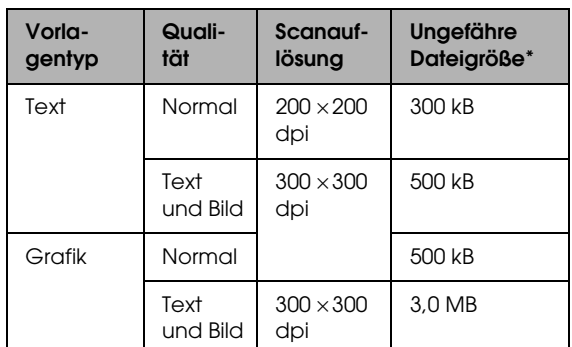

\*A4, Farbdokument

<span id="page-35-5"></span>6. Drücken Sie die Taste  $\Diamond$  Farbe, um den Scanvorgang zu starten.

#### *Hinweis:*

*Zum Abbrechen des Scanvorgangs drücken Sie die Taste* **◎** Stopp.

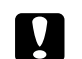

#### c *Achtung:*

*Öffnen Sie niemals die Scannereinheit beim Scannen, weil dieses Produkt sonst beschädigt werden kann.*

### <span id="page-35-2"></span>*Film scannen und auf einer Speicherkarte speichern*

- 1. Legen Sie einen Film auf das Vorlagenglas. ◆ Siehe "Film auf das Vorlagenglas legen" auf [Seite 31](#page-30-2)
- 2. Setzen Sie eine Speicherkarte ein. ◆ Siehe ["Speicherkarten einsetzen" auf Seite 16](#page-15-2)
- 3. Drücken Sie die Taste Film, um den Modus Film zu aktivieren.

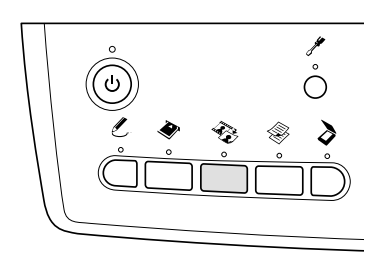

4. Wählen Sie Scan to Memory Card.

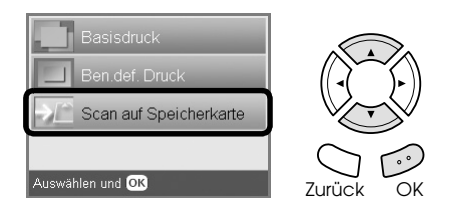

- 5. Wählen Sie den Filmtyp aus.  $\blacktriangleright$  Siehe ["Filmtyp wählen" auf Seite 34](#page-33-2)
- 6. Wählen Sie das gewünschte Foto aus und geben Sie für das Foto, das Sie speichern möchten, ein Häkchen ein.

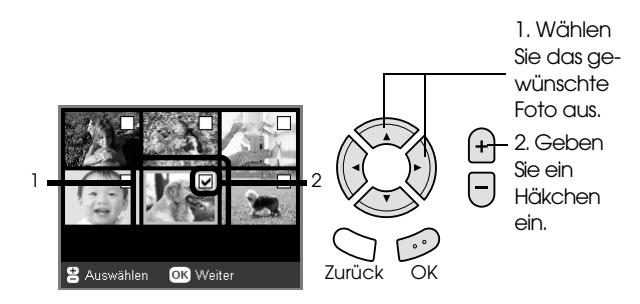

7. Wählen Sie durch Drücken der Tasten </r> /> die Option Qualität.

Die Scanqualität beeinflusst die Dateigröße der Bilder. Stellen Sie ausreichend Speicherkapazität entsprechend der folgenden Tabelle bereit:

<span id="page-36-0"></span>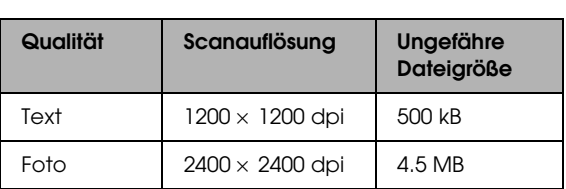

8. Drücken Sie die Taste  $\otimes$  Farbe, um den Scanvorgang zu starten.

#### *Hinweis:*

*Zum Abbrechen des Scanvorgangs drücken Sie die Taste* **⊗** Stopp.

# <span id="page-37-0"></span>*Direkt von einer Digitalkamera drucken*

# <span id="page-37-2"></span><span id="page-37-1"></span>*Direkt von einer Digitalkamera drucken*

<span id="page-37-4"></span><span id="page-37-3"></span>Dieses Merkmal ist verfügbar für Digitalkameras, die die Funktion USB DIRECT-PRINT oder PictBridge unterstützen. Weitere Informationen über diese Bedienvorgänge finden Sie im Benutzerhandbuch der Digitalkamera.

- 1. Schalten Sie dieses Produkt ein.
- 2. Vergewissern Sie sich, dass keine Speicherkarte eingesetzt ist.
- 3. Drücken Sie die Taste Setup.

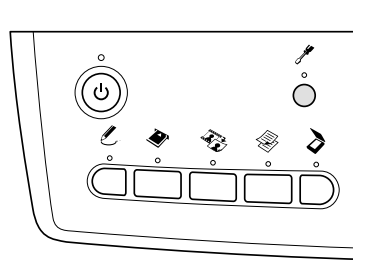

4. Wählen Sie PictBridge Setup aus.

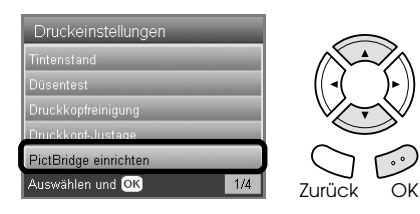

5. Ändern Sie erforderlichenfalls die Druckeinstellungen. & Siehe ["Druckeinstellungen ändern" auf Seite](#page-27-1)  [28](#page-27-1)

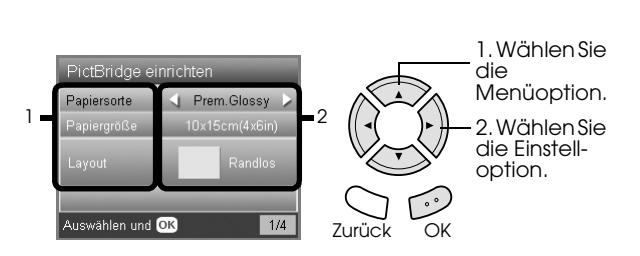

6. Schalten Sie die Digitalkamera ein und verbinden Sie dann dieses Produkt und die Digitalkamera mit einem USB-Kabel.

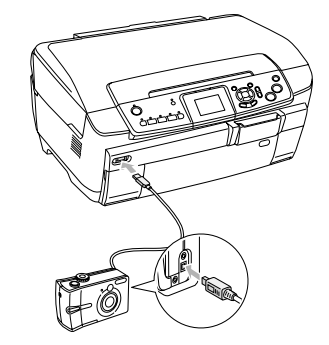

- 7. Wählen Sie an der Digitalkamera das Foto aus, das Sie drucken möchten. Nehmen Sie unbedingt die gewünschten Einstellungen zum Drucken an der Digitalkamera vor, da die Einstellungen an der Digitalkamera normalerweise Vorrang vor den Druckeinstellungen an diesem Produkt haben. Ausführliche Informationen zu den Einstellungen finden Sie in der Dokumentation zur Digitalkamera.
- 8. Legen Sie geeignetes Papier ein.  $\rightarrow$  Siehe ["Papier einlegen" auf Seite 6](#page-5-4)
- 9. Drucken Sie von der Digitalkamera.

#### *Hinweis:*

- ❏ *Einige der Einstellungen an der Digitalkamera finden aufgrund der Druckerspezifikationen unter Umständen in der Ausgabe keinen Niederschlag.*
- ❏ *Sie können keine Bilddateien im TIFF-Format drucken. Wenn Sie TIFF-Dateien drucken möchten, drucken Sie direkt von einer*  Speicherkarte.

# <span id="page-38-0"></span>*Direkt von einem externen Gerät drucken*

### <span id="page-38-1"></span>*Direkt von einem externen Gerät drucken*

Sie können Bilder direkt von einem externen Gerät wie beispielsweise ein MO-Laufwerk, CD-R-Laufwerk oder USB-Flash-Laufwerk drucken, wenn es mit einem USB-Kabel direkt an diesem Produkt angeschlossen ist.

#### *Hinweis:*

- ❏ *Diese Funktion ist nur für Bilder verfügbar, die mit diesem Produkt gesichert wurden. Siehe "Bilder von der Speicherkarte zu einem externen Gerät kopieren (Datensicherung)" im nächsten Abschnitt.*
- ❏ *Nicht alle Geräte, die mit einem USB-Kabel angeschlossen werden können, werden unterstützt. Nähere Informationen erhalten Sie beim regionalen Kundendienst.*
- 1. Vergewissern Sie sich, dass dieses Produkt und das externe Gerät ausgeschaltet sind und dass keine Speicherkarte eingesetzt ist.
- 2. Verbinden Sie das externe Gerät über ein USB-Kabel mit diesem Produkt und schalten Sie dann beide Geräte ein.

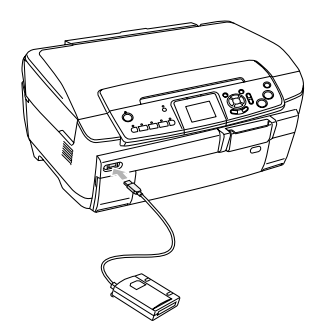

Wenn Sie ein USB-Flash-Laufwerk verwenden, setzen Sie es direkt in den USB-Anschluss ein und fahren Sie mit Schritt 4 fort.

- 3. Legen Sie ein Medium, das Fotodaten enthält, in das externe Speichergerät ein.
- 4. Wenn das folgende Fenster angezeigt wird, wählen Sie den Ordner aus, aus dem gedruckt werden soll.

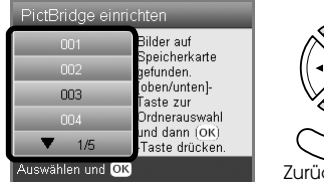

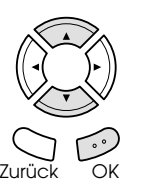

5. Führen Sie zum Drucken die gleiche Bedienung wie beim Drucken von einer Speicherkarte aus.

### *Bilder von der Speicherkarte zu einem externen Gerät kopieren (Datensicherung)*

- 1. Führen Sie die Schritte 1 und 2 unter "Direkt von einem externen Gerät drucken" im vorherigen Abschnitt aus.
- 2. Legen Sie ein Medium in das externe Gerät ein.
- 3. Setzen Sie eine Speicherkarte ein. ◆ Siehe ["Speicherkarten einsetzen" auf Seite 16](#page-15-2)

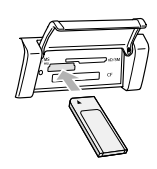

4. Drücken Sie die Taste Setup.

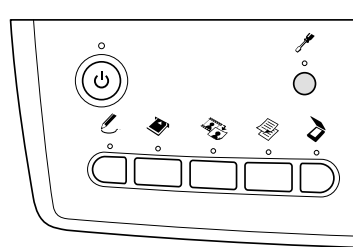

5. Wählen Sie Speicherkarte sichern aus.

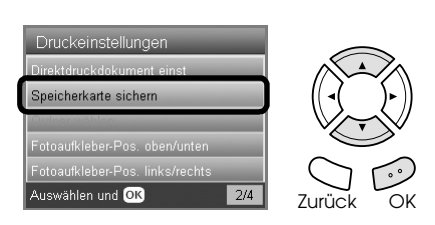

6. Bestätigen Sie die folgende Meldung und drücken Sie dann die Taste OK.

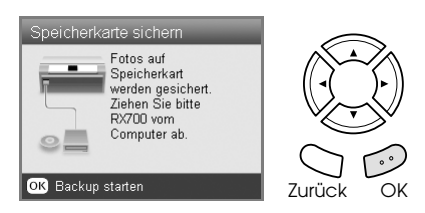

7. Drücken Sie die Taste OK, um die Datensicherung zu starten.

# <span id="page-39-4"></span><span id="page-39-0"></span>*Tintenpatronen auswechseln*

# <span id="page-39-1"></span>*Tintenpatronen auswählen*

Sie können die folgenden Tintenpatronen für dieses Produkt verwenden.

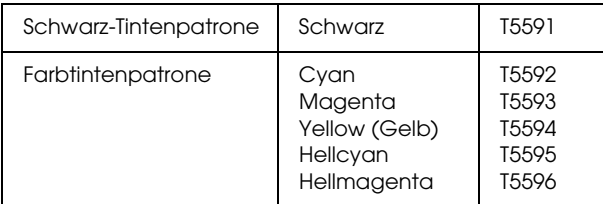

#### c *Achtung:*

*Es wird empfohlen, ausschließlich originale Epson-Tintenpatronen zu verwenden. Die Garantie von Epson erstreckt sich nicht auf Schäden am Produkt, die durch die Verwendung von Tintenpatronen, die nicht von Epson hergestellt wurden, verursacht wurden.*

### <span id="page-39-5"></span><span id="page-39-2"></span>*Füllstand der Tintenpatronen überprüfen*

- 1. Drücken Sie die Taste Setup.
- 2. Wählen Sie Tintenstände.

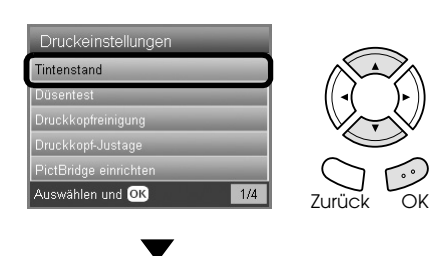

Der Tintenfüllstand wird angezeigt.

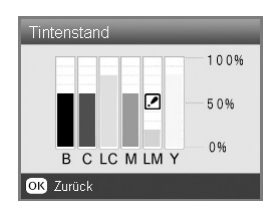

3. Drücken Sie die Taste OK, um nach dem Prüfen des Tintenfüllstands zur vorherigen Anzeige zurückzukehren.

# <span id="page-39-3"></span>*Zur Beachtung beim Austausch der Tintenpatronen*

- ❏ Wenn eine Tintenpatrone vorübergehend aus dem Gerät entnommen wird, achten Sie darauf, den Tintenzufuhrbereich der Tintenpatrone vor Schmutz und Staub zu schützen. Lagern Sie die Tintenpatrone in derselben Umgebung wie das Gerät.
- ❏ Das Ventil in der Tintenzufuhröffnung nimmt überschüssige, austretende Tinte auf. Ein vorsichtiger Umgang mit den Tintenpatronen ist jedoch ratsam. Berühren Sie keinesfalls die Tintenzufuhröffnung der Tintenpatrone oder den Bereich um die Tintenzufuhröffnung.
- ❏ Dieses Produkt verwendet mit IC-Chips ausgestattete Tintenpatronen. Der IC-Chip überwacht den Tintenfüllstand einer jeden Tintenpatrone, so dass die restliche Tinte aufgebraucht werden kann, selbst wenn eine Tintenpatrone entnommen und später wieder eingesetzt wird.
- ❏ Ist eine Tintenpatrone leer, können Sie den Kopier- oder Druckvorgang nicht fortsetzen, auch wenn die anderen Patronen noch Tinte enthalten. Bevor Sie kopieren oder drucken können, muss die leere Patrone ausgetauscht werden.
- ❏ Außer zum Kopieren und Drucken von Vorlagen wird Tinte auch bei den folgenden Vorgängen verbraucht: Druckkopf-Reinigung, Selbstreinigungszyklus beim Einschalten des Geräts und Befüllung des Tintenzuleitungssystems beim Einsetzen einer Tintenpatrone in das Gerät.
- ❏ Füllen Sie die Tintenpatronen nicht nach. Das Gerät berechnet den verbleibenden Füllstand der Tintenpatronen mit Hilfe des IC-Chips an der Tintenpatrone. Beim Nachfüllen der Tintenpatrone wird die verbleibende Tinte nicht neu vom IC-Chip berechnet, sodass sich die verfügbare Tintenmenge nicht ändert.
- ❏ Wenn kaum noch Tinte vorhanden war, kann diese nach dem Auswechseln einer Tintenpatrone vollständig verbraucht sein. Wenn eine Meldung angezeigt wird, die besagt, dass die Tinte fast aufgebraucht ist, bereiten Sie eine neue Tintenpatrone vor.

❏ Berühren Sie nicht den grünen IC-Chip an der Oberseite der Patrone. Dies kann die Tintenpatrone beschädigen.

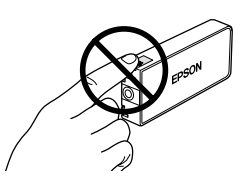

### <span id="page-40-1"></span><span id="page-40-0"></span>*Tintenpatronen auswechseln*

#### *Hinweis:*

*Lesen Sie vor dem Ersetzen einer Tintenpatrone die Anweisungen unter ["Zur Beachtung beim Austausch der](#page-39-3)  [Tintenpatronen" auf Seite 40](#page-39-3) und ["Umgang mit](#page-2-2)  [Tintenpatronen" auf Seite 3.](#page-2-2)*

1. **Wenn die Tinte verbraucht ist:** Sie können aus der Meldung am LCD ersehen, welche Tintenpatrone leer ist.

**Wenn die Tinte fast verbraucht ist:** Fahren Sie mit dem nächsten Schritt fort.

2. Öffnen Sie die Tintenpatronenabdeckungen.

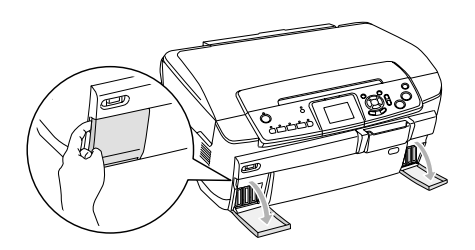

- 3. Entnehmen Sie eine Tintenpatrone aus ihrer Verpackung.
- 4. Drücken Sie leicht auf die Tintenpatrone, die Sie auswechseln wollen. Ziehen Sie die Tintenpatrone aus diesem Produkt und entsorgen Sie sie vorschriftsmäßig. Versuchen Sie nicht, eine Tintenpatrone zu zerlegen oder nachzufüllen.

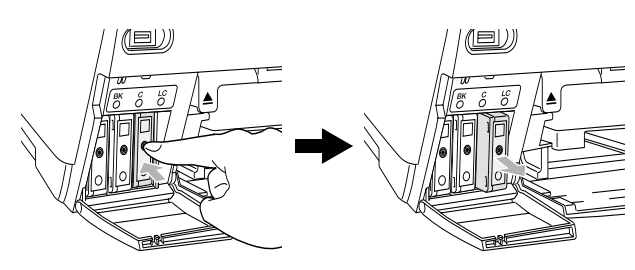

In der Abbildung ist das Ersetzen der Hellcyan-Tintenpatrone dargestellt.

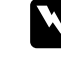

### w *Vorsicht:*

*Wenn Tinte auf Ihre Hände gerät, reinigen Sie sie gründlich mit Wasser und Seife. Sollte Tinte in die Augen gelangen, spülen Sie sie sofort mit reichlich Wasser aus. Wenn Sie sich nach dem gründlichen Ausspülen immer noch schlecht fühlen oder Sehprobleme haben, suchen Sie sofort einen Arzt auf.*

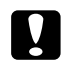

#### c *Achtung:*

*Lassen Sie die alte Tintenpatrone bis unmittelbar vor dem Ersetzen installiert, weil sonst die in den Düsen noch vorhandene Resttinte austrocknen könnte.*

5. Setzen Sie die neue Tintenpatrone langsam ein, so dass sie hörbar einrastet.

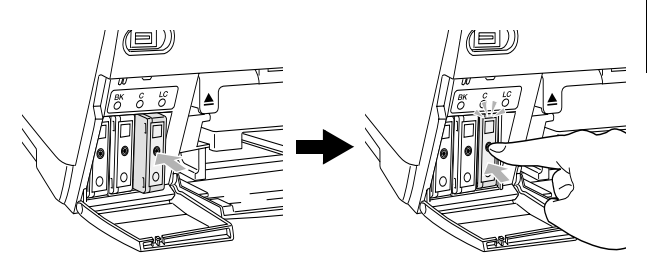

6. Schließen Sie die Tintenpatronenabdeckungen.

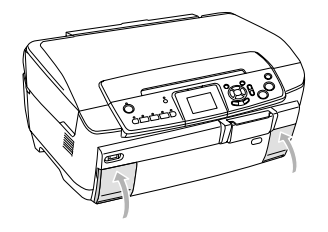

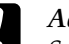

#### c *Achtung:*

*Schalten Sie dieses Gerät niemals aus, während die Aktivierung des Tintenzuleitungssystems durchgeführt wird, weil sonst die Aktivierung des Tintenzuleitungssystems nicht vollständig ausgeführt wird.*

#### *Hinweis:*

- ❏ *Nachdem die Tintenpatrone eingesetzt wurde, sollte sie nicht wiederholt entnommen und wieder eingesetzt werden.*
- <span id="page-40-2"></span>❏ *Wenn Sie eine gebrauchte Tintenpatrone einsetzen, deren Füllstand niedrig ist, kann sie gleich nach dem Ersetzen leer werden. Ersetzen Sie die Tintenpatrone in diesem Fall durch eine neue.*

# <span id="page-41-0"></span>*Wartung und Transport*

# <span id="page-41-1"></span>*Druckkopfdüsen überprüfen*

Sollten die Ausdrucke blasser werden oder Lücken im Druckbild aufweisen, kann ein Düsentest zur Feststellung der Problemursache beitragen.

#### *Hinweis:*

*Vergewissern Sie sich vor der Verwendung des Utilitys Düsentest, dass der CD/DVD-Träger nicht in diesem Produkt eingesetzt und die CD/DVD-Führung geschlossen ist.*

- 1. Stellen Sie sicher, dass Papier der Größe A4 im vorderen Papierfach vorhanden ist, und drücken Sie die Taste Setup.
- 2. Wählen Sie Düsentest.

<span id="page-41-4"></span>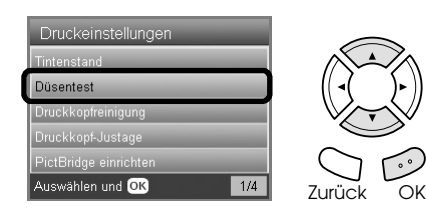

- 3. Überprüfen Sie die Meldungen auf dem LCD und drücken Sie dann die Taste OK, um den Düsentest zu starten.
- 4. Überprüfen Sie den Ausdruck.

#### **In Ordnung: Der Druckkopf muss noch nicht gereinigt werden.**

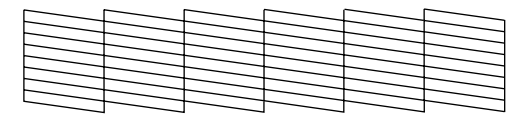

**Nicht in Ordnung: Der Druckkopf muss gereinigt werden.**

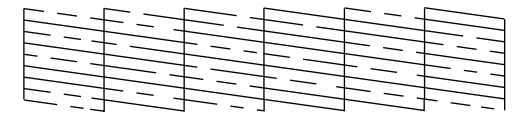

Der Ausdruck erfolgt in Farbe (CMYK).

Wenn das Ergebnis des Düsentests nicht in Ordnung ist, ist möglicherweise eine Düse verstopft oder der Druckkopf schlecht justiert. Zum Beheben dieser Probleme drücken Sie die Taste OK und führen Sie die Schritte 3 und 4 unter "Druckkopf reinigen" im nächsten Abschnitt aus.

Wenn das Ergebnis des Düsentests in Ordnung ist, drücken Sie die Taste Zurück, um zum Menü Setup zurückzukehren.

### <span id="page-41-2"></span>*Druckkopf reinigen*

Wenn der Düsentest unerwartet schwach ist oder Lücken im Druckbild aufweist, kann eine Reinigung des Druckkopfs angebracht sein. Dadurch wird sichergestellt, dass die Düsen die Tinte ordnungsgemäß ausgeben.

#### <span id="page-41-3"></span>*Hinweis:*

- ❏ *Zur Reinigung des Druckkopfs wird farbige und schwarze Tinte verbraucht. Reinigen Sie daher, um keine Tinte zu verschwenden, den Druckkopf nur, wenn die Kopier- oder Druckqualität nachlässt (wenn z. B. die Ausdrucke blasser werden bzw. die Farben nicht stimmen oder fehlen).*
- ❏ *Führen Sie vor der Reinigung des Druckkopfs einen Düsentest aus, um festzustellen, ob der Druckkopf wirklich gereinigt werden muss. So lässt sich unnötiger Tintenverbrauch vermeiden.*
- ❏ *Wenn am LCD eine Meldung angezeigt wird, die zum Austauschen einer Tintenpatrone auffordert oder einen geringen Tintenfüllstand anzeigt, kann der Druckkopf nicht gereinigt werden. Tauschen Sie in diesem Fall zuerst die entsprechende Tintenpatrone aus.*
- ❏ *Vergewissern Sie sich vor der Verwendung des Utilitys Druckkopfreinigung, dass der CD/DVD-Träger nicht in diesem Produkt eingesetzt ist.*
- 1. Drücken Sie die Taste Setup.
- 2. Wählen Sie Druckkopfreinigung.

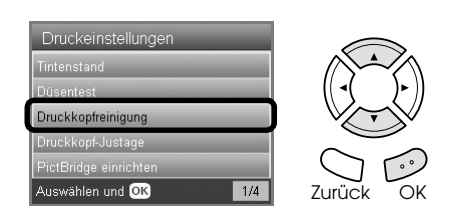

- 3. Überprüfen Sie die Meldungen auf dem LCD und drücken Sie dann die Taste OK, um die Druckkopfreinigung zu starten.
- 4. Wenn Druckkopfreinigung läuft. nicht mehr am LCD angezeigt wird, drücken Sie die Taste OK, um den Düsentest durchzuführen, um sicherzustellen, dass der Druckkopf sauber ist, und um den Reinigungszyklus zurückzusetzen. Siehe unter "Druckkopfdüsen überprüfen" im vorherigen Abschnitt.

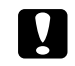

#### c *Achtung:*

*Schalten Sie dieses Produkt niemals aus, während die Druckkopfreinigung durchgeführt wird. Hierdurch kann es zu Schäden am Produkt kommen.*

#### *Hinweis:*

- ❏ *Wenn die Druckqualität nicht besser geworden ist, nachdem Sie dieses Verfahren vier oder fünf Mal wiederholt haben, ziehen Sie den Netzstecker dieses Produkts und lassen Sie es bis zum nächsten Tag außer Betrieb. Führen Sie dann den Düsentest erneut durch und wiederholen Sie gegebenenfalls die Druckkopfreinigung.*
- ❏ *Bringt auch dies keine Verbesserung der Druckqualität, sind möglicherweise eine oder mehrere Tintenpatronen alt oder beschädigt und müssen ersetzt werden. Informationen zum Austauschen einer Tintenpatrone finden Sie unter ["Tintenpatronen auswechseln" auf Seite](#page-40-1)  [41.](#page-40-1)*
- ❏ *Um eine gleich bleibend gute Druckqualität zu erhalten, ist es ratsam, wenigstens einmal pro Monat einige Seiten zu drucken.*

### <span id="page-42-0"></span>*Druckkopf-Justage*

Wenn Sie auf dem Düsentest feststellen, dass die vertikalen Linien nicht richtig miteinander ausgerichtet sind, können Sie dieses Problem möglicherweise durch Justieren des Druckkopfs lösen.

#### *Hinweis:*

- ❏ *Drücken Sie während des Ausdrucks eines Testmusters zum Abbrechen des Druckvorgangs nicht die Taste*  $\otimes$  Stopp.
- ❏ *Vergewissern Sie sich vor der Verwendung des Utilitys Druckkopf-Justage, dass der CD/DVD-Träger nicht in diesem Produkt eingesetzt und die CD/DVD-Führung geschlossen ist.*
- 1. Stellen Sie sicher, dass Papier der Größe A4 im vorderen Papierfach vorhanden ist, und drücken Sie die Taste Setup.
- 2. Wählen Sie Druckkopf-Justage.

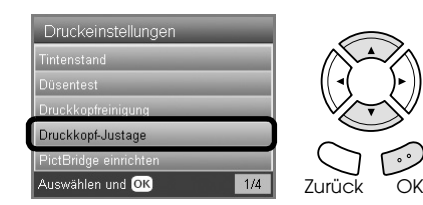

3. Überprüfen Sie die Meldungen am LCD-Display und drücken Sie dann die Taste OK, um die Druckkopf-Justage zu starten.

4. Die folgende Testseite wird gedruckt.

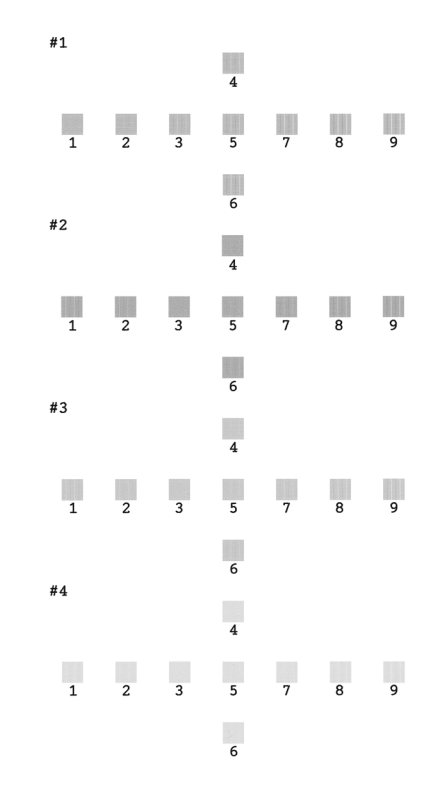

- <span id="page-42-4"></span>5. Suchen Sie in den Justage-Mustern der einzelnen Sätze den Block, der am gleichmäßigsten gedruckt ist und keine wahrnehmbaren Streifen oder Linien enthält.
- 6. Wählen Sie den Satz und die zugehörige Nummer der Zeile aus und klicken Sie auf die Schaltfläche OK.

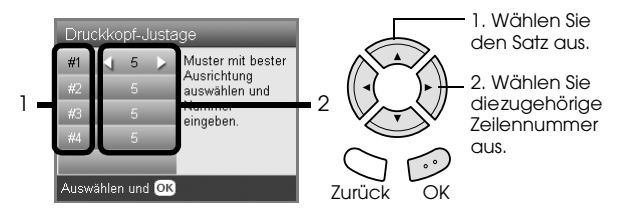

7. Drücken Sie abschließend die Taste OK.

### <span id="page-42-3"></span><span id="page-42-1"></span>*Werkseinstellungen wiederherstellen*

Mit dieser Funktion werden die Einstellungen für die einzelnen Modi auf die ab Werk voreingestellten Standardeinstellungen zurückgesetzt.

- 1. Drücken Sie die Taste Setup.
- 2. Wählen Sie Auf Werkseinstellungen zurück.

<span id="page-42-2"></span>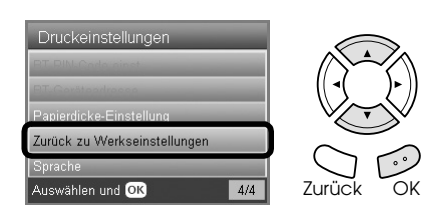

3. Überprüfen Sie die Meldung am LCD-Display und drücken Sie Taste OK, um Einstellungen wiederherzustellen.

Alle Einstellungen werden auf ihre Standardeinstellungen zurückgesetzt.

# <span id="page-43-0"></span>*Dieses Produkt transportieren*

<span id="page-43-3"></span>Wenn Sie dieses Produkt transportieren müssen, verpacken Sie es sorgfältig, wie unten beschrieben, mit dem Original-Packmaterial im Originalkarton (oder in einem ähnlichen Karton, in den es genau passt).

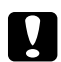

#### c *Achtung:*

- ❏ *Wenn Sie dieses Produkt lagern oder transportieren, halten Sie es nicht gekippt, senkrecht oder umgedreht. Andernfalls kann Tinte aus der Tintenpatrone auslaufen.*
- ❏ *Lassen Sie die Tintenpatronen für einen Transport dieses Produkts installiert. Das Produkt kann beschädigt werden, wenn die Tintenpatronen für einen Transport entfernt werden.*

#### *Hinweis:*

*Vergessen Sie nicht, vor dem erneuten Gebrauch des Produkts sämtliches Transportsicherungsmaterial zu entfernen.*

- 1. Entnehmen Sie sämtliches Papier aus den Papierfächern und vergewissern Sie sich, dass dieses Produkt ausgeschaltet ist.
- 2. Öffnen Sie die Scannereinheit.
- 3. Stellen Sie sicher, dass der Druckkopf sich in der Ausgangsposition an der rechten Seite befindet.
- 4. Schließen Sie die Scannereinheit.
- 5. Öffnen Sie die Vorlagenabdeckung und verschieben Sie die Transportsicherung, um den Scannerschlitten zu verriegeln.

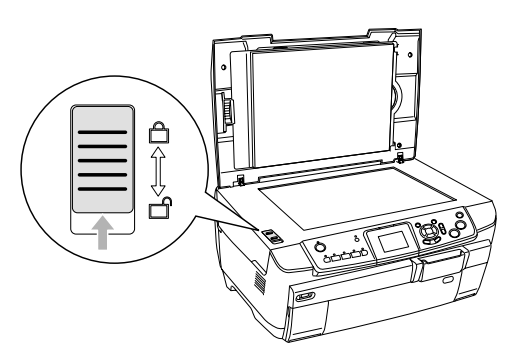

6. Ziehen Sie das Netzkabel aus der Steckdose.

7. Schließen Sie die CD/DVD-Führung, wenn sie geöffnet ist. Schließen Sie dann die Papierstütze, die Papierfachschutzblende, das Papierausgabefach und das vordere Papierfach.

<span id="page-43-4"></span>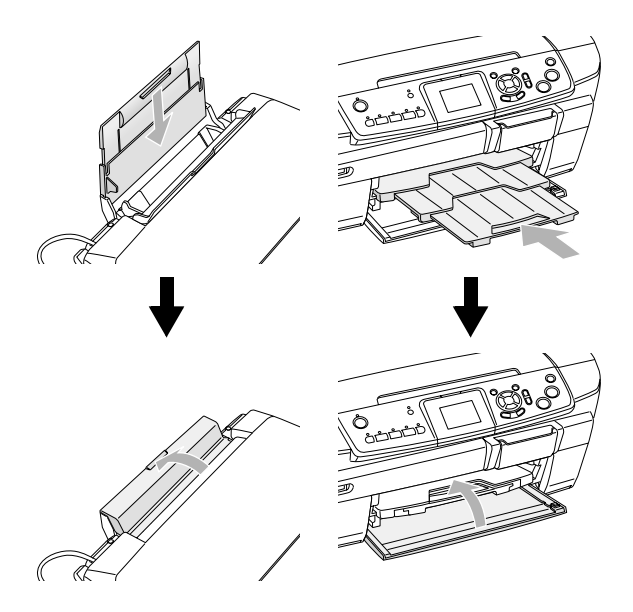

8. Bringen Sie die Schutzmaterialien an beiden Seiten dieses Produkts an und verpacken Sie dieses Produkt und das Zubehör wieder im Karton.

#### *Hinweis:*

*Achten Sie darauf, das Kabel der Vorlagenabdeckung nicht einzuklemmen.*

9. Stellen Sie dieses Produkt für den Transport auf eine ebene Fläche, um es vor Erschütterungen zu schützen.

### <span id="page-43-2"></span><span id="page-43-1"></span>*Sprachanzeige am LCD ändern*

Sie können die Sprache, die am LCD angezeigt wird, ändern.

- 1. Drücken Sie die Taste Setup.
- 2. Drücken Sie die Taste  $\triangle$  oder  $\nabla$ , um Sprache auszuwählen.
- 3. Drücken Sie die Taste ▲ oder ▼, um die gewünschte Sprache auszuwählen, und drücken Sie dann die Taste OK.

# <span id="page-44-3"></span><span id="page-44-0"></span>*Fehlerbehebung*

### <span id="page-44-4"></span><span id="page-44-1"></span>*Fehlermeldungen*

Sie können die meisten Probleme anhand der Fehlermeldungen am LCD-Display erkennen und beheben. Lässt sich das Problem nicht mittels der Meldungen beheben, probieren Sie die Lösungen aus der nachstehenden Tabelle aus.

#### *Hinweis:*

*Die nachstehenden Lösungen gelten für Probleme, die vorkommen können, wenn dieses Gerät als unabhängiges Gerät eingesetzt wird. Im Online-Benutzerhandbuch finden Sie ausführliche Lösungen für Probleme beim Drucken und Scannen, hinsichtlich der Druckqualität oder in Verbindung mit dem Computer.*

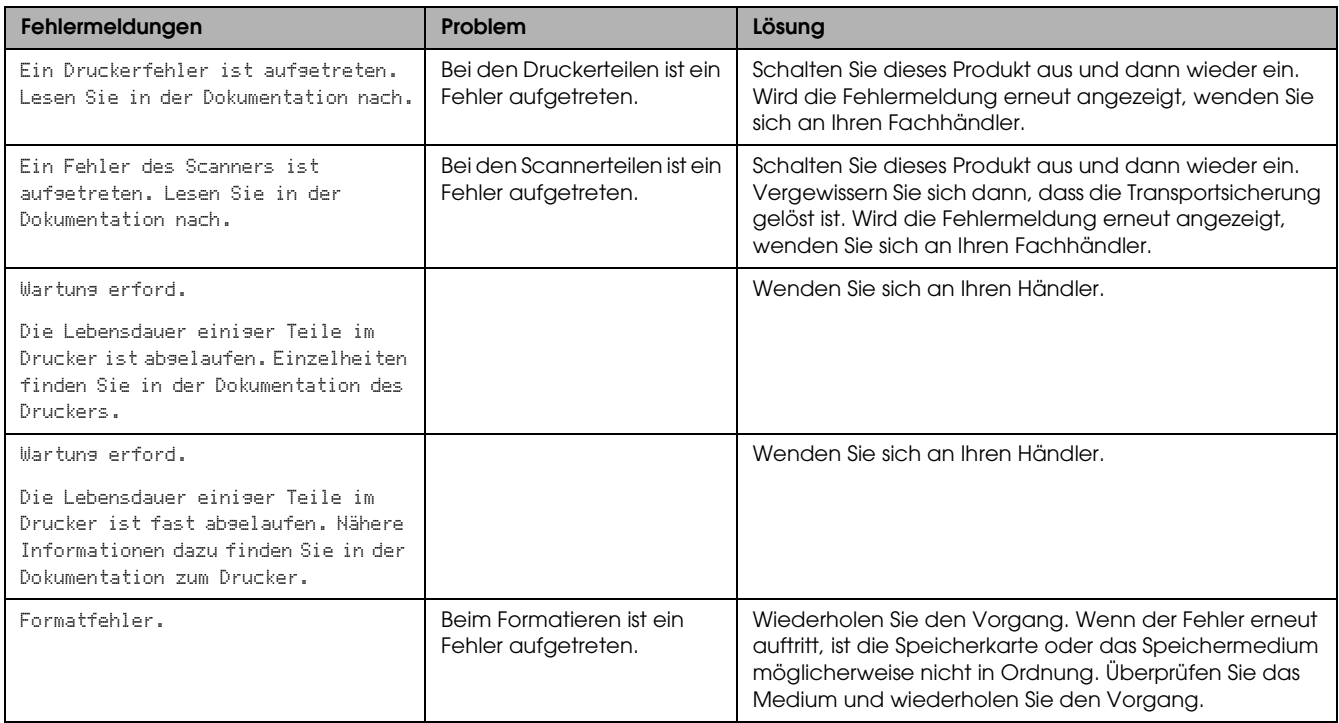

### <span id="page-44-5"></span><span id="page-44-2"></span>*Papierstau beheben*

Wenn sich in diesem Gerät Papier gestaut hat, wird eine Fehlermeldung am LCD-Display angezeigt. Möglicherweise können Sie den Papierstau mit Hilfe des Bedienfeldes beheben. Führen Sie die nachstehenden Anweisungen aus.

- 1. Drücken Sie die Taste x Farbe, um das gestaute Papier aus dem Gerät zu transportieren. Wird das gestaute Papier heraustransportiert, fahren Sie mit dem nächsten Schritt fort.
- 2. Stellen Sie fest, wo sich das Papier staut.

**Wenn sich das Papier an der Papierzuführungsposition staut**, entfernen Sie sämtliches Papier von Hand.

**Staut sich das Papier an der Ausgabeposition**, entnehmen Sie das Ausgabefach. Entfernen Sie sämtliches Papier von Hand und bringen Sie das Papierausgabefach wieder an.

**Staut sich das Papier im Inneren des Produkts**, drücken Sie die Taste P Ein/Aus, um dieses Produkt auszuschalten. Öffnen Sie die Scannereinheit und die CD/DVD-Führung. Entfernen Sie sämtliches dahinter befindliches Papier einschließlich von abgerissenen Teilen von Hand.

- 3. Nach dem Entfernen des gestauten Papiers schließen Sie die Scannereinheit und die CD/DVD-Führung und drücken Sie dann die Taste **®** Ein/Aus.
- 4. Legen Sie einen Stapel Papier in das vordere oder rückwärtige Papierfach ein.

# <span id="page-45-0"></span>*Das kopierte Bild weist die falsche Größe auf*

Wenn die Option AutoSeiteAnPas am LCD-Display als Einstellung für Zoom ausgewählt ist und der Rand der Originalvorlage weiß oder sehr hell ist, wird die Größe der Originalvorlage möglicherweise nicht richtig erkannt. Dies kann dazu führen, dass das kopierte Bild nicht das korrekte Format aufweist. Um dies zu korrigieren, wählen Sie Tatsächlich als Einstellung für Zoom aus, und verwenden Sie dann die Einstellung Optionaler Zoom, um die Größe des kopierten Bildes einzustellen.

### <span id="page-45-1"></span>*Der Ausdruck ist unscharf oder verschmiert*

Wenn der Ausdruck unscharf oder verschmiert ist, stellen Sie die Papierstärke ein.

- 1. Drücken Sie die Taste Setup.
- 2. Wählen Sie Papierstärke einstellen aus.

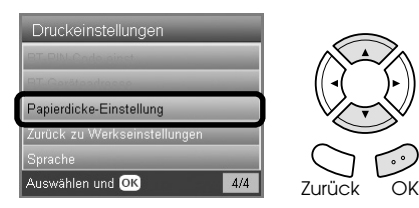

3. Wählen Sie Ein aus.

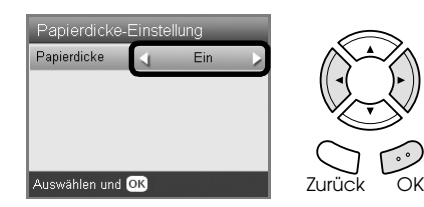

#### *Hinweis:*

*Die Option Papierstärke einstellen bleibt bis zum Ausschalten dieses Produkts auf* Ein*. Beim nächsten Einschalten dieses Produkts wird die Einstellung auf Aus zurückgesetzt.*

### <span id="page-45-7"></span><span id="page-45-2"></span>*Meldung wird angezeigt, die zum Formatieren der Speicherkarte auffordert*

Wenn am LCD-Display eine Meldung angezeigt wird, die Sie zum Formatieren der Speicherkarte auffordert, drücken Sie die Taste OK, um die Speicherkarte zu formatieren.

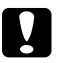

<span id="page-45-6"></span>c *Achtung: Beim Formatieren werden alle Daten auf der Speicherkarte gelöscht.*

# *Formatieren abbrechen*

Drücken Sie die Taste Abbrechen, um die Speicherkarte nicht zu formatieren, und setzen Sie dann eine formatierte Speicherkarte ein.

# <span id="page-45-3"></span>*Die Anzeigen am LCD werden nicht in der gewünschten Sprache angezeigt*

Ist die Anzeigesprache des LCD nicht die gewünschte, wählen Sie die gewünschte Sprache im Menü Setup aus. Informationen dazu finden Sie unter ["Sprachanzeige am LCD ändern" auf Seite 44.](#page-43-2)

# <span id="page-45-4"></span>*Kundendienst*

# <span id="page-45-5"></span>*Kontakt mit dem Kundendienst aufnehmen*

Wenn das Epson-Produkt nicht korrekt funktioniert und Sie das Problem nicht mit Hilfe der Informationen zur Fehlerbehebung in der Produktdokumentation lösen können, wenden Sie sich an den Kundendienst. Im Gesamteuropäischen Garantieschein finden Sie Informationen, wie Sie sich an den EPSON-Kundendienst wenden. Der Kundendienst kann Ihnen schneller helfen, wenn Sie die folgenden Informationen vor dem Anruf bereitlegen:

- ❏ Seriennummer des Produkts (Das Typenschild mit der Seriennummer befindet sich gewöhnlich an der Rückseite des Gerätes.)
- ❏ Produktmodell
- ❏ Softwareversion (Klicken Sie auf Info, Versionsinfo oder eine ähnliche Schaltfläche in der Produktsoftware.)
- ❏ Marke und Modell Ihres Computers
- ❏ Name und Version des auf Ihrem Computer installierten Betriebssystems.
- ❏ Namen und Versionen der Softwareanwendungen, die Sie normalerweise mit Ihrem Produkt verwenden.

# <span id="page-46-0"></span>*Internetseite für technischen Support*

Stellen Sie die Verbindung zu http://www.epson.com her und wählen Sie den Abschnitt Support Ihrer regionalen EPSON-Website, um Zugang zu den neuesten Treibern, häufig gestellten Fragen (FAQ), Handbüchern und sonstigen herunterladbaren Objekten zu erhalten.

Die Internetseite für technischen Support von Epson bietet Ihnen Hilfe bei Problemen, die sich nicht anhand der Informationen zur Problemlösung in der Druckerdokumentation beheben lassen.

# <span id="page-46-1"></span>*Produktspezifikationen*

### *Elektrische Anschlusswerte*

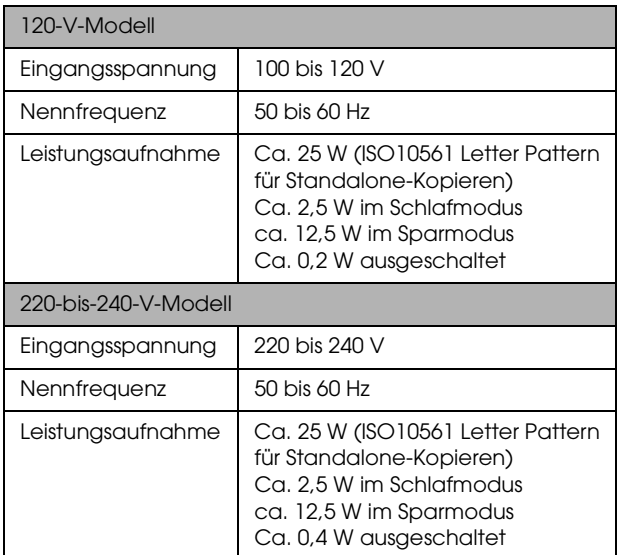

#### *Hinweis:*

*Überprüfen Sie die Spannungsdaten auf dem Typenschild an der Rückseite dieses Produkts.*

### *Umgebungsbedingungen*

Temperatur Betrieb: 10 bis 35 °C

# *Mechanische Daten*

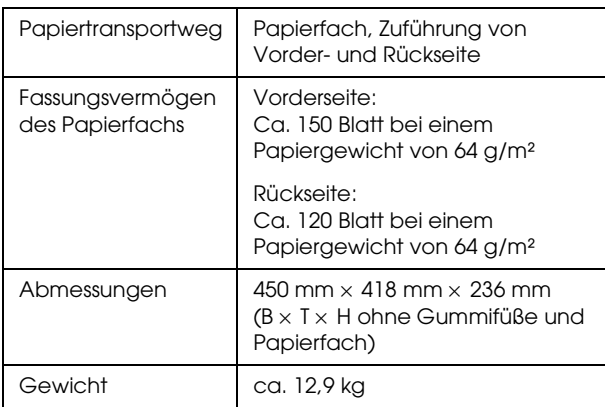

### *Drucken*

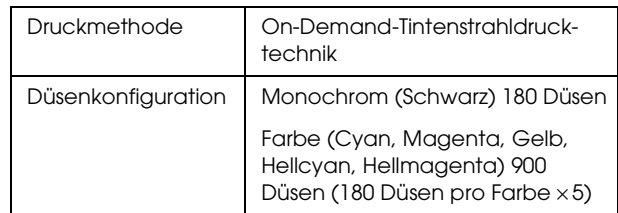

### *Scannen*

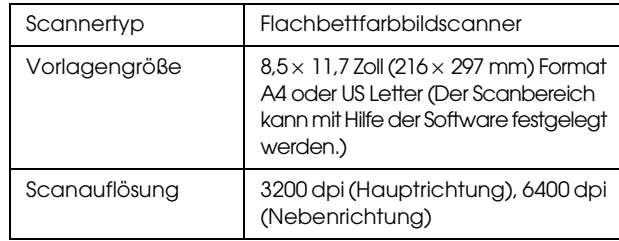

### <span id="page-46-2"></span>*Papier*

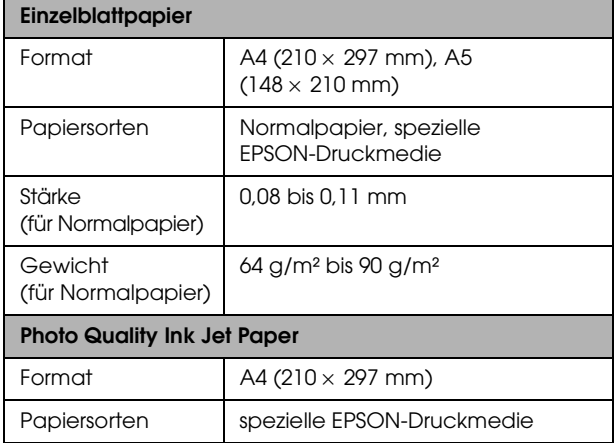

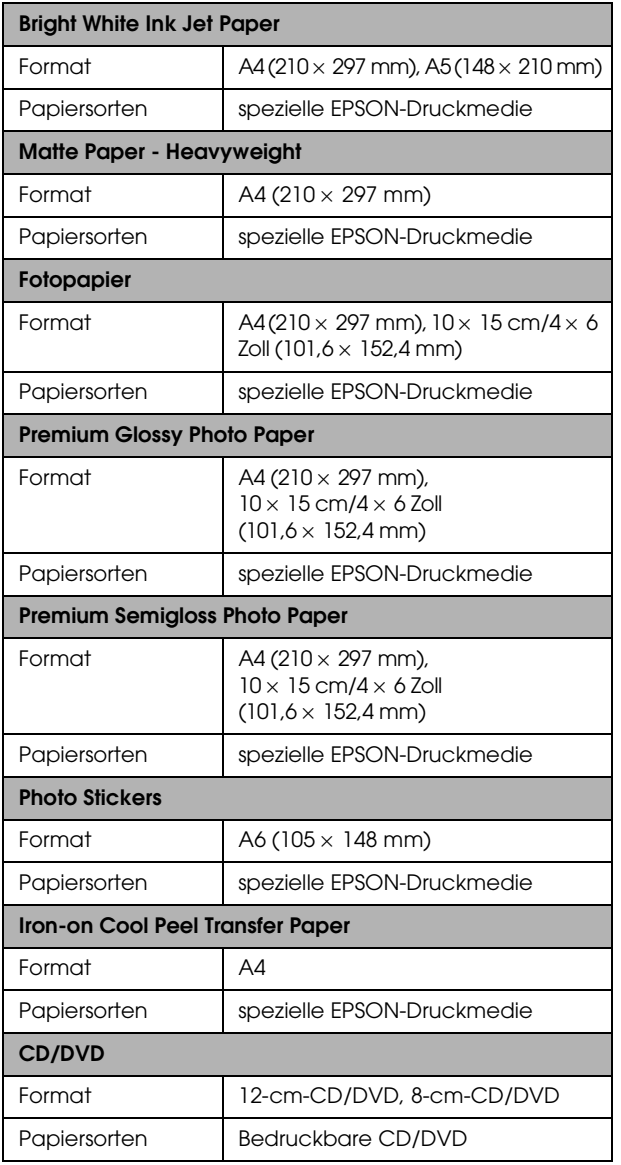

#### *Hinweis:*

- ❏ *Epson kann keine Empfehlungen im Hinblick auf einen bestimmten Hersteller bzw. eine bestimmte Papiersorte aussprechen, da sich die Qualität einer Marke oder Sorte jederzeit ändern kann. Machen Sie daher immer erst Probeausdrucke, bevor Sie einen größeren Papiervorrat erwerben oder große Druckaufträge starten.*
- ❏ *Ein minderwertiges Papier beeinträchtigt die Druckqualität und kann Papierstaus oder andere Probleme verursachen. Wenn Probleme beim Drucken auftreten, verwenden Sie Papier besserer Qualität.*
- ❏ *Legen Sie kein gewelltes oder geknicktes Papier ein.*
- ❏ *Verwenden Sie Papier unter normalen Umgebungsbedingungen: Temperatur 15 bis 25 °C Relative Luftfeuchtigkeit 40 bis 60 %*

### *Speicherkarte*

### <span id="page-47-1"></span>*Einsetzbare Speicherkarten*

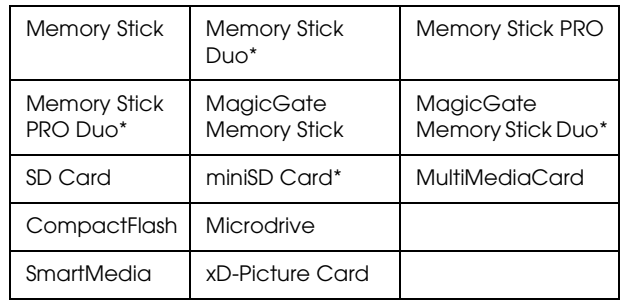

\* Ein Adapter ist erforderlich.

#### *Hinweis:*

*Die Verwendung der einzelnen Speicherkarten unterscheidet sich je nach dem Typ der Speicherkarte. Lesen Sie unbedingt die Dokumentation, die Ihrer Speicherkarte beiliegt.*

#### *Verwendbare Bilddateien*

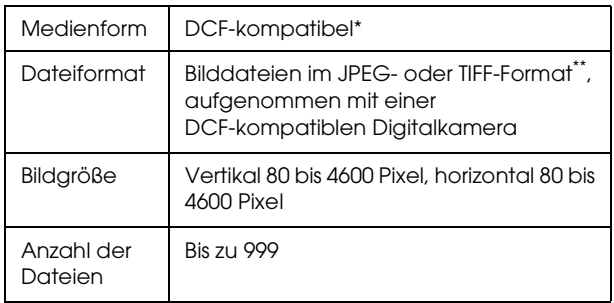

\* DCF ist die Abkürzung für den Standard "Design rule for Camera File system" (Entwicklungsvorschrift für Kamera-Dateisystem) der Japan Electronics and Information Technology Industries Association (JEITA).

\*\* Unterstützt Exif Version 2.21.

#### *Hinweis:*

<span id="page-47-0"></span>*Es ist nicht möglich, Bilder zu drucken, deren Dateinamen Doppelbyte-Zeichen enthalten.*

# <span id="page-48-0"></span>*Überblick über die Bedienfeldeinstellungen*

### *Kopiermodus*

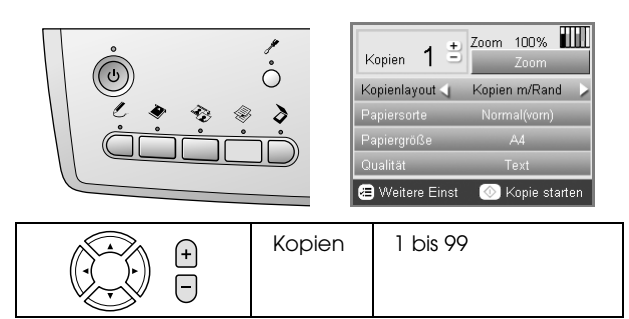

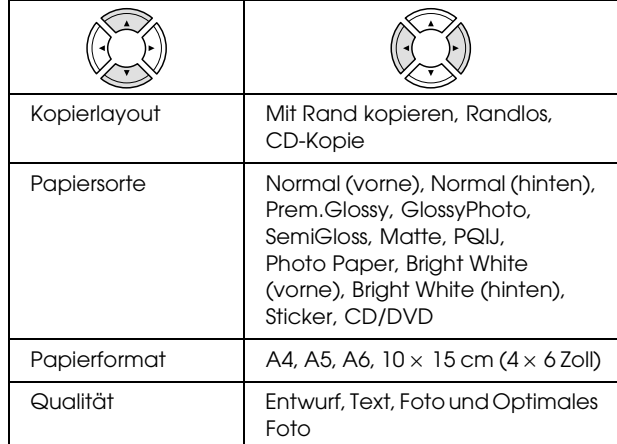

### *Zoom-Einstellung*

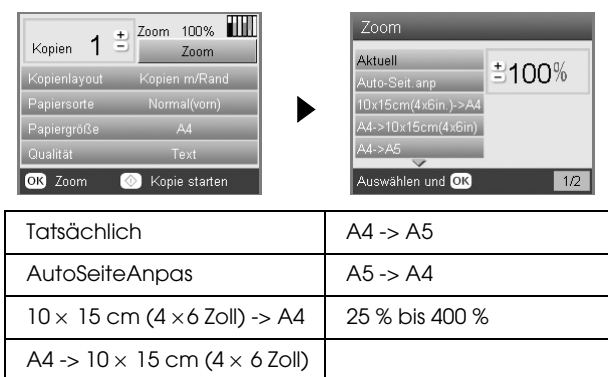

### *Detaillierte Einstellungen für Kopiermodus*

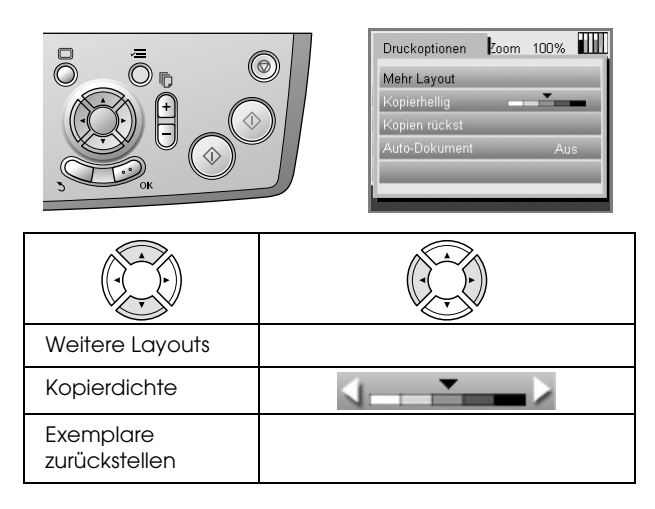

Auto-Dokument | AUS, EIN

### *Einstellungen zum Kopierlayout*

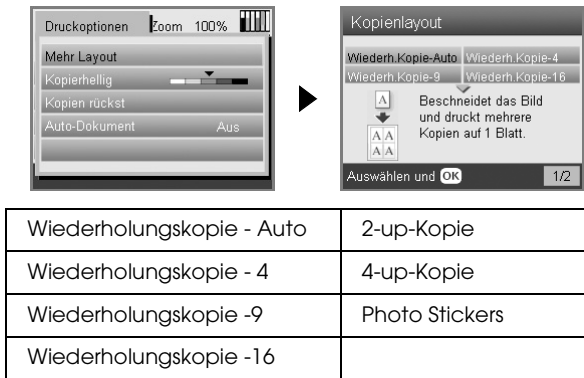

# *Modus Speicherkarte*

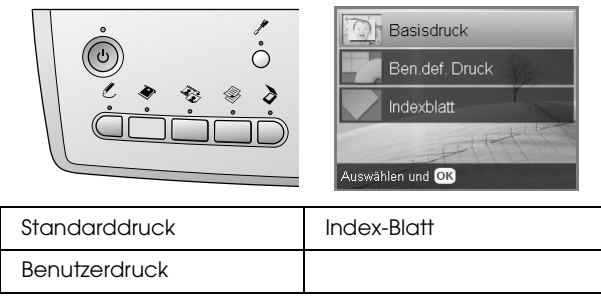

### *Einstellungen für Benutzerdruck*

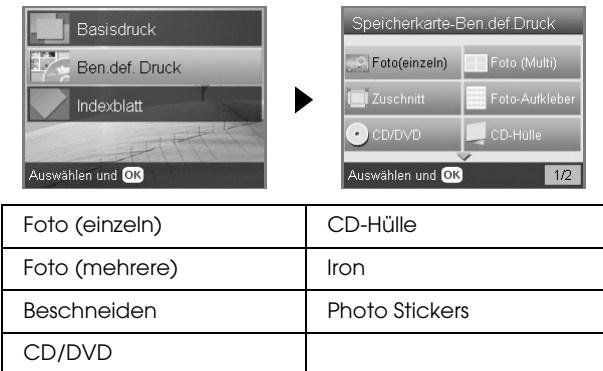

### *Druckeinstellung für Speicherkartenmodus*

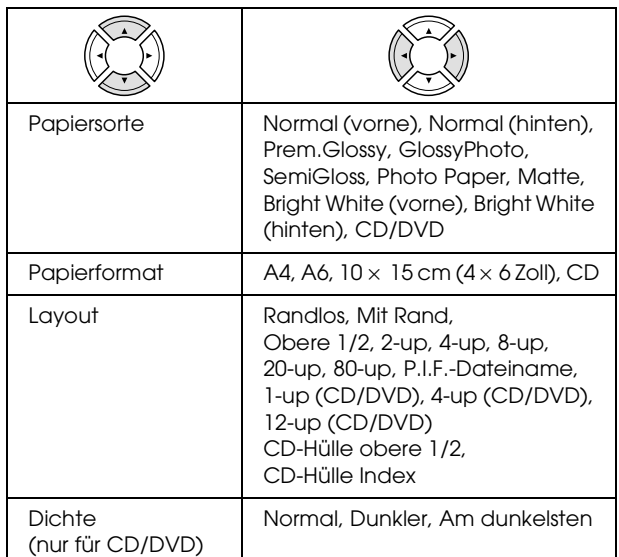

#### **Druckoptionen für Speicherkartenmodus**

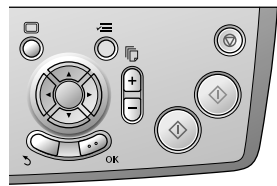

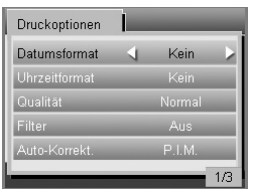

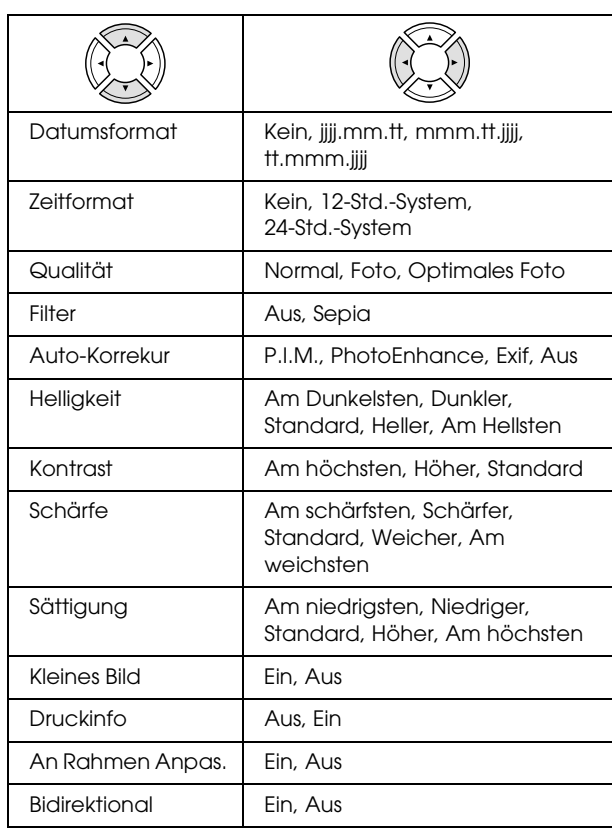

### *Filmmodus*

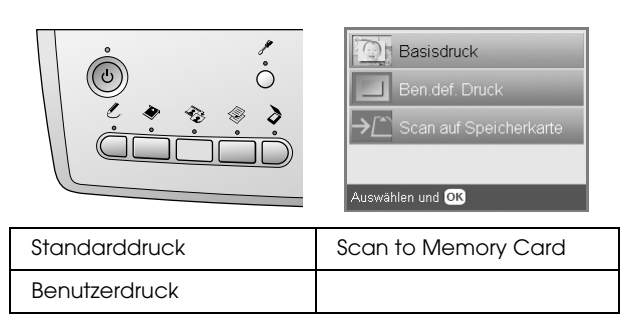

### *Filmtyp-Einstellung*

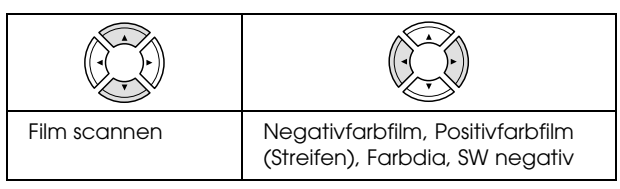

### *Benutzerdruck-Einstellungen*

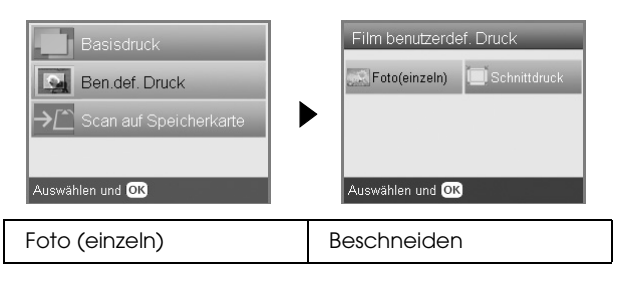

### *Druckeinstellungen für Filmmodus*

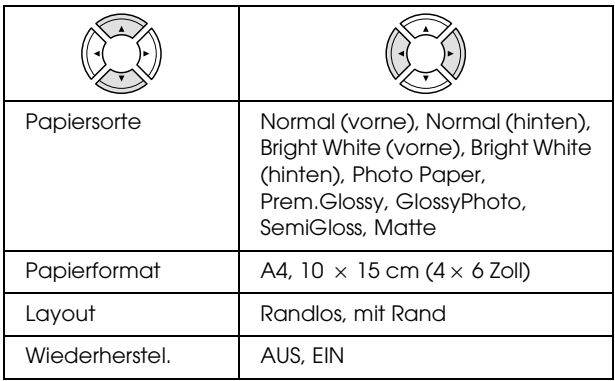

#### **Druckoptionen für Filmmodus**

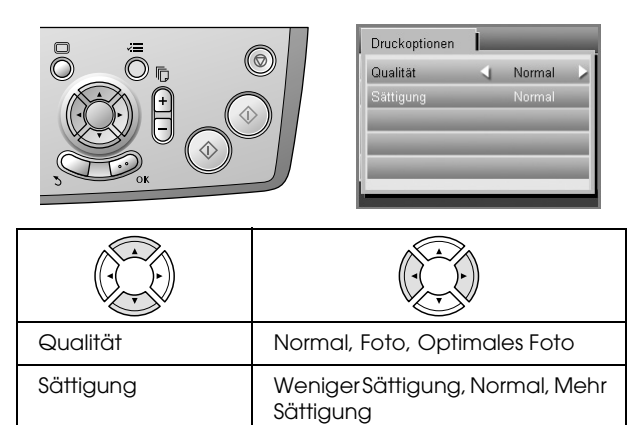

### *Scanmodus*

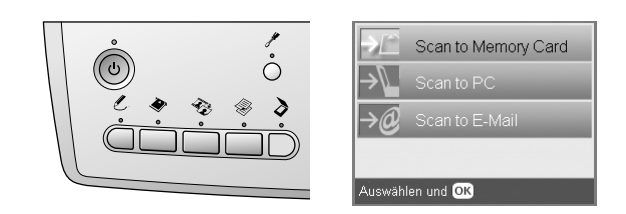

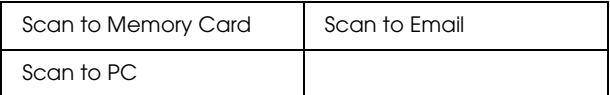

### *Scaneinstellungen*

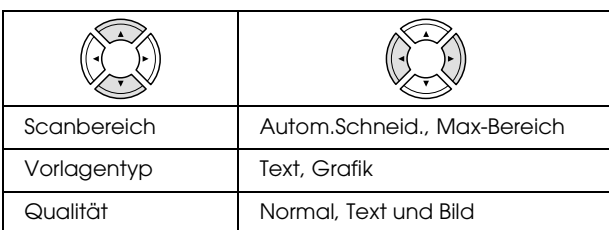

# *Modus Kreative Projekte*

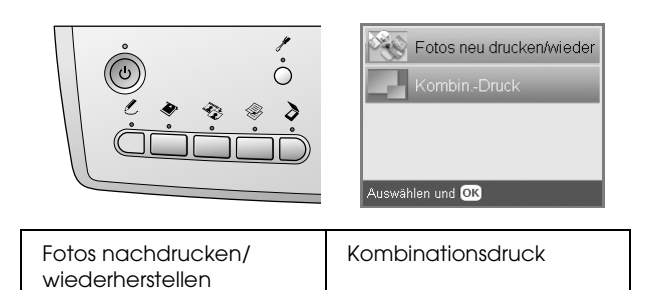

#### *Einstellung Originalfoto scannen für Fotos nachdrucken/wiederherstellen*

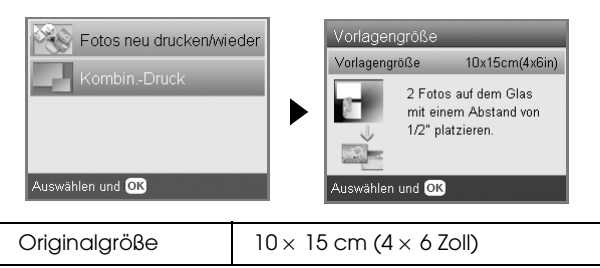

#### *Druckeinstellungen für Fotos nachdrucken/wiederherstellen*

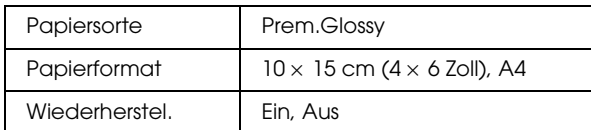

### *Menüs für Kombinationsdruck*

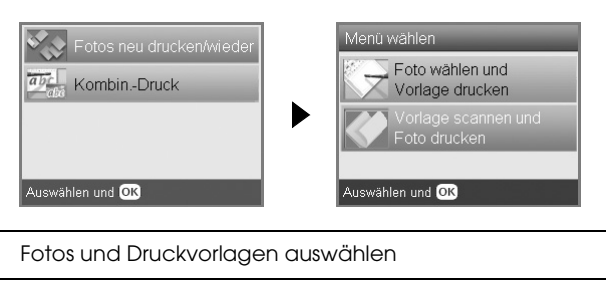

Vorlage scannen und Foto drucken

# *Einrichtmodus*

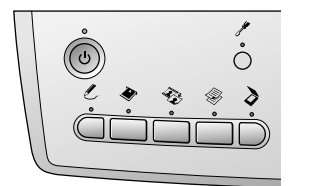

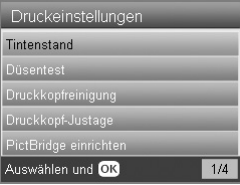

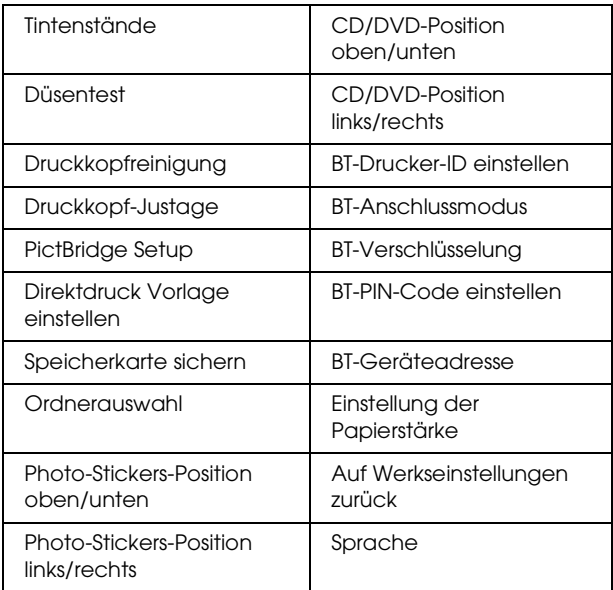

# <span id="page-51-0"></span>*Index*

### *A*

[Abdeckung für den Durchlichtaufsatz, 8,](#page-7-4) [31,](#page-30-3) [35](#page-34-1) [Auf Werkseinstellungen zurück, 43](#page-42-2)

### *B*

[Bedienfeld, 5](#page-4-2)

### *D*

[Digitalkamera, 26,](#page-25-1) [38](#page-37-2) [DPOF \(Digital Print Order Format\), 26](#page-25-2) [Druckkopf-Justage, 43](#page-42-3) [Druckkopf reinigen, 42 to](#page-41-3) [43](#page-42-4) [Düsentest, 42](#page-41-4)

### *F*

[Fehlerbehebung, 45](#page-44-3) [Fehlermeldungen, 45](#page-44-4) Film [35-mm-Dias, 32](#page-31-1) [35-mm-Filmstreifen, 31](#page-30-4) [Benutzerdruck, 33](#page-32-2) [Beschneiden und drucken, 33](#page-32-3) [Druckeinstellungen, 34](#page-33-3) [einlegen, 31 to](#page-30-5) [32](#page-31-2) [Filmhalter unterbringen, 35](#page-34-2) [Fotos auswählen, 32,](#page-31-3) [33](#page-32-4) [Qualitätseinstellung, 34](#page-33-4) [Standarddruck, 32](#page-31-4) [Typ, 34](#page-33-5) Fotos [auf das Vorlagenglas legen, 8,](#page-7-2) [13](#page-12-4) [kopieren, 10,](#page-9-1) [13](#page-12-4) [zu Speicherkarte scannen, 36](#page-35-3)

### *G*

[Gestautes Papier, 45](#page-44-5)

### *I*

[Indexblatt zum Drucken, 17](#page-16-2)

### *K*

Kopieren [Anzahl Kopien, 10](#page-9-2) [grundlegendes Kopieren, 6](#page-5-5) [Layouteinstellungen, 9,](#page-8-1) [12,](#page-11-3) [13](#page-12-5) [mehrere Fotos, 10,](#page-9-3) [13](#page-12-5) [nicht scanbarer Bereich, 8](#page-7-5) [Papiersorte, 8](#page-7-3) [randlose Fotos, 9,](#page-8-2) [12](#page-11-4) [Zoom, 10](#page-9-4)

### *P*

[Papier einlegen, 6 to](#page-5-4) [8](#page-7-6) [Papierspezifikationen, 47 to](#page-46-2) [48](#page-47-0) [PictBridge, 38](#page-37-3)

### *R*

Randlos [drucken, 28,](#page-27-2) [34](#page-33-6) [Kopien, 9,](#page-8-3) [12](#page-11-4)

### *S*

Scannen [Qualität, 36,](#page-35-4) [37](#page-36-0) [zur Speicherkarte, 36 to](#page-35-5) [46](#page-45-6) Speicherkarte [einsetzen, 16](#page-15-2) [entnehmen, 16](#page-15-3) [Formatieren, 46](#page-45-7) [kompatible, 16,](#page-15-4) [48](#page-47-1) Speicherkarte drucken [AnRahmenAnpas-Einstellung, 30](#page-29-0) [Ausdrucke mit Datum versehen, 29](#page-28-0) [Ausdrucke mit Zeit versehen, 29](#page-28-1) [Auto-Korrektur-Einstellung, 29](#page-28-2) [Beschneiden und drucken, 21](#page-20-5) [Bidirektionale Einstellung, 30](#page-29-1) [Druckeinstellungen, 28 to](#page-27-3) [30](#page-29-2) [Druckinformationen hinzufügen, 30](#page-29-3) [Filtereinstellung, 29](#page-28-3) [grundlegendes Druckverfahren, 17](#page-16-3) [Helligkeitseinstellung, 29](#page-28-4) [Kontrasteinstellung, 29](#page-28-5) [Layouteinstellungen, 28](#page-27-4) [P.I.F., 27](#page-26-1) [Papiersorte, 8,](#page-7-7) [28](#page-27-5) [Sättigungseinstellung, 30](#page-29-4) [Schärfeneinstellung, 30](#page-29-5)

### *T*

[Tasten, 5](#page-4-3) Tintenpatrone [auswechseln, 40 to](#page-39-4) [41](#page-40-2) [Füllstand überprüfen, 40](#page-39-5) [Transport, 44](#page-43-3) [Transportsicherungsmaterial, 44](#page-43-4)

### *U*

[USB DIRECT-PRINT, 38](#page-37-4)